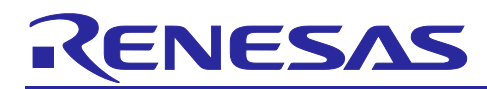

# **RX Family**

# Sensorless Vector Control for IPMSM over the Whole Speed Range for MCK

# **Introduction**

This sample program provides a software that can drive 3-phase interior permanent magnet (IPM) motor using sensorless vector control (Sensorless FOC) over the whole speed range from standstill to low, middle, and high speed ranges.

The algorithm estimates the magnetic pole position by injecting a high-frequency pulse voltage (HFI) when the motor is stopped or at lower speeds based on the characteristic difference<sup>[1](#page-0-1)</sup> between d-axis inductance (Ld) and q-axis inductance (Lq), which is a characteristic of IPM motors, thus eliminating the need for a magnetic pole position sensor. At startup, it also determines the N and S poles of the magnetic pole by using the magnetic saturation phenomenon of the IPM motor to accurately estimate the magnetic pole position.

In the middle to high speed range of 300r/min or more, operation is continued using a functionality that automatically switches the operation to sensorless vector control in which the BEMF observer is used.

In the conventional sample program, current draw control is performed by open loop in operation from standstill to low speed range. As a result, there was a time lag of several seconds or more until the operation starts, the rated load could not be applied from standstill to low speed range, and a strong magnetic flux was generated causing issues in terms of energy consumption. This software solves the conventional problems by quickly estimating the magnetic pole position from standstill and controlling the motor in a fully closed-loop manner using sensorless vector control.

This document explains a sample program for 24 VDC inverters and IPM motors using a RX26T microcontroller.

[Figure 1-1](#page-0-0) shows the waveforms when operated with this sample program. It shows the estimated angle waveforms and output current waveforms of phases U, V, and W on the RMW with 50% load applied at a speed command of 40 r/min.

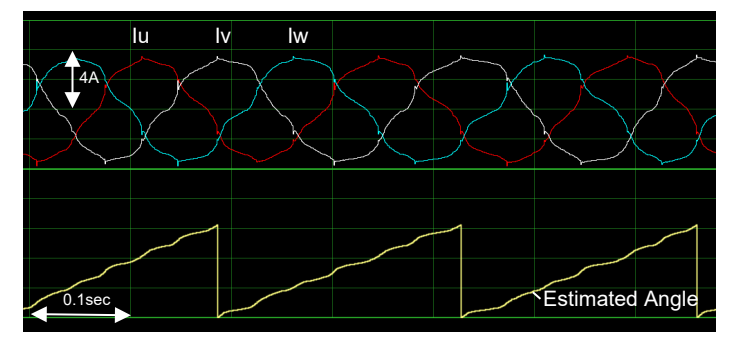

(a) 40r/min load current characteristics

**Figure 1-1 Example of performance characteristics in sensorless control**

#### <span id="page-0-0"></span>**Target device**

Operations of the target software of this application are checked by using the following devices.

• RX26T RAM64KB Version (R5F526TFCDFP)

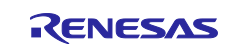

<span id="page-0-1"></span> $1$  This algorithm is not applicable to a surface permanent magnet synchronous motor (SPMSM) that has no characteristic difference between Ld and Lq or an IPM motor having conditions where the characteristic difference becomes less than 20% while the motor is started up, stopped, or operating.

#### Sensorless Vector Control for IPMSM over the Whole Speed Range for MCK **RX Family**

# **Contents**

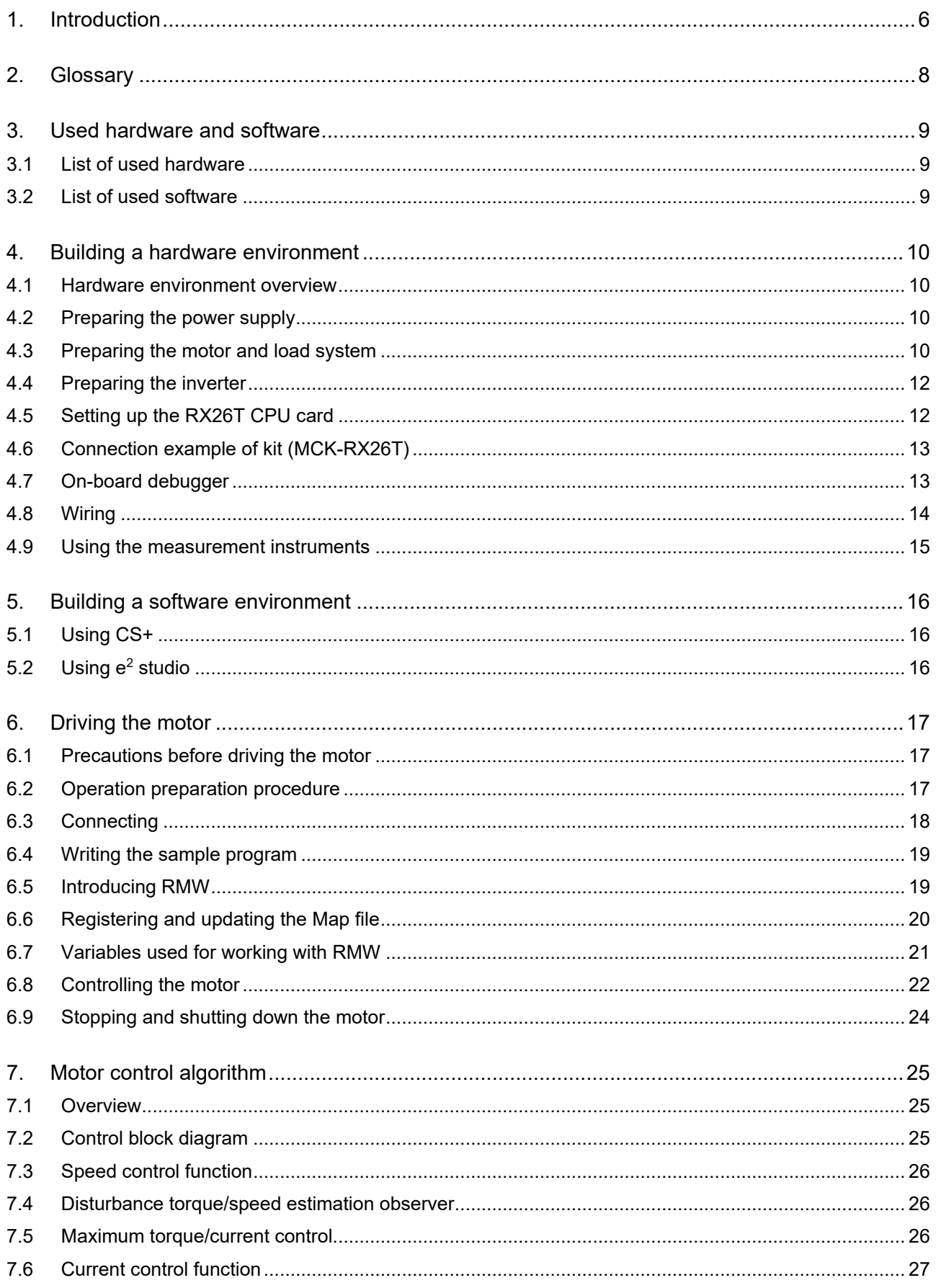

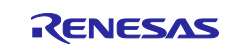

#### $7.7$  $7.8$ 781 7.8.2 783 7.9  $7.10$  $7.11$ 8.  $8.1$ 8.2  $8.3$ 8.4 8.5  $8.5.1$ 8.5.2 8.5.3 854 8.5.5 8.6 861 8.6.2 8.6.3 8.6.4 8.6.5 8.6.6 8.6.7 8.6.8 8.6.9 87  $8.7.1$ 8.7.2 8.7.3 8.7.4 8.7.5 8.7.6 9.  $9.1$ 9.2 9.3

Sensorless Vector Control for IPMSM over the Whole Speed Range for MCK

**RX Family** 

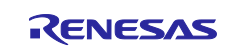

#### Sensorless Vector Control for IPMSM over the Whole Speed Range for MCK **RX Family**

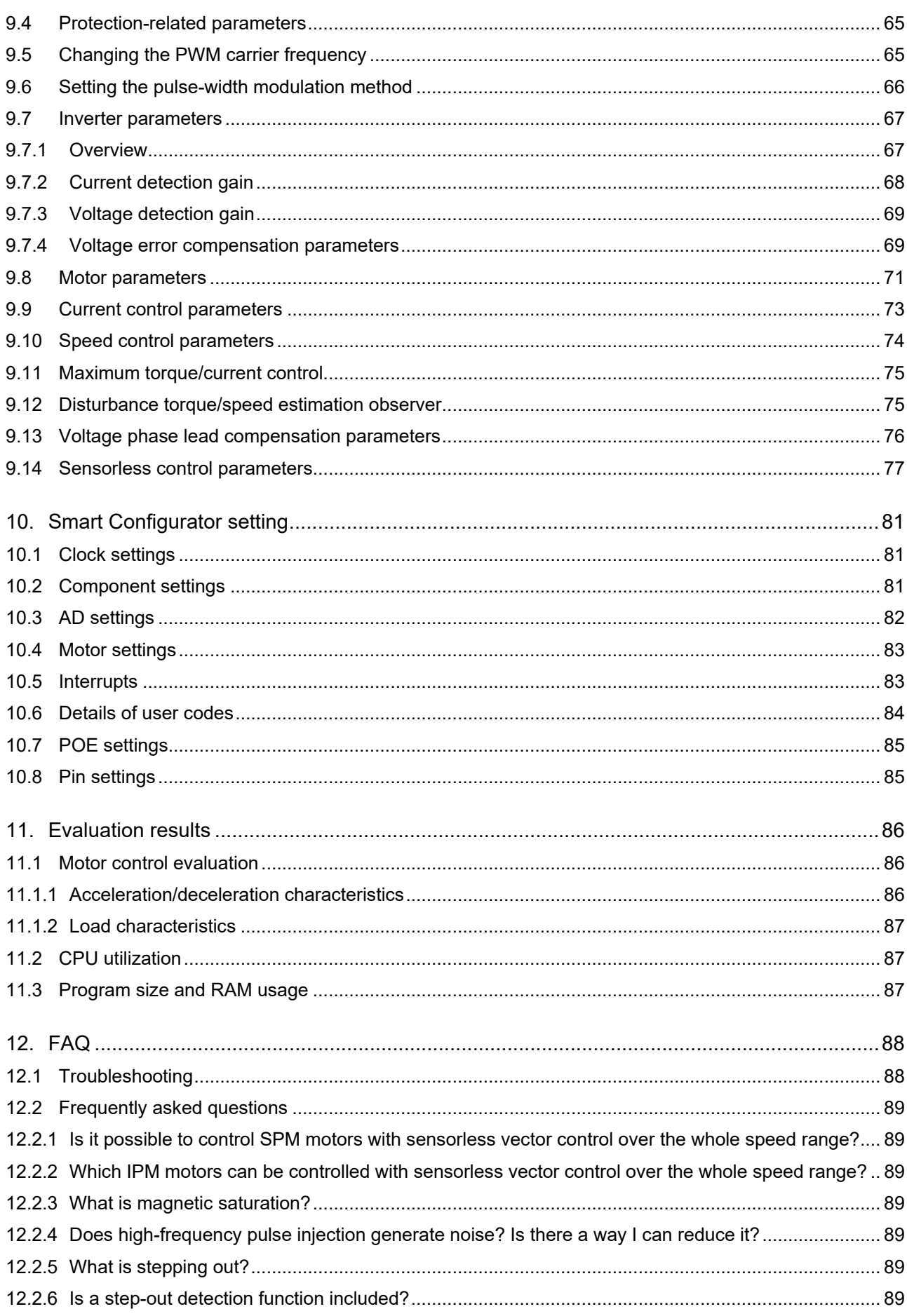

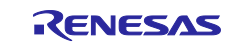

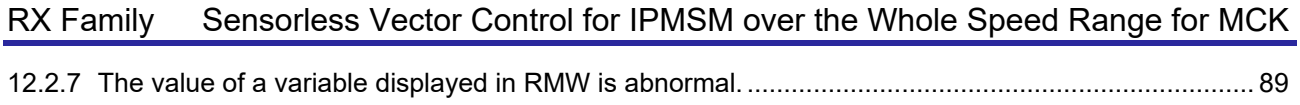

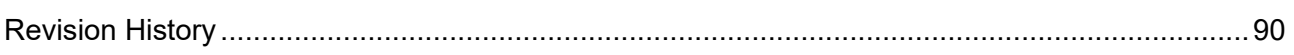

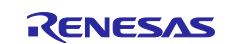

#### <span id="page-5-0"></span>**1. Introduction**

This application note is intended to explain the method of using the sample program that uses RX26T, a microcontroller manufactured by Renesas, to drive a permanent magnet synchronous motor with vector control over the whole speed range including standstill and low speeds.

Although the conventional sample program for sensorless vector control is applicable to PM motors in general, this sample is only applicable to a certain type of PM motors called IPM motors. This is because this sample program utilizes an IPM motor characteristics called saliency to estimate the magnetic pole position even when the motor is standstill or operating at low speeds. Motors other than IPM motors (for example, SPM motors) are outside the scope of this sample program, because they do not have the saliency characteristic and the program cannot estimate the magnetic pole position without a sensor when the motor is standstill or operating at low speeds.

This sample program can control IS-94BZC (24 VDC IPM motor from Mabuchi Motor Co., Ltd.) without a sensor using RX26T (MCK-RX26T motor control kit from Renesas). This sample program supports Renesas Motor Workbench, a motor control development support tool, and therefore can be used as a user interface (UI) for checking the MCU internal data and controlling a motor. You can use the sample program for reference purposes when selecting the MCU to be used or developing software by checking how MCU functions are allocated, how control is loaded by interrupts, and other information in the sample program.

The sample program described in this application note was developed and evaluated in the IPM motor and inverter environment as described in this document and is not guaranteed to work in your IPM motor or inverter environment. Sensorless control performance may be limited by the current sensor itself; PCB design pattern of the signal path; sampling, resolution, and filter specifications; magnetic saturation characteristics of the motor and variations between individual motors. Under the responsibility of the user, algorithm refinement and parameter tuning are required.

Note that the tools and devices described in this application note may not be available due to discontinuation or modification by the respective manufacturers.

- Main equipment and devices used for evaluation Motor control kit: MCK-RX26T (Type-A) from Renesas. Motor: IPM motor IS-94BZC from Mabuchi Motor Co., Ltd..
- Target software

The following shows the target software for this application:

- RX26T\_MCBA\_MCILV1\_IPM\_LESS\_FOC\_WHOLE\_CSP\_V100 (IDE: CS+)
- RX26T\_MCBA\_MCILV1\_IPM\_LESS\_FOC\_WHOLE\_E2S\_V100 (IDE: e<sup>2</sup>studio)
- Reference materials
	- RX26T Group User's Manual -- Hardware (R01UH0979)
	- Renesas Motor Workbench User's Guide (R21UZ0004)
	- Smart Configurator User's Manual -- RX API Reference (R20UT4360)
	- RX Smart Configurator User Guide -- CS+ (R20AN0470)
	- RX Smart Configurator User Guide -- e<sup>2</sup> studio (R20AN0451)

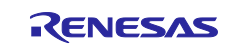

The following shows a summary of the items that you should check carefully when using this application note and the corresponding chapter for each.

**Table 1-1 List of items to be checked and the corresponding chapters**

| Items to be checked                                            | Corresponding         |
|----------------------------------------------------------------|-----------------------|
|                                                                | chapter               |
| Identify and select necessary devices                          | 3                     |
| Select a power supply                                          | 4.2                   |
| Select a motor                                                 | 4.3                   |
| Select an inverter                                             | 4.4                   |
| Verify the wiring                                              | 4.8                   |
| Prepare a software development environment                     | 5                     |
| Write the sample program to MCU                                | 6.4                   |
| Install software for operating the motor on the PC.            | 6.5                   |
| Modify the sample program, and then reflect the changes in RMW | 6.6                   |
| Review the inverter's internal information on a PC.            | 6.7                   |
| Drive the motor                                                | 6.8                   |
| Stop the motor                                                 | 6.9                   |
| Examine the motor control algorithms                           | $\overline{7}$        |
| Examine the structure of the sample program                    | 8                     |
| Verify and change the inverter parameters                      | 9.7, 9.4, 10.3, 10.4, |
|                                                                | 10.7, and 10.8        |
| Verify and change the motor parameters                         | 9.8, 9.4              |
| Changing the PWM carrier frequency                             | 9.5                   |
| Change the sensorless settings                                 | 9.14                  |
| Change the MCU settings                                        | 9.2, 10               |
| Check the frequently asked questions                           | 12                    |
| Check the troubleshooting tips                                 |                       |

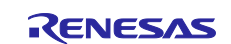

# <span id="page-7-0"></span>**2. Glossary**

The following lists main terms used in this document and their explanations.

#### **Table 2-1 Glossary**

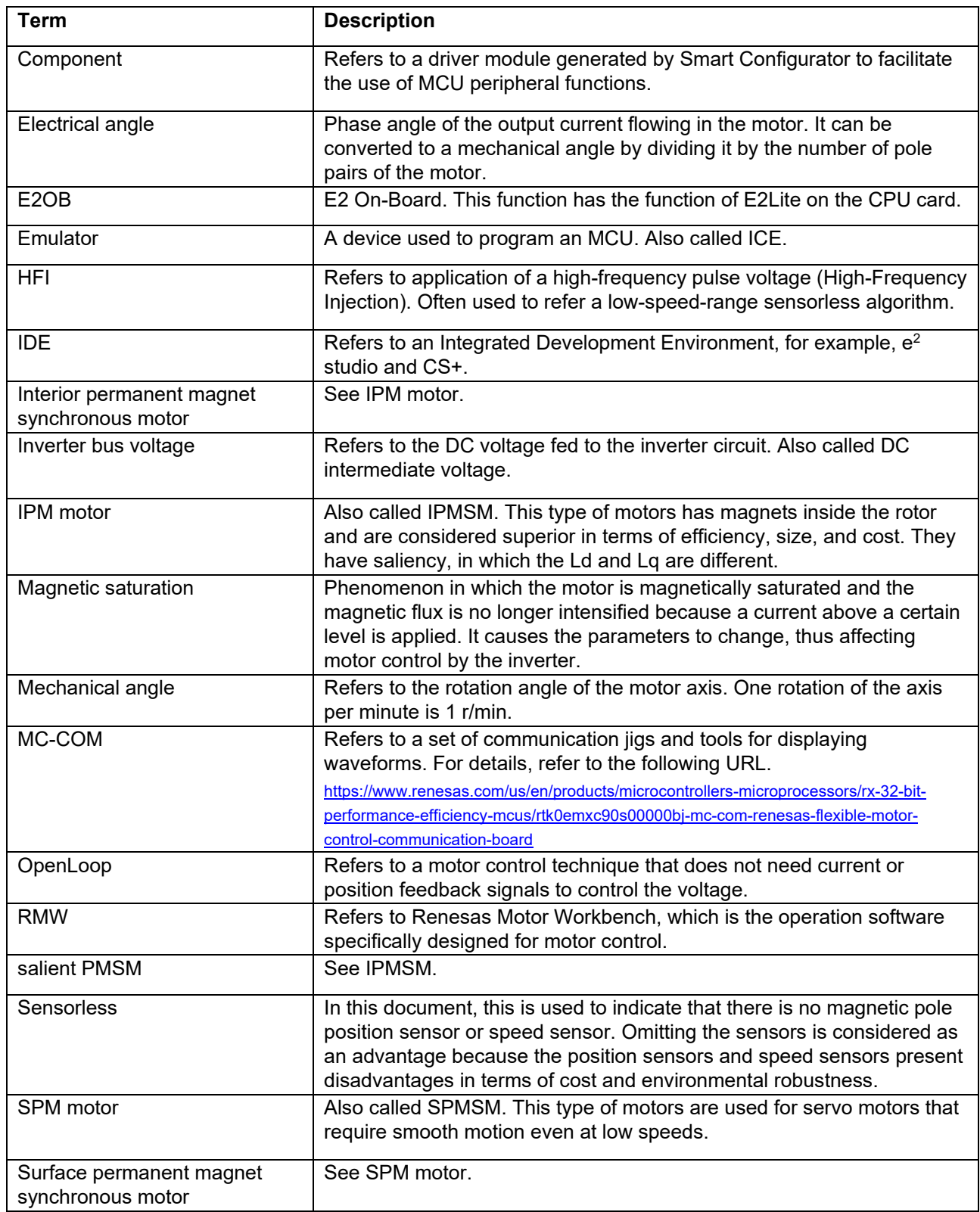

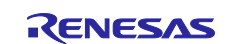

#### <span id="page-8-0"></span>**3. Used hardware and software**

#### <span id="page-8-1"></span>**3.1 List of used hardware**

The following lists the hardware devices used for evaluating this sample program.

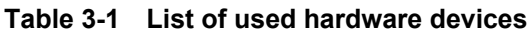

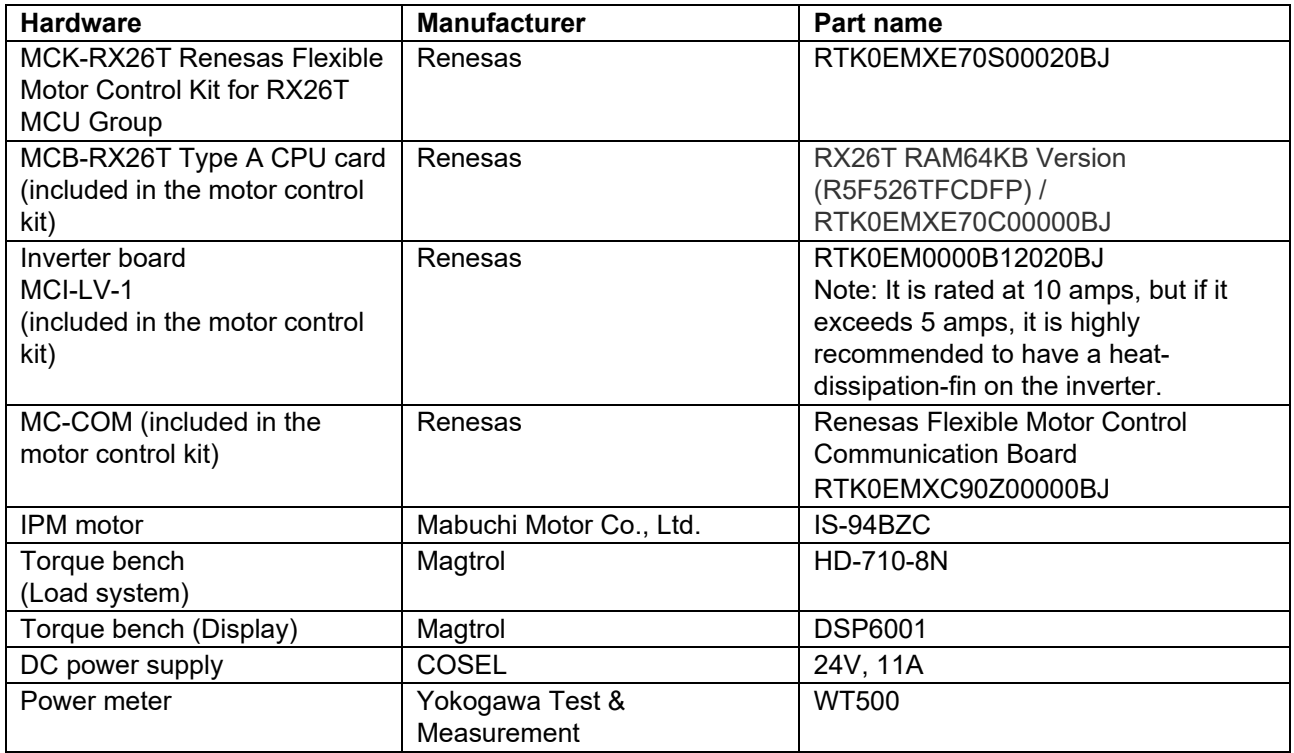

#### <span id="page-8-2"></span>**3.2 List of used software**

The following lists the software and its version used for evaluating this sample program. This sample program can be used within limitations of our development environment CS+ or e2 studio evaluation edition.

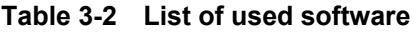

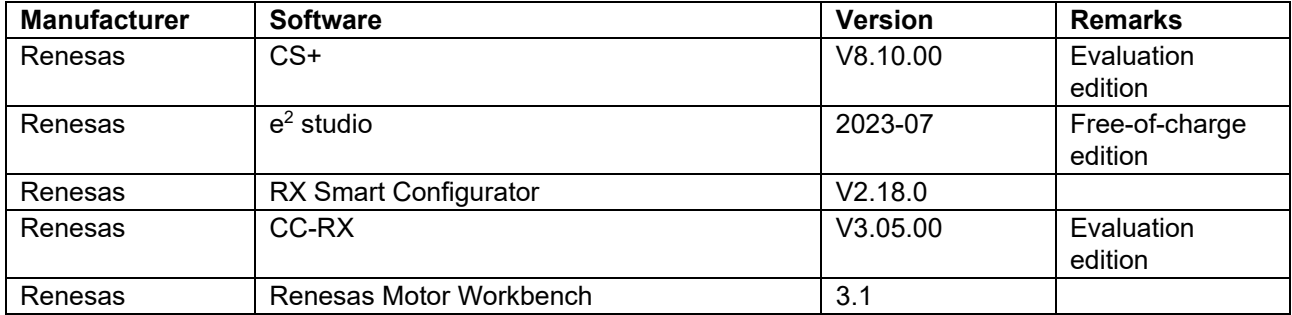

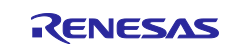

#### <span id="page-9-0"></span>**4. Building a hardware environment**

#### <span id="page-9-1"></span>**4.1 Hardware environment overview**

This section describes a hardware environment in which an IPM motor is operated using this sample program. [Figure 4-1](#page-9-4) shows an example hardware configuration.

In the sections that follow, the power supply [\(4.2\)](#page-9-2), the motor and load system [\(4.3\)](#page-9-3), the inverter [\(4.4\)](#page-11-0), and the RX26T CPU card and its monitoring and programming mechanisms [\(4.5\)](#page-11-1) are described in detail.

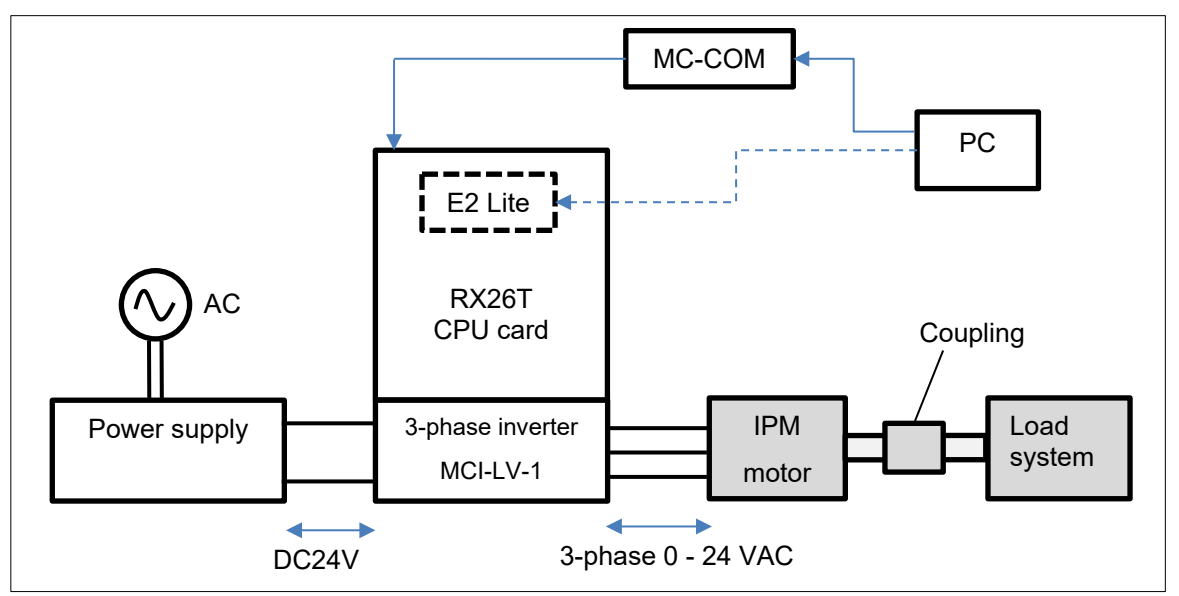

**Figure 4-1 Example hardware configuration**

#### <span id="page-9-4"></span><span id="page-9-2"></span>**4.2 Preparing the power supply**

In this sample program, DC stabilized power supply/AC adapter/a control power supply (capable of output of 24V, 10A or more) is used to supply a voltage of 24 VDC from single-phase 100 VAC to the 3-phase inverter  $MCI-IV-1$ 

The voltage supplied to the inverter varies depending on the inductive voltage, rating conditions, maximum load conditions of the motor to be used. Select an appropriate type of power supply based on your experimental environment and restrictions and conditions of the power supply to be used.

The inverter introduced here has an output current of 10 Amax, and the motor presented as a control target cannot be operated at the rated load. Please note.

# <span id="page-9-3"></span>**4.3 Preparing the motor and load system**

Before connecting the inverter to the motor, obtain the parameters and constants of the IPM motor (required to drive the motor with sensorless vector control) using an LCR meter or other measuring instrument. You may need to contact the manufacturer of the IPM motor to obtain the parameter information as required.

If the motor parameters are changed, the following parameters for the current regulator, speed regulator, and sensorless control must be changed accordingly:

- Rated values (current, voltage, speed, and number of poles)
- Ld, Lq, and resistance values
- Inductive voltage and magnetic flux linkage
- Inertia (moment of inertia) of the motor and the load system connected to motor shaft

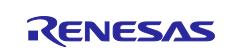

[Table 4-1](#page-10-0) shows the parameters of the IS-94BZC motor from Mabuchi Motor Co., Ltd., which we investigated. The parameters are based on our own measurements and may vary between individual motors and depending on the measurement conditions. The accuracy or performance of these parameters is not guaranteed. Note that the magnetic saturation caused by the load current may change the motor parameter values, thus affecting position estimation accuracy or operational performance.

When you perform a load test on an IPM motor, a load tester (load system) or an actual load system capable of performing a load test is required in addition to the IPM motor to verify the control performance. An appropriate load system must be selected based on the required load capacity of the motor and provided by the user. In the evaluation environment for this sample program, evaluation is performed by attaching the IPM motor shaft to a load testing system from MAGTROL. For your reference, [Table 4-2](#page-10-1) shows the parameter settings.

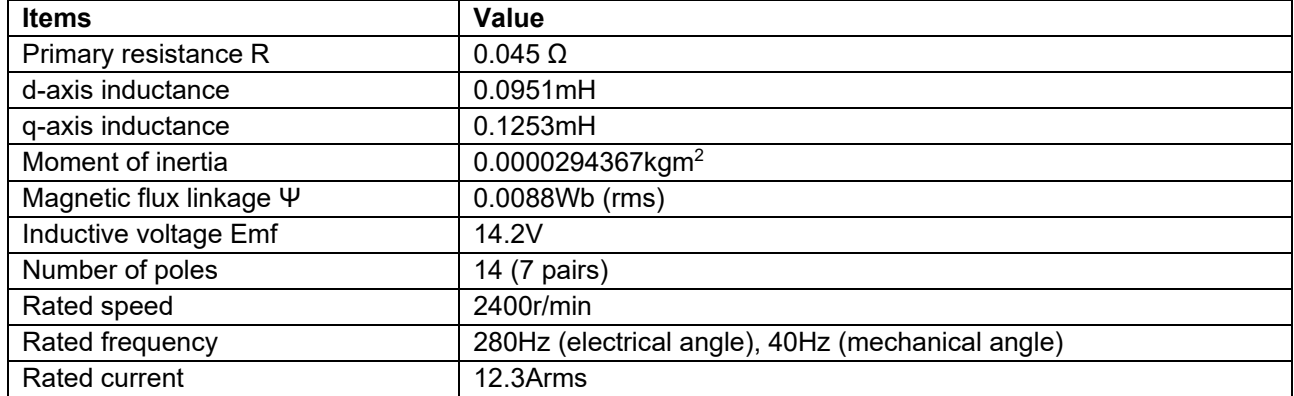

#### <span id="page-10-0"></span>**Table 4-1 IS-94BZC motor parameters (some of which are based on our own measurements)**

<span id="page-10-1"></span>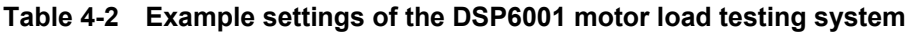

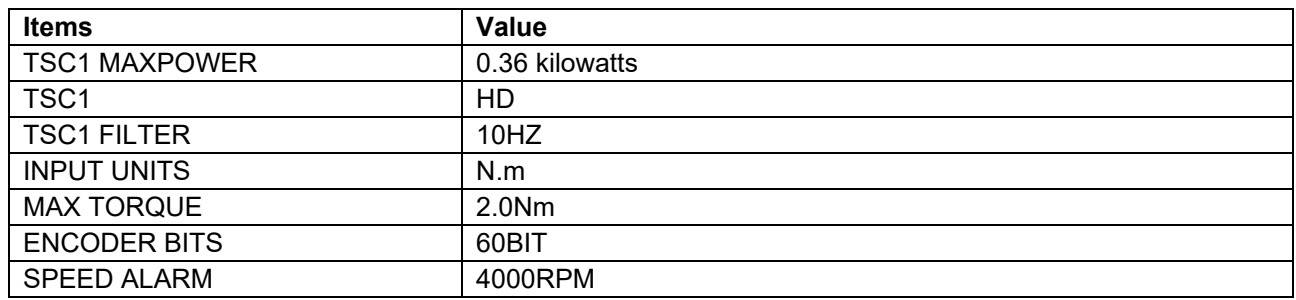

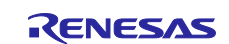

#### <span id="page-11-0"></span>**4.4 Preparing the inverter**

When preparing your inverter, note the following information: This sample program is configured for MCI-LV-1 and must be changed if you use another inverter.

In sensorless vector control, the magnetic pole position is estimated using the current detection value input from the current sensor. Therefore, the control performance is greatly influenced by the performance of the sensor itself and the accuracy and variations of the circuit that serves as a path for the signals output from the sensor. When selecting an inverter, careful consideration must be given to the design of the inverter:

- Rated capacity (VA)
- Dead time value [µs]
- Type, characteristics, and signal specifications of the current sensor
- Characteristic data of the current sensor, including gain and offset values, the relationship between the current and voltage, and linearity of the signals
- Characteristic data of the voltage sensor, including the relationship between the current and voltage and linearity of the signals

# <span id="page-11-1"></span>**4.5 Setting up the RX26T CPU card**

This section describes how to install the RX26T CPU card (RTK0EMXE70C00000BJ), which can be plugged in to MCI-LV-1. You can plug the RX66T CPU card to the top of the MCI-LV-1 board. A connector for MC-COM, connector for an external encoder are also provided.

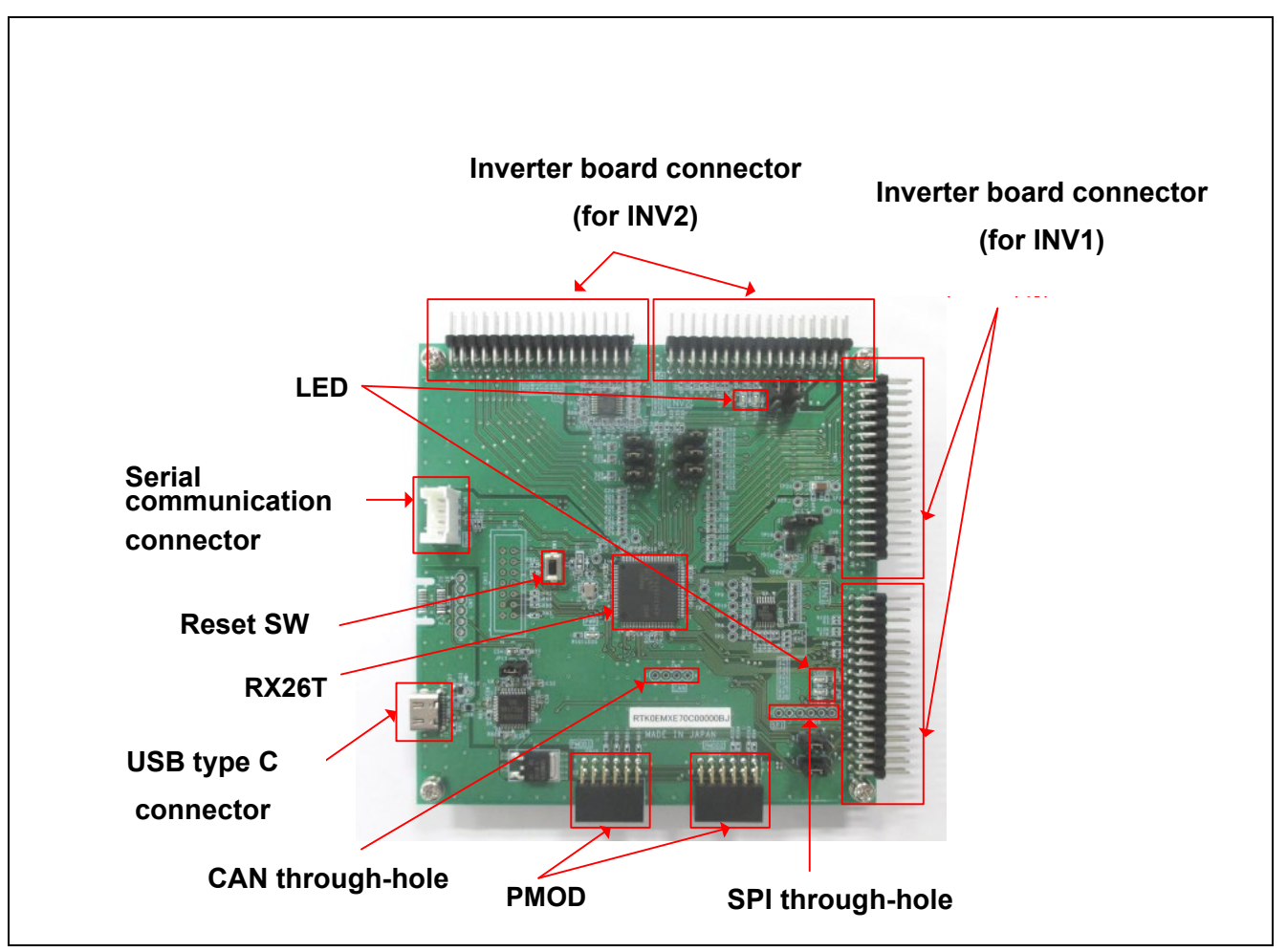

**Figure 4-2 RX26T CPU card and its interface**

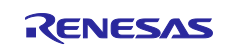

# <span id="page-12-0"></span>**4.6 Connection example of kit (MCK-RX26T)**

**[Figure 4-3](#page-12-2)** shows an example of the connection of a CPU board in combination with an inverter board kit (MCI-LV-1, model name: RTK0EM0000B12020BJ) and a communication board kit (MC-COM, model name: RTK0EMXC90Z00000BJ).

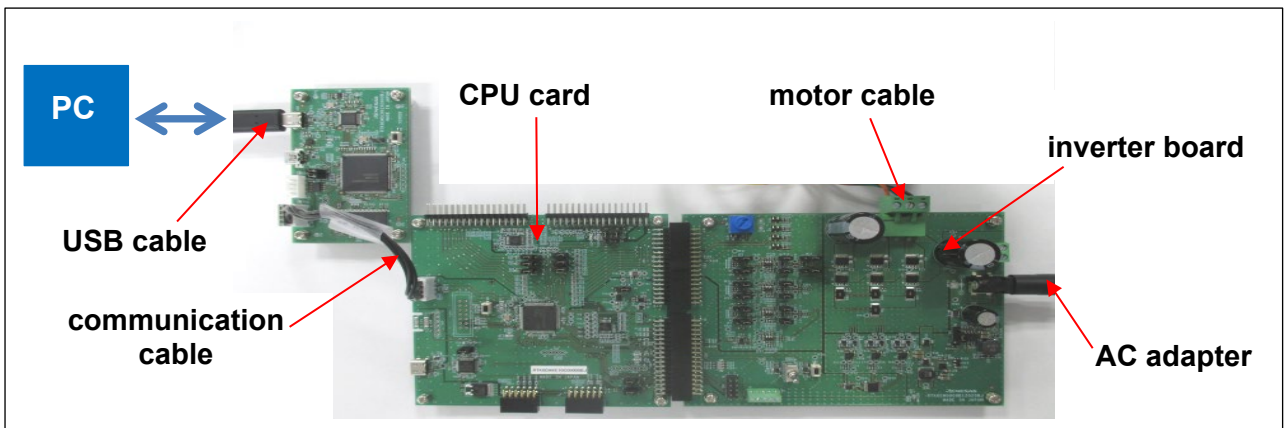

**Figure 4-3 Connection example of kit (MCK-RX26T)**

# <span id="page-12-2"></span><span id="page-12-1"></span>**4.7 On-board debugger**

This product is equipped with an onboard debugger circuit E2 On-Board (hereinafter referred to as E2OB), and the RX26T program is rewritten using E2OB. When rewriting the program, open jumper JP11 and connect the CPU board and PC with a USB cable. E2OB acts as a debugger equivalent to the E2 emulator Lite. When connecting from an integrated development environment (e.g., e2studio) or a flash programming tool (e.g. Renesas flash programmer), set the debugger (tool) type to "E2 emulator Lite" at the time of configuration.

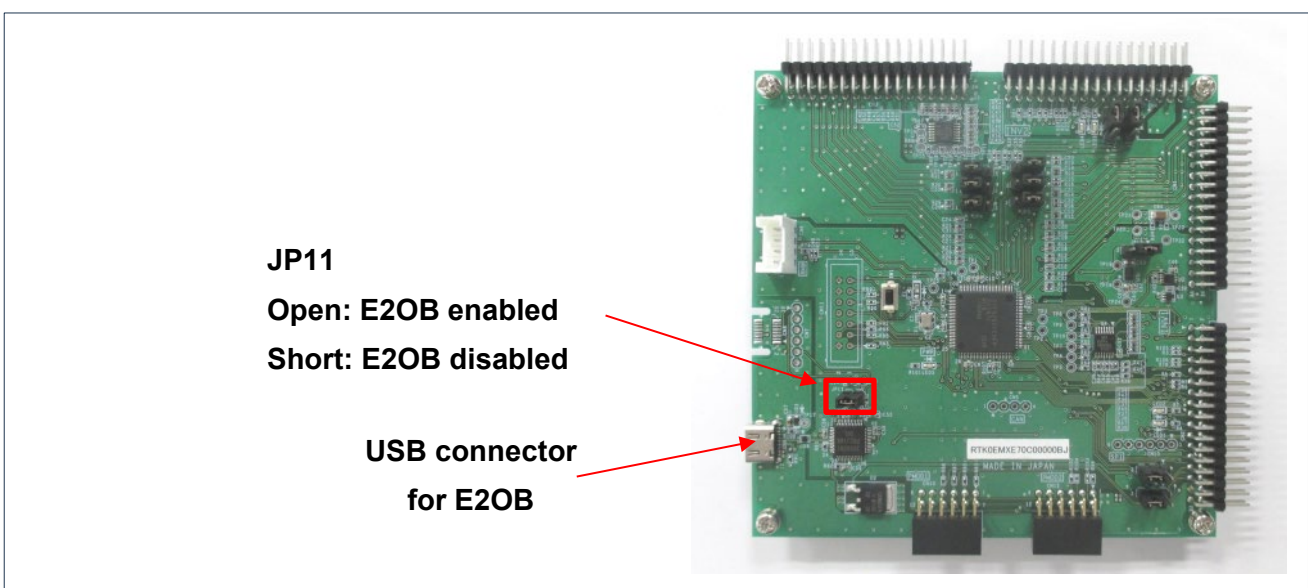

**Figure 4-4 On board debugger**

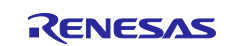

# <span id="page-13-0"></span>**4.8 Wiring**

This section describes how to wire between the power supply, inverter, and motor. Terminal names vary depending on the devices used, so be sure to refer to the instruction manuals of the devices to verify the contents and specifications before wiring.

[Figure 4-5](#page-13-1) shows an example of wiring between the power supply and the inverter. Here, the output terminals of the regulated DC power supply are connected to the P and GND terminals of the inverter. Be careful not to connect with the wrong polarity. [Figure 4-6](#page-13-2) shows an example of wiring between the inverter and the motor.

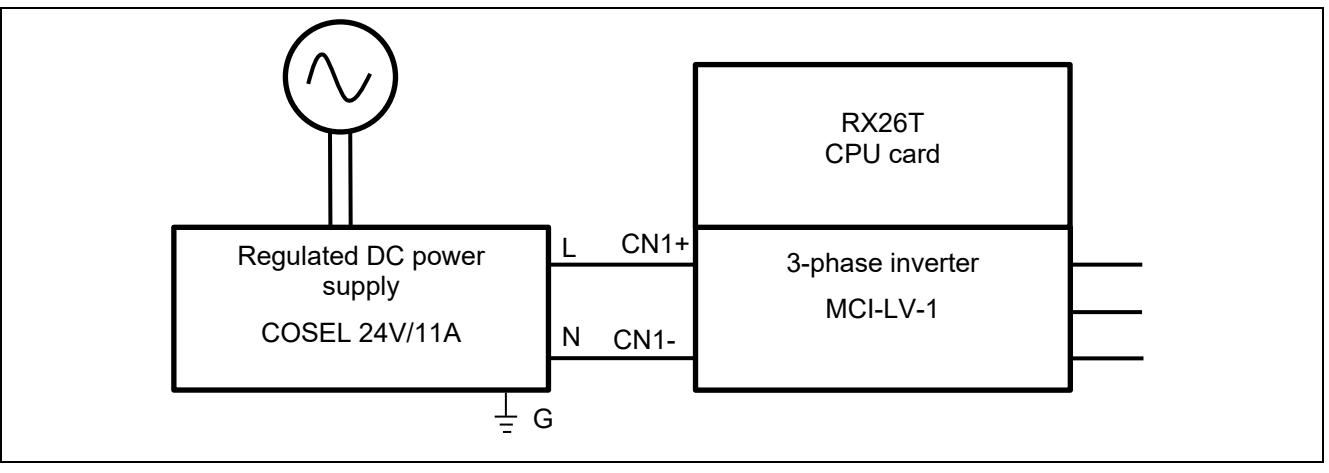

**Figure 4-5 Wiring between the power supply and the inverter**

<span id="page-13-1"></span>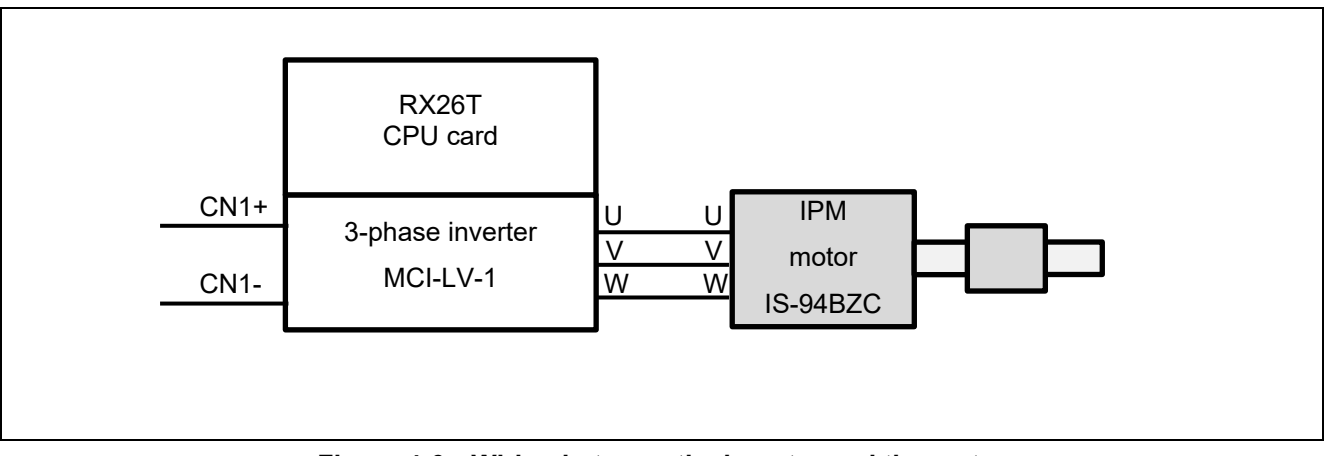

<span id="page-13-2"></span>**Figure 4-6 Wiring between the inverter and the motor**

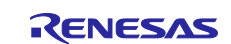

#### <span id="page-14-0"></span>**4.9 Using the measurement instruments**

When evaluating the sensorless control performance of an IPM motor, a power meter, digital multimeter, torque meter, or external encoder can be provided for detailed control analysis of the inverter and motor. Consider which measurement instruments are required according to the user environment, required measurement accuracy, and target performance specifications.

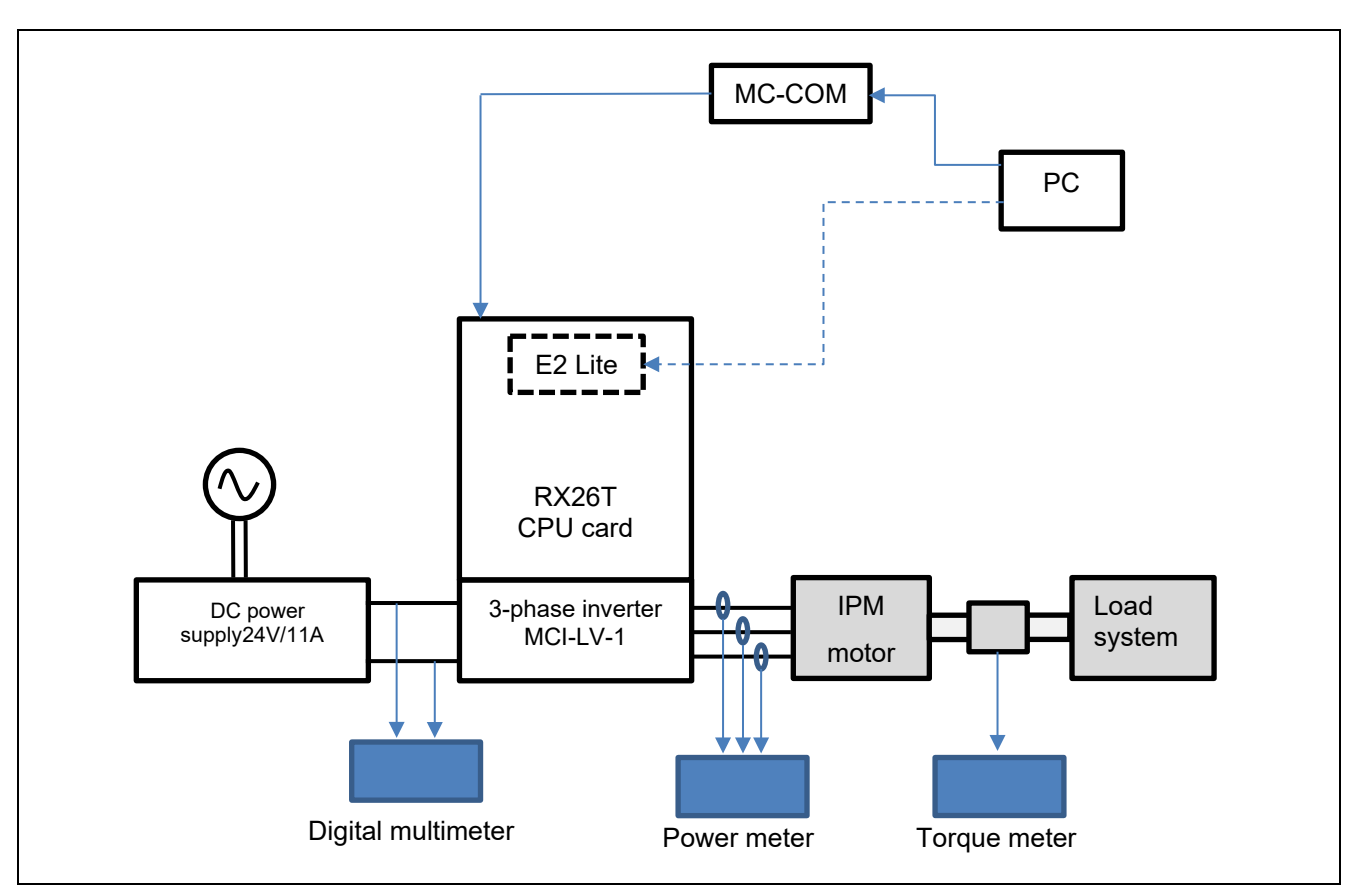

**Figure 4-7 Example of adding measurement instruments**

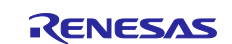

#### <span id="page-15-0"></span>**5. Building a software environment**

#### <span id="page-15-1"></span>**5.1 Using CS+**

Download CS+ from the following URL:

<https://www.renesas.com/us/en/software-tool/cs>

CC-RX and Smart Configurator must be installed separately. For installation instructions, refer to the PDF manual supplied with CS+ or the video "CS+ Quick Start Guide (1/4) – Installation" posted on the above URL.

For more information on how to use it, refer to the PDF manual that you can download on the above URL or the videos.

# <span id="page-15-2"></span>**5.2 Using e2 studio**

Download e2 studio from the following URL:

<https://www.renesas.com/us/en/software-tool/e-studio>

CC-RX and Smart Configurator must be installed separately. For installation instructions, refer to the PDF manual supplied with CS+ or the video "e<sup>2</sup> studio tutorial video for RX Family (1/4) - Installation" posted on the above URL.

For more information on how to use it, refer to the PDF manual that you can download on the above URL or the videos.

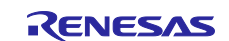

### <span id="page-16-0"></span>**6. Driving the motor**

#### <span id="page-16-1"></span>**6.1 Precautions before driving the motor**

When running the motor, note the following points: Improper use may cause electric shock or failure of the devices.

- Do not control the motor under the conditions where the tracing and breakpoints are set while using E2OB. A sudden stop may cause the inverter to operate abnormally. Use RMW and debug under the conditions where the safety functions work properly.
- MC-COM can be safely used during operation because the signals are isolated. When a similar device is used, the GND of the PC and the inverter may be common, which could cause an electric shock hazard via the GND.
- Design the experimental facility so that the motor can be stopped in an emergency.
- Because the motor shaft rotates, be sure to install the cover as a guard. Especially, parts such as couplings may scatter outside if damaged during rotation.
- When the inverter is stopped but the PM motor is still rotating, the PM motor generates an inductive voltage, thus applying voltage to the U/V/W three-phase wiring. Touching exposed conductive parts may cause electric shock.

# <span id="page-16-2"></span>**6.2 Operation preparation procedure**

Preparation procedures for operation are as follows:

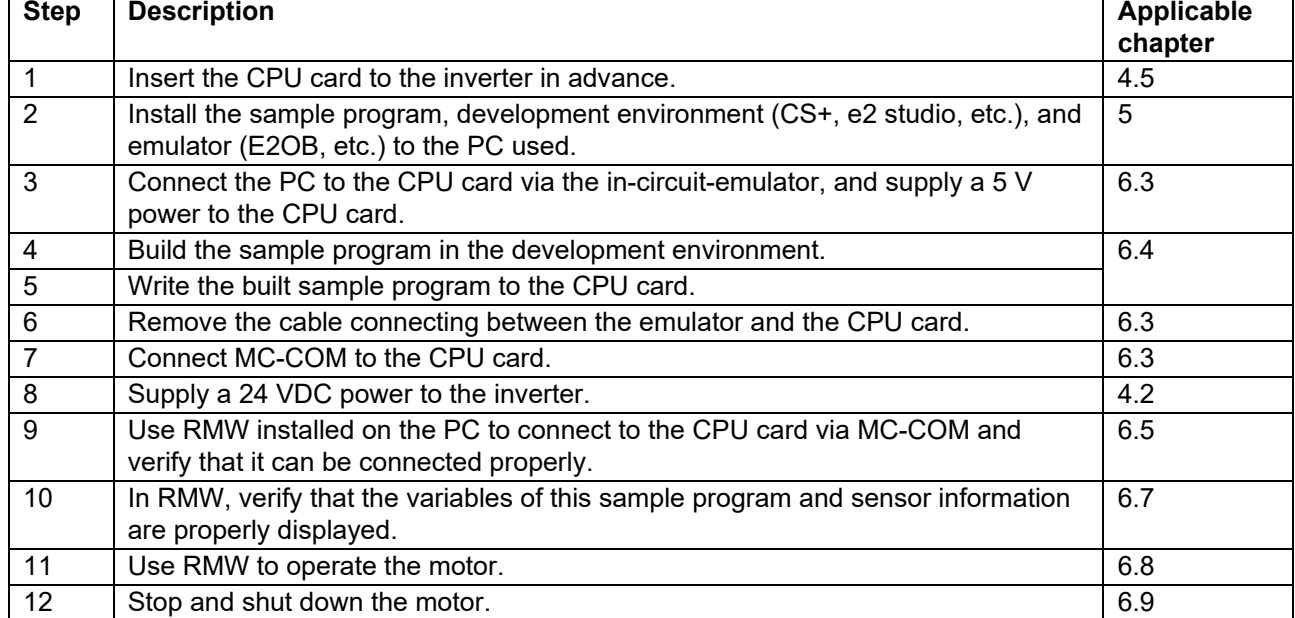

#### **Table 6-1 Operation preparation procedure**

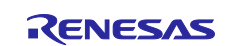

#### <span id="page-17-0"></span>**6.3 Connecting**

Note that the device to be used between the CPU card and the PC differ between writing and operating. Wiring methods for (1) writing and (2) motor operation are described below.

#### (1) For writing

E2OB is used to write the sample program to the CPU card.

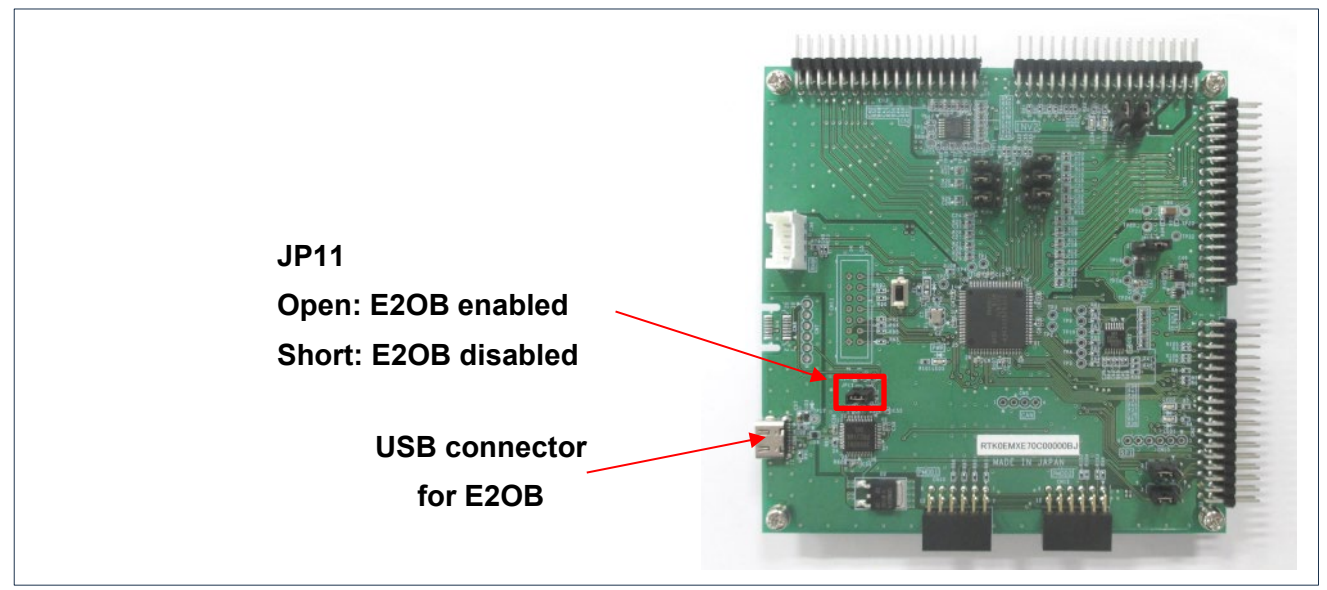

**Figure 6-1 On board debugger**

#### <span id="page-17-2"></span>(2) For motor operation

Connect to the CPU card using MC-COM(RTK0EMXC90Z00000BJ) as shown in [Figure 6-2.](#page-17-1) The CPU card is connected to the PC via UART and can be operated from the PC using a COM port. RMW can be used to operate the motor. MC-COM provides electrical isolation between the inverter and the PC and can be used safely even in high-voltage environments.

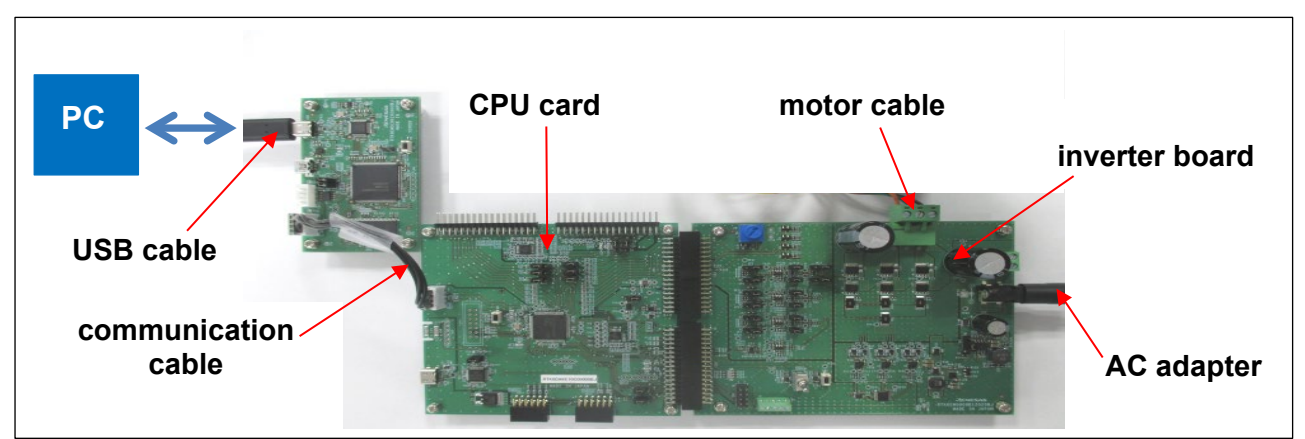

<span id="page-17-1"></span>**Figure 6-2 Example wiring for motor operation**

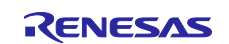

#### <span id="page-18-0"></span>**6.4 Writing the sample program**

After you have downloaded the sample program from our website, use  $CS+$ ,  $e^2$  Studio, or Renesas Flash Programmer to write it to the MCU on the CPU card.

For details about how to write programs, see the documentation for CS+, e<sup>2</sup> Studio, and Renesas Flash Programmer. To write the program, use the onboard debugger as shown in [Figure 6-1.](#page-17-2)

#### <span id="page-18-1"></span>**6.5 Introducing RMW**

Use Renesas Motor Workbench, a motor control development support tool, as a user interface (for issuing the rotation start/stop command, rotation speed command, and other commands). Renesas Motor Workbench (RMW) can be downloaded from our website.

<https://www.renesas.com/us/en/software-tool/renesas-motor-workbench>

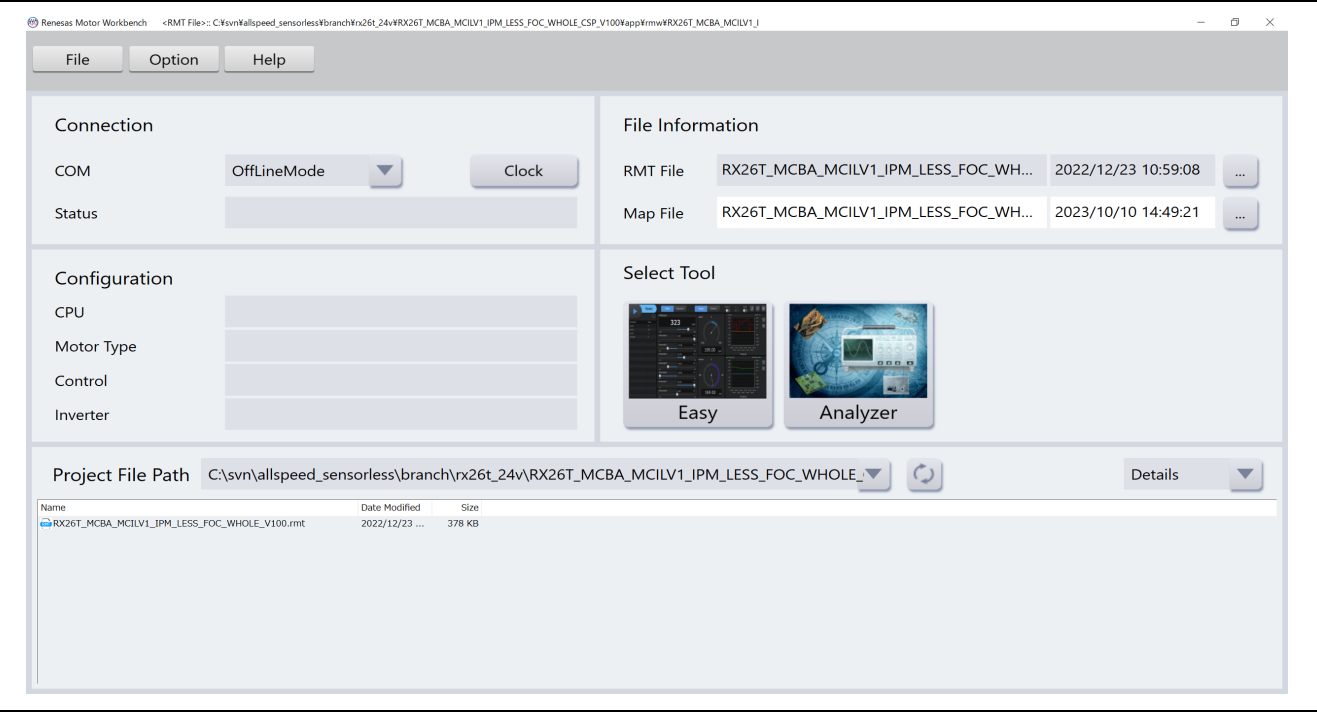

**Figure 6-3 Window of Renesas Motor Workbench**

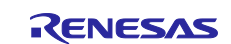

#### <span id="page-19-0"></span>**6.6 Registering and updating the Map file**

When a part of the sample program is changed by the user, the Map file including variables and other information needs to be registered and updated. If the software has not been changed, the Map file does not need to be registered or updated.

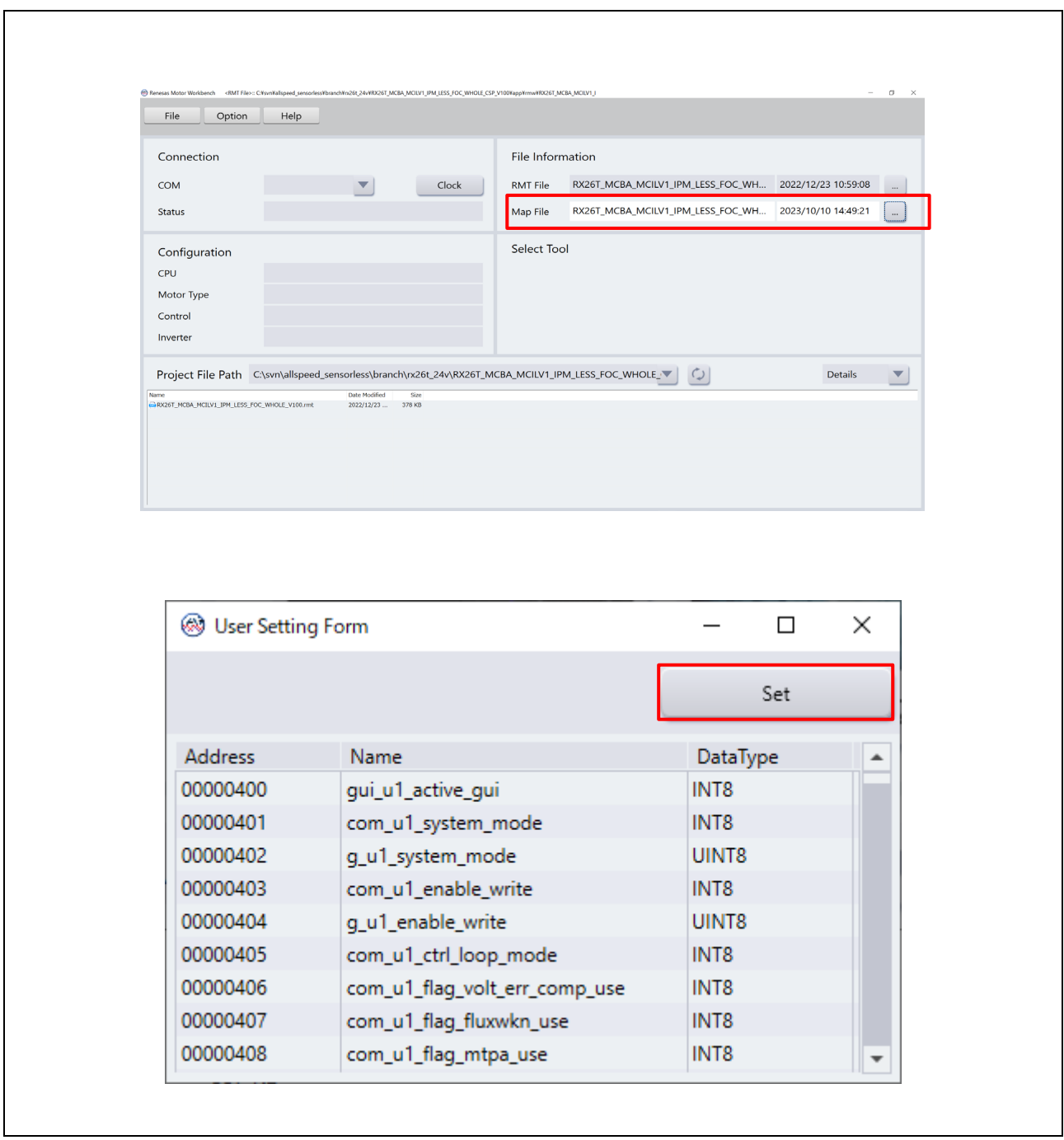

**Figure 6-4 Map file registration setup window (upper) and confirmation window (lower) in RMW**

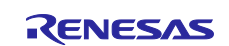

# <span id="page-20-0"></span>**6.7 Variables used for working with RMW**

In this sample program, the motor is controlled using RMW. [Table 6-2](#page-20-1) lists the data input variables that are used when the RMW UI is used. The values input to these variables are applied to the corresponding variables in the motor module and then used for controlling the motor if the value written to the com u1 enable write variable is the same as the value of the and g\_u1\_enable\_write variable. Note, however, that the variables indicated by an asterisk (\*) do not depend on the value of the com u1 enable write variable.

Some parameters used for motor control can be changed while the motor is stopped. For details, see [Table](#page-40-1)  [8-8.](#page-40-1)

Note that the variable name prefix (for example, u1 and f4) is an abbreviation of the variable type. RMW automatically recognizes the variable name prefix, automatically selects the type, and displays the numeric value inside the variable in the Control Window.

<span id="page-20-1"></span>**Table 6-2 List of main input variables for Analyzer functions**

| <b>Analyzer function input variable</b><br>name | Type    | <b>Description</b>                                                                               |
|-------------------------------------------------|---------|--------------------------------------------------------------------------------------------------|
| com u1 system mode (*)                          | uint8 t | Managing the state                                                                               |
|                                                 |         | 0: Stop mode                                                                                     |
|                                                 |         | 1: Run mode                                                                                      |
|                                                 |         | 3: Reset                                                                                         |
| com f4 ref speed rpm (*)                        | float   | Speed command value (mechanical angle) [r/min]                                                   |
| com u1 enable write                             | uint8 t | Whether to enable rewrite of variables for user entry                                            |
|                                                 |         | The input data is applied if the values of this and<br>g u1 enable write variables are the same. |

[Table 6-3](#page-20-2) lists main structure variables that are often observed when the driving under speed control is evaluated. Use this table for reference when the waveform is to be displayed or the values of variables are to be loaded with an Analyzer function.

<span id="page-20-2"></span>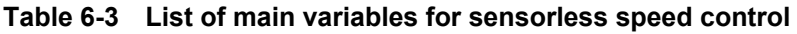

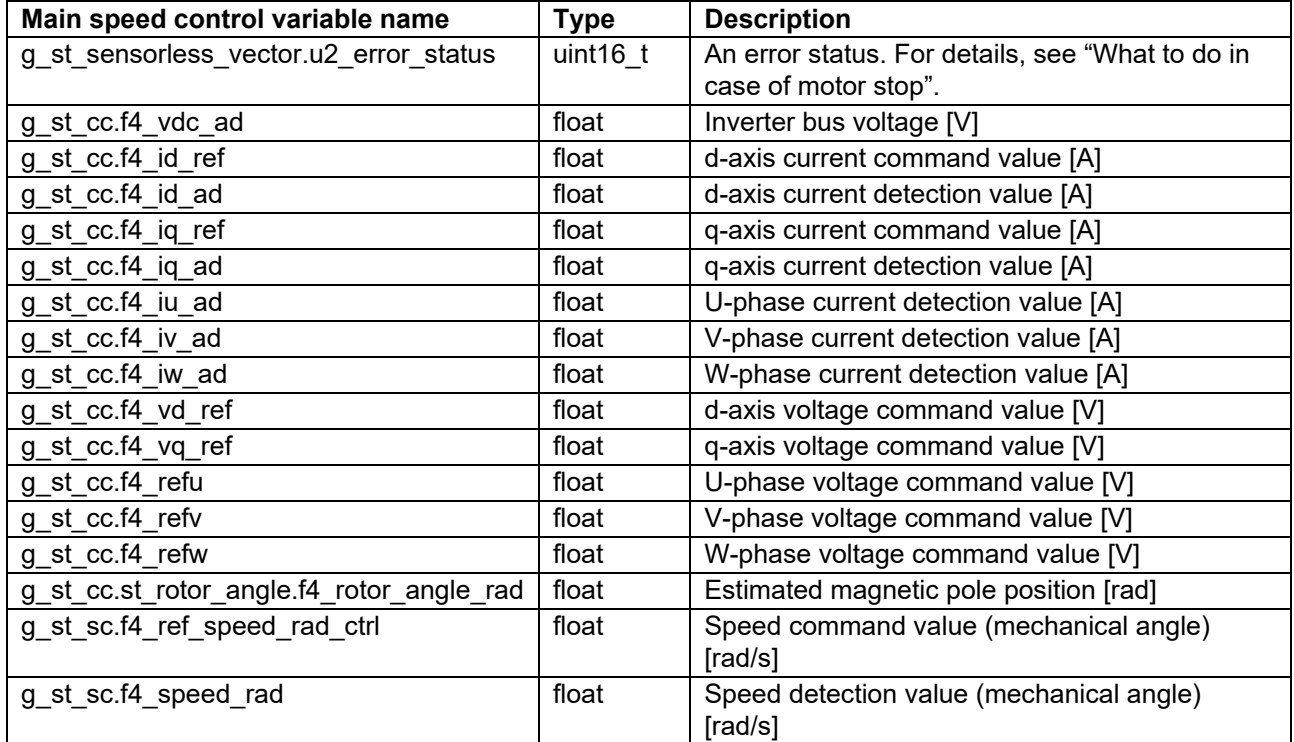

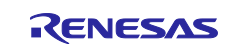

#### <span id="page-21-0"></span>**6.8 Controlling the motor**

The following shows an example of using the Analyzer function of RMW to perform operations on the motor. The operations are performed from the Control Window on RMW. For details about the Control Window, see the "Renesas Motor Workbench User's Manual".

- a) Change the user interface to use Analyzer
	- (1) Confirm that the check boxes in the [W?] column are selected on the "com\_u1\_system\_mode" rows.
	- (2) In the [Write] column, enter "0".
	- (3) Click the [Write] button.
- b) Start driving of the motor

The motor can be rotated by performing the following steps:

- (1) Confirm that the check boxes in the [W?] column are selected on the "com\_u1\_system\_mode" and "com f4 ref speed rpm" rows.
- (2) On the "com f4 ref speed rpm" row, in the [Write] column, enter the command rotation speed.
- (3) Click the [Write] button.
- (4) Click the [Read] button. Confirm that the boxes in the [Read] column on the "com\_u1\_system\_mode" and "com f4 ref speed rpm" rows.
- (5) Enter the same value as the "g\_u1\_enable\_write" confirmed in  $\circled{4}$  in the "com\_u1\_enable\_write" line and reflect the variable value on the microcontroller.
- (6) On the "com\_u1\_system\_mode" row, in the [Write] column, enter "1".
- (7) Click the [Write] button.

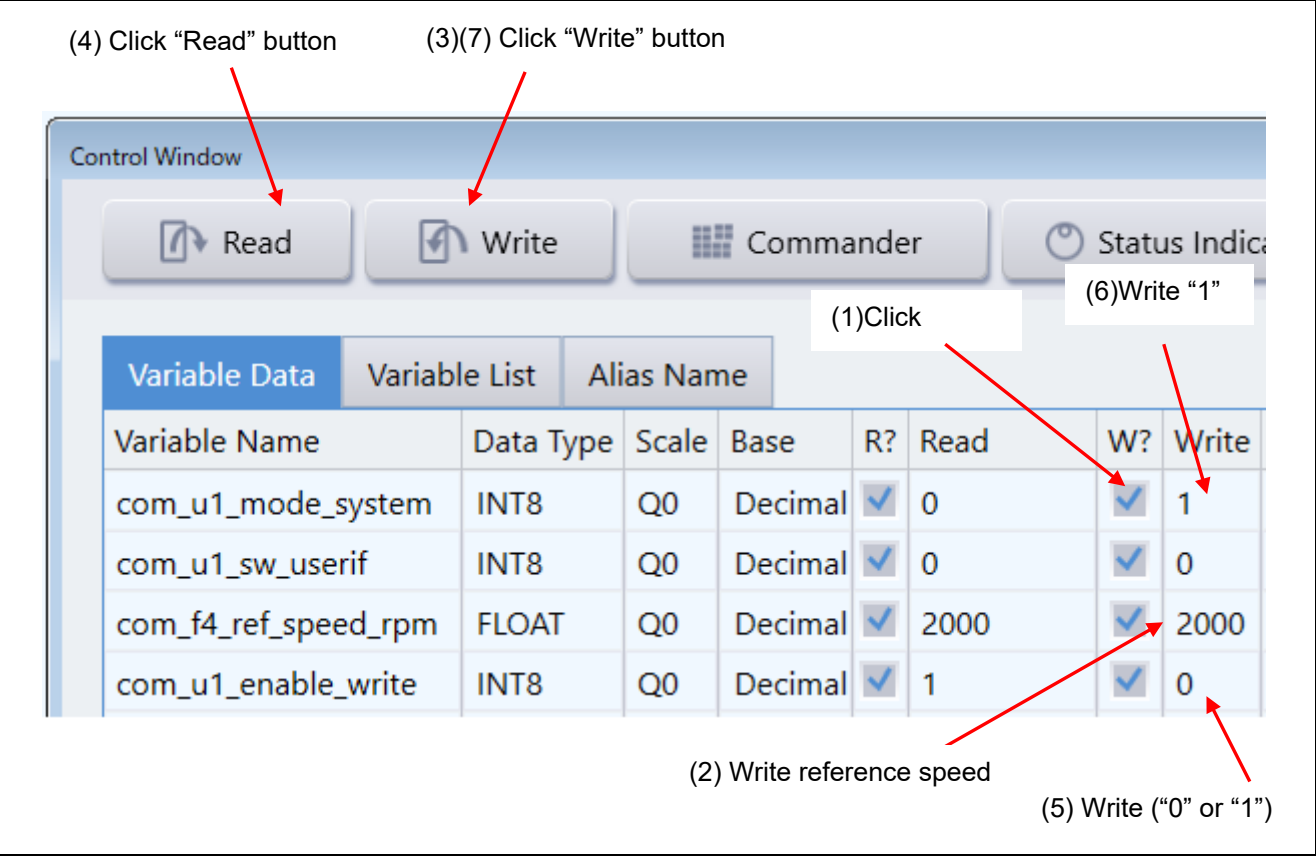

**Figure 6-5 Procedure for starting driving of the motor**

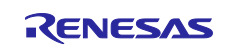

#### <span id="page-22-0"></span>c) Stop the motor

- (1) On the "com\_u1\_system\_mode" row, in the [Write] column, enter "0".
- (2) Click the [Write] button.
- (3) Confirm that the motor has stopped.

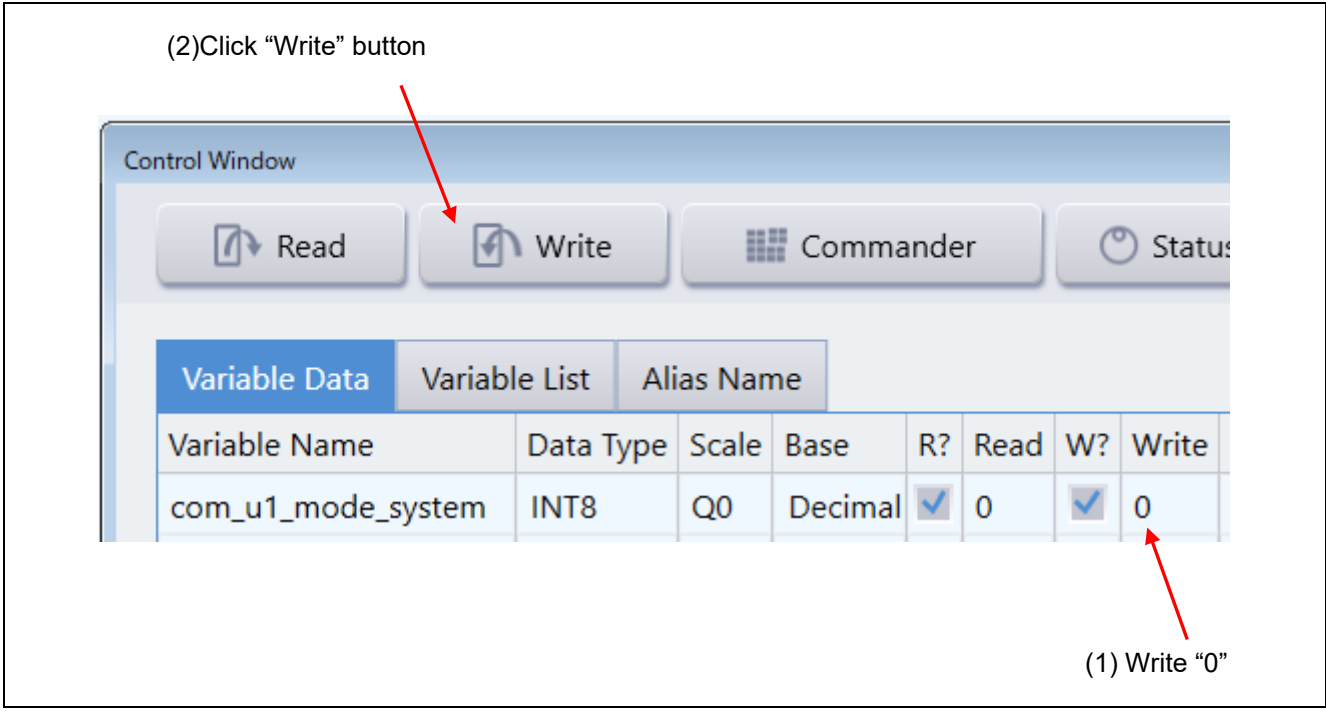

**Figure 6-6 Procedure for stopping the motor**

- d) What to do in case of motor stop (due to an error)
	- (1) On the "com\_u1\_system\_mode" row, in the [Write] column, enter "3".
	- (2) Click the [Write] button.

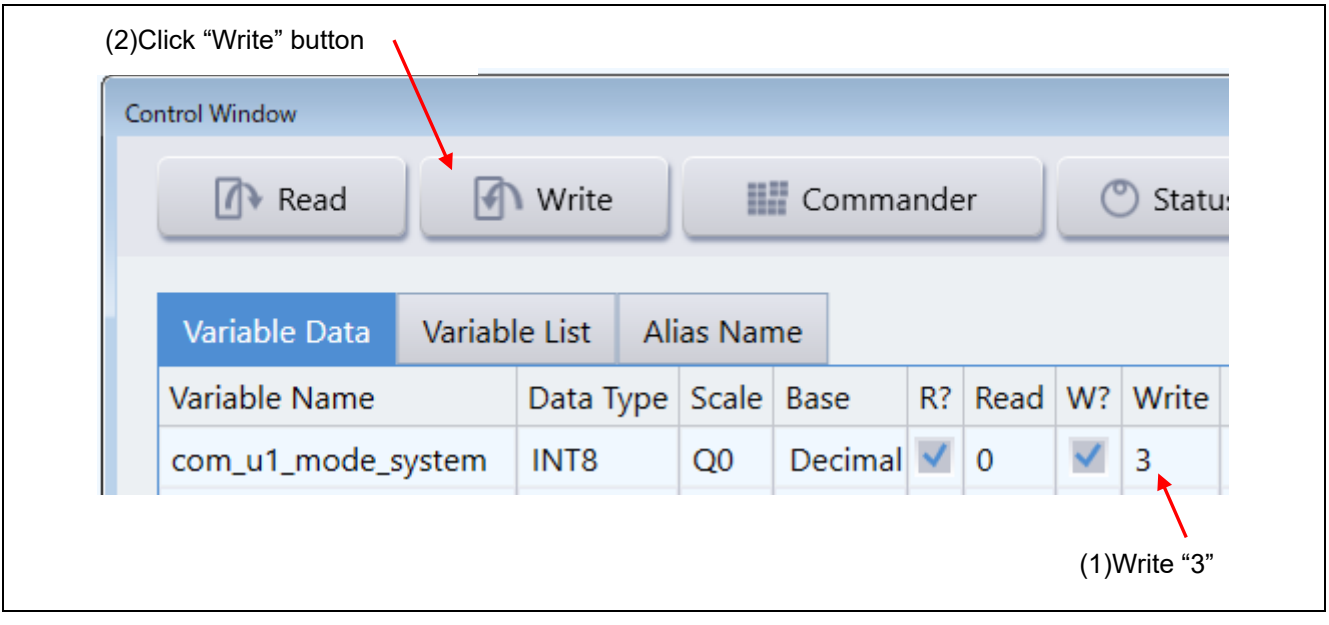

**Figure 6-7 Procedure for handling an error**

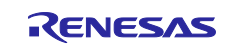

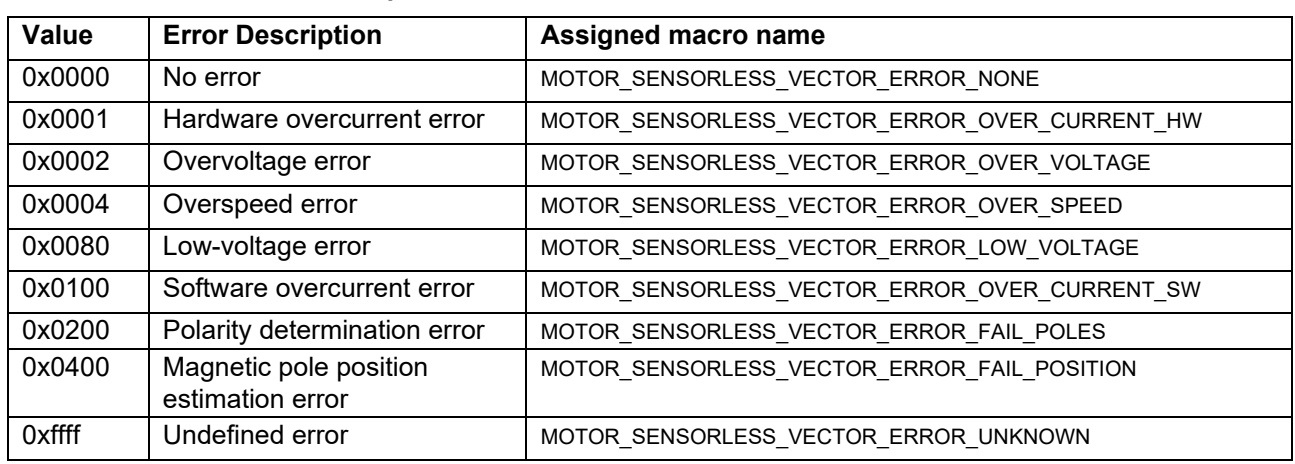

# **Table 6-4 Error status description**

# <span id="page-23-0"></span>**6.9 Stopping and shutting down the motor**

To stop the operating motor, follow the procedure below. In an emergency, prioritize the step (C) and stop supplying 24 VDC.

- (1) Perform the procedure for stopping the motor described in [6.8](#page-21-0)[\(c\).](#page-22-0)
- (2) After confirming that the motor stops, operate the regulated DC power supply to stop supplying 24 VDC.

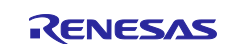

# <span id="page-24-0"></span>**7. Motor control algorithm**

#### <span id="page-24-1"></span>**7.1 Overview**

This section describes the motor control algorithm of this sample program. [Table 7-1](#page-24-3) shows the motor control functions.

<span id="page-24-3"></span>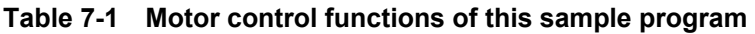

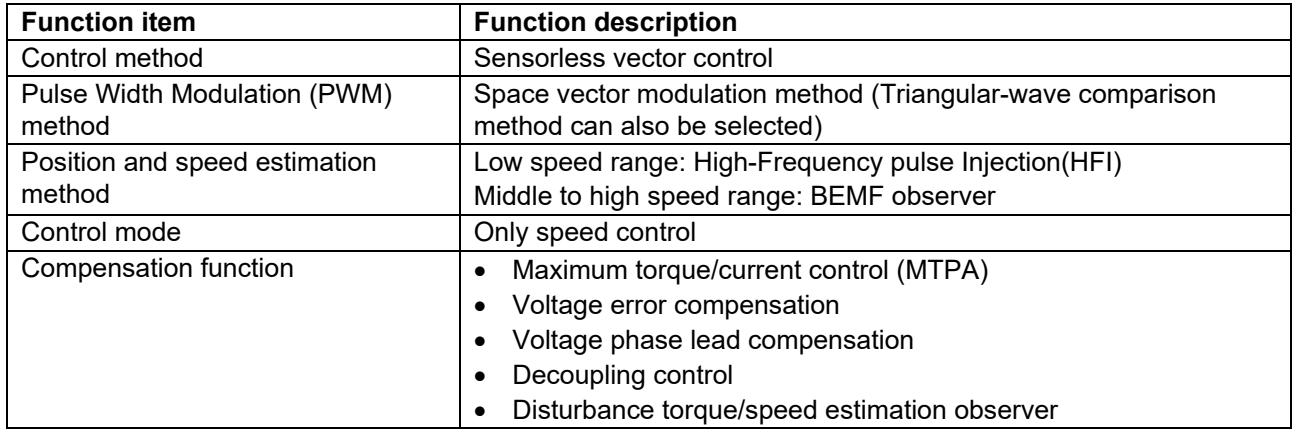

# <span id="page-24-2"></span>**7.2 Control block diagram**

Sensorless vector control is performed over the whole speed range. The following shows an example block diagram for the overall control system.

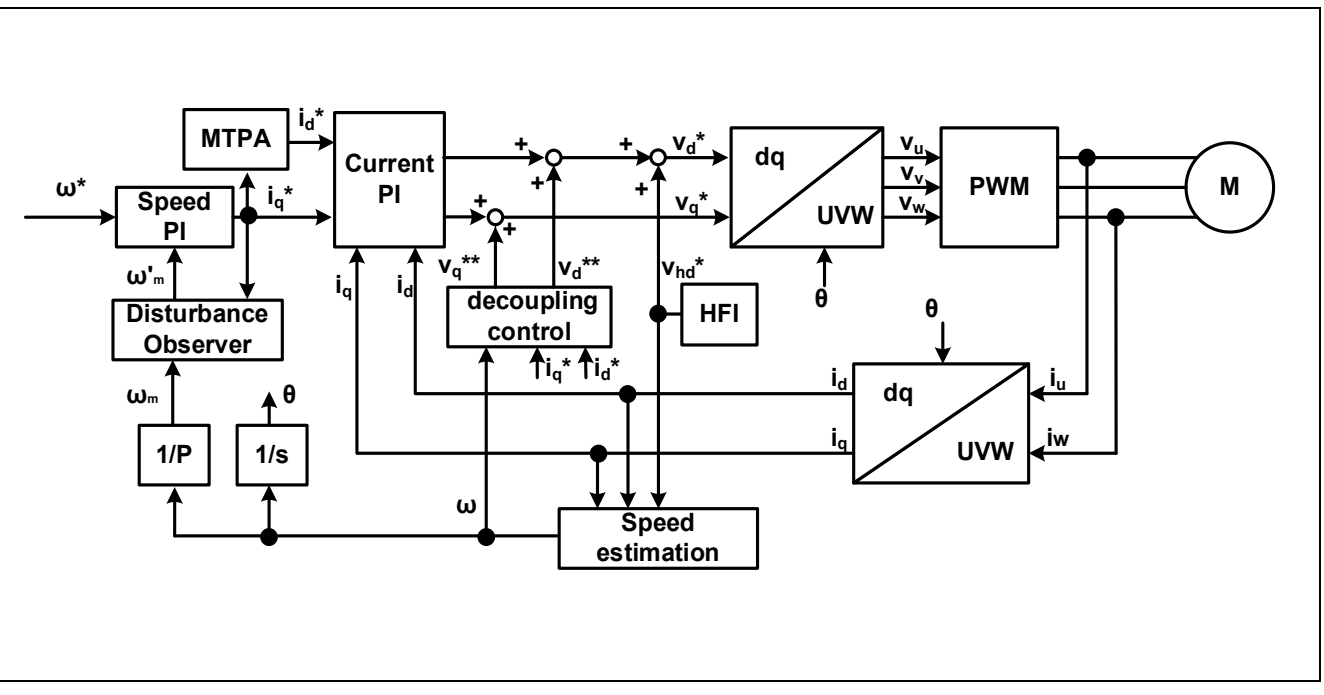

**Figure 7-1 System block of vector control**

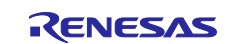

# <span id="page-25-0"></span>**7.3 Speed control function**

The speed control function performs PI control so that the motor follows the speed command. When receiving a speed command value, the internal speed regulator outputs a current command value based on the deviation from the estimated speed value. This function also controls the submodules including the disturbance torque/speed estimation observer and maximum torque/current control (MTPA).

The estimated speed value is selected either from the value output from the disturbance torque/speed estimation observer or from the estimated speed passed though the LPF.

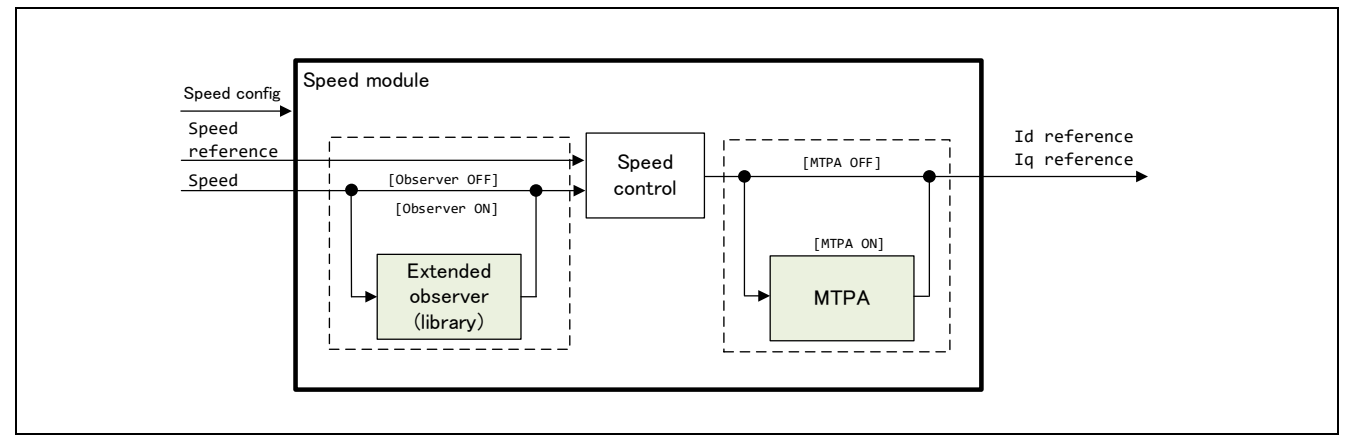

**Figure 7-2 Functional block diagram for speed control**

# <span id="page-25-1"></span>**7.4 Disturbance torque/speed estimation observer**

This function provides speed ripple reduction in very low speed range around 1 - 30 r/min by applying an observer-based speed estimation algorithm. The observer takes the torque and speed ( $\omega$ ) calculated from the q-axis command value ( $I_{a ref}$ ) as input, and obtains an estimated speed ( $\hat{\omega}$ ) and disturbance torque based on the plant model. The observer can reduce speed ripple and has less influence on the control system than ordinary filter processing. It is also possible to reduce the impact by the sensor's quantization error and speed ripple due to noise.

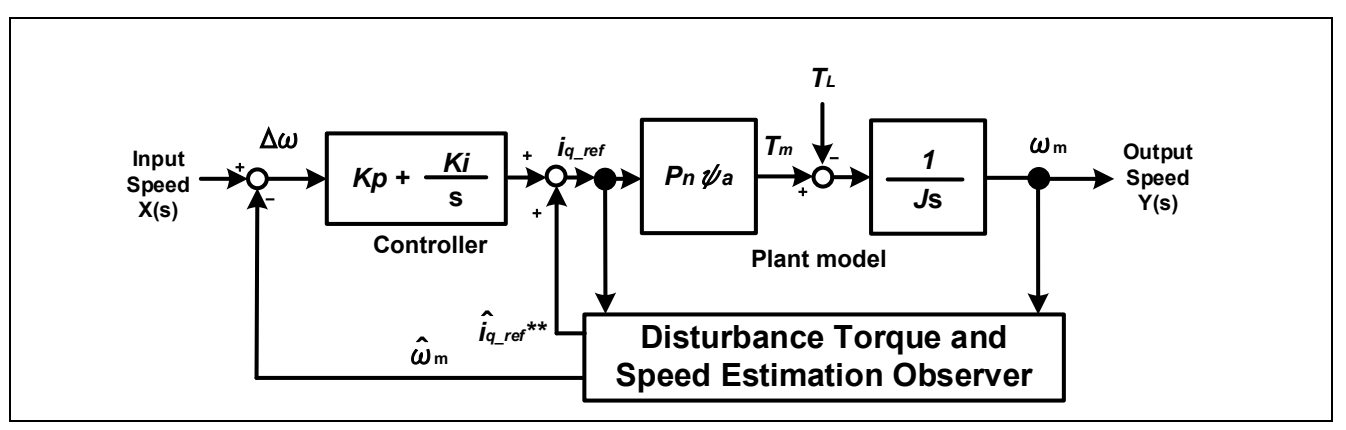

**Figure 7-3 Block diagram for the disturbance torque/speed estimation observer**

#### <span id="page-25-2"></span>**7.5 Maximum torque/current control**

An IPM motor having saliency can adjust the torque per unit current to the maximum by applying maximum torque/current control (MTPA). The equation used is shown below. The d-axis current command value can be obtained using the q-axis current command value Iq\* output by the speed regulator as input.

$$
I^*_{d} = \frac{\Psi}{2\big(L_q - L_d\big)} - \sqrt{\left(\frac{\Psi}{2\big(L_q - L_d\big)}\right)^2 + {I_q^*}^2}
$$

Ψ: Magnetic flux linkage [Wb], L<sub>d</sub>, L<sub>q</sub>: d-axis inductance and q-axis inductance of the motor [H]

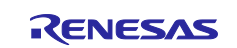

# <span id="page-26-0"></span>**7.6 Current control function**

The current control function uses the value of the incoming current to perform coordinate transformation and feedback control that are necessary for vector control, and then calculates the voltage of the PWM output. The module also controls submodules including the decoupling, lead compensation, voltage error compensation, HFI, angle estimation, and phase adjustment. [Figure 7-4](#page-26-2) shows the module configuration.

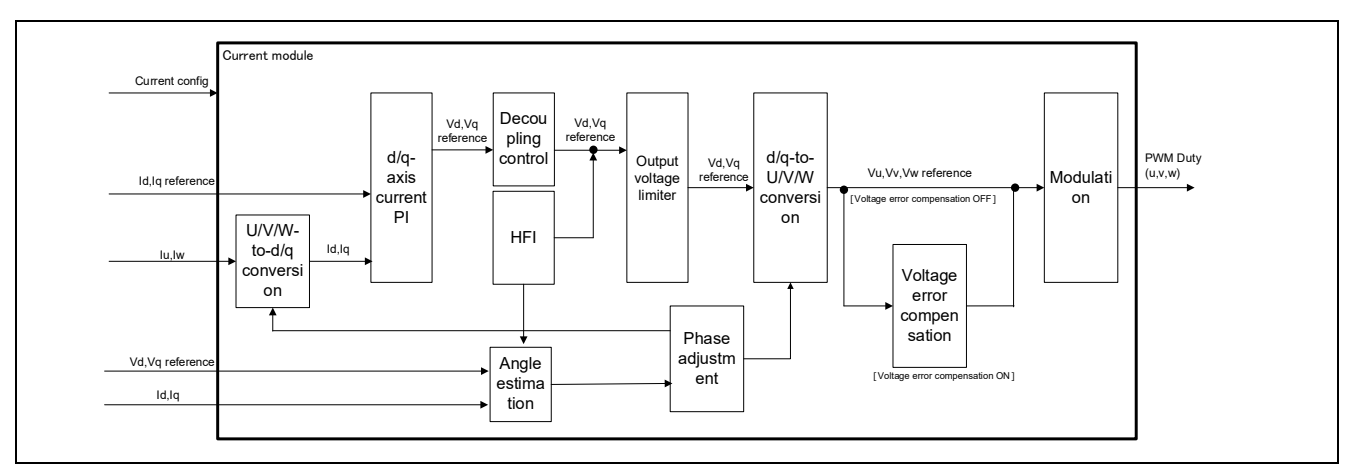

Figure 7-4 Functional block diagram for current control

# <span id="page-26-2"></span><span id="page-26-1"></span>**7.7 Decoupling control**

The decoupling control is used to improve current responsiveness and to prevent currents from interfering with each other between the d- and q-axes, thereby losing stability. The equation used is shown below. It is a voltage equation for a typical PM motor.

$$
V_{d\_dec}^* = RI_d^* - \omega L_q I_q^*
$$
  

$$
V_{q\_dec}^* = RI_q^* + \omega L_d I_d^* + \omega \Psi
$$

Id\*,Iq\*: Current command value [A],  $ω$ : Rotation speed (Electrical angle) [rad/s], R: Primary resistance of the motor [Ω], Ld,Lq: Inductance of the motor [H], Ψ: Magnetic flux linkage of the motor [Wb]

The obtained voltage command value  $V_{d\_dec}^*$  and  $V_{q\_dec}^*$  are added to the voltage command value  $V_d^*$  and V<sub>q</sub><sup>\*</sup> output from PI regulator.

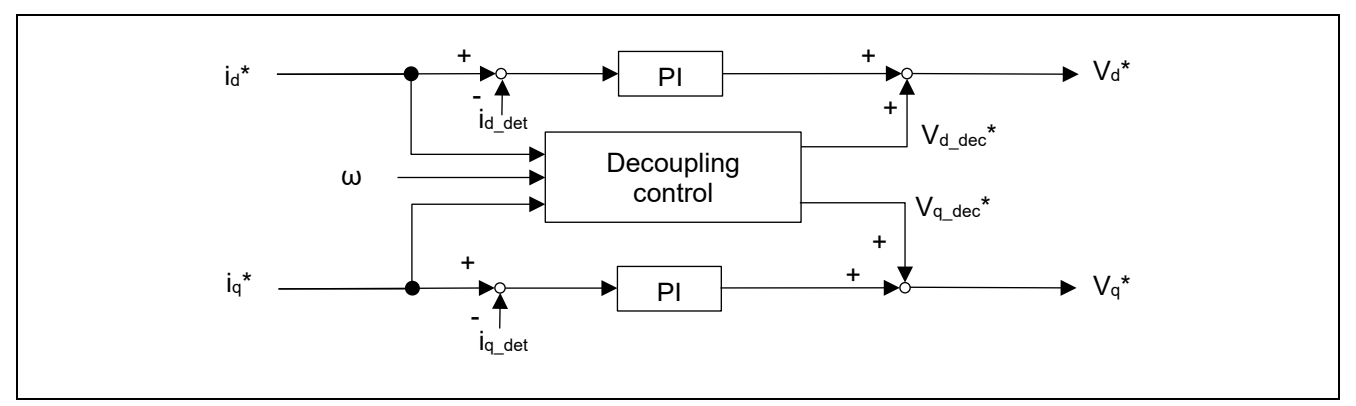

**Figure 7-5 Functional block diagram for decoupling** 

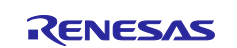

# <span id="page-27-0"></span>**7.8 Sensorless function**

#### <span id="page-27-1"></span>**7.8.1 Overview**

Sensorless full closed loop control is achieved over the whole speed range including the zero speed, by combining the magnetic pole position estimation by High-Frequency pulse voltage Injection (HFI) utilizing saliency from the zero speed to low speed range (300 r/min or less) and magnetic pole position estimation by using an BEMF observer in the middle to high speed range (300 r/min or more).

In open loop control, the load limit was restricted to about half to prevent the motor from stepping out. Whereas in whole-speed-range sensorless control, you can apply as high a load as required. The problem regarding energy consumption due to the continuous flow of excitation current is also cleared.

The algorithm must be switched when the speed is increased from the low range to the middle-high range. This switching is performed automatically when the speed set by a parameter is reached.

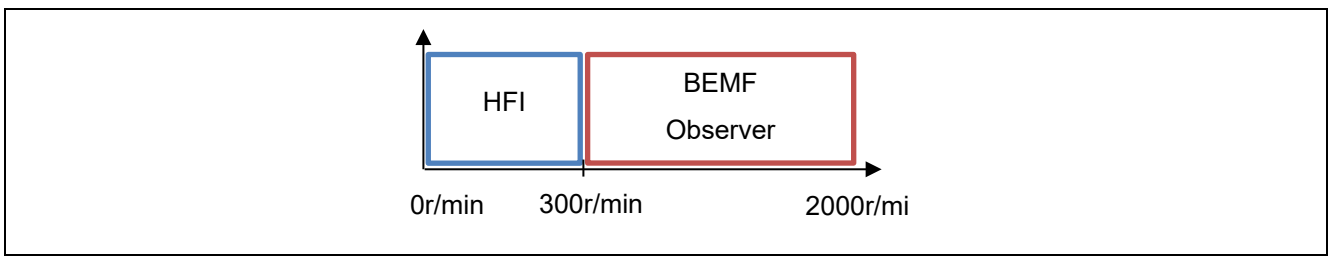

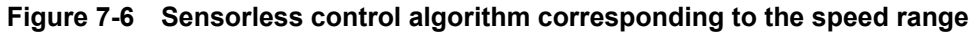

#### <span id="page-27-2"></span>**7.8.2 Low-speed-range sensorless algorithm (HFI)**

#### a) Overview

The low-speed-range sensorless algorithm applies a high-frequency pulse voltage when the motor is standstill or running at low speeds to estimate the magnetic pole position of the IPM motor from its response. The high-frequency pulse voltage is applied to the d-axis voltage command value, which has little effect on the motor's rotative force.

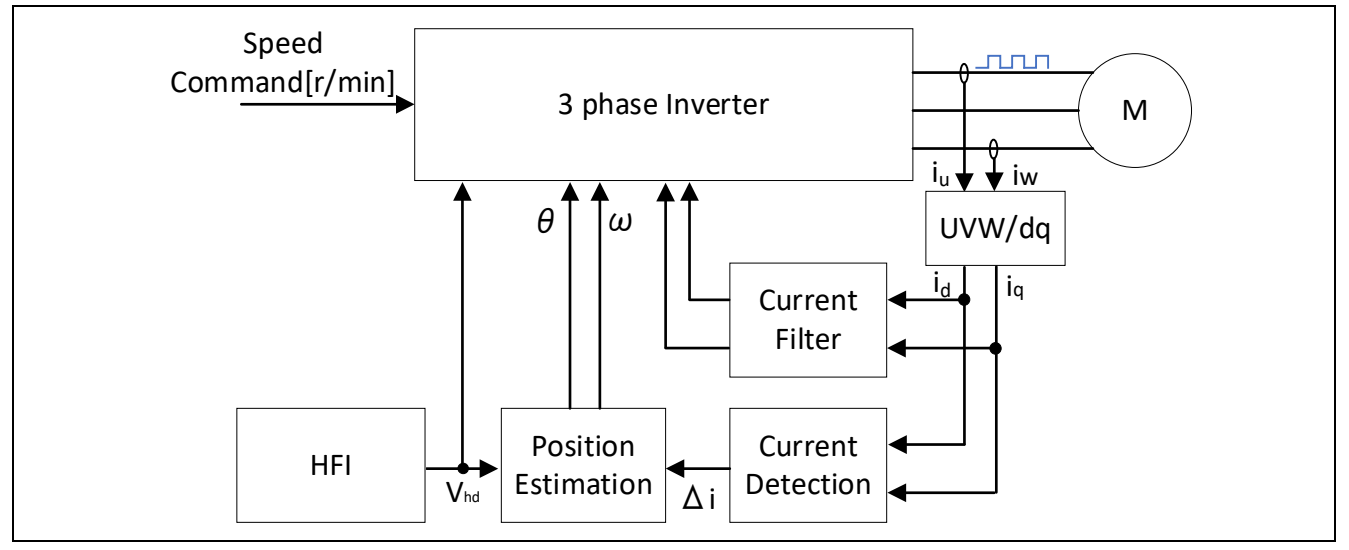

**Figure 7-7 Overview of the low-speed-range sensorless algorithm**

#### b) High-frequency pulses and response current

The voltage of positive and negative high-frequency pulses with a period of 1/2 to 1/8 of the PWM carrier cycle is applied to the d-axis voltage command value. Since the IPM motor has different Ld and Lq values due to its inherent structural characteristics, the current values Id and Iq that flow in response to the highfrequency pulses vary with the magnetic pole position of the IPM motor, according to the difference in the ratio of Ld and Lq. This phenomenon is used to estimate the magnetic pole position of the IPM motor from the detected current values Id and Iq, Ld and Lq, and pulse voltage values. Note that this algorithm is only applicable to IPM motors, because Ld and Lq values are the same for SPM motors, and therefore anglerelated current change according to the magnetic pole position does not occur.

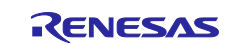

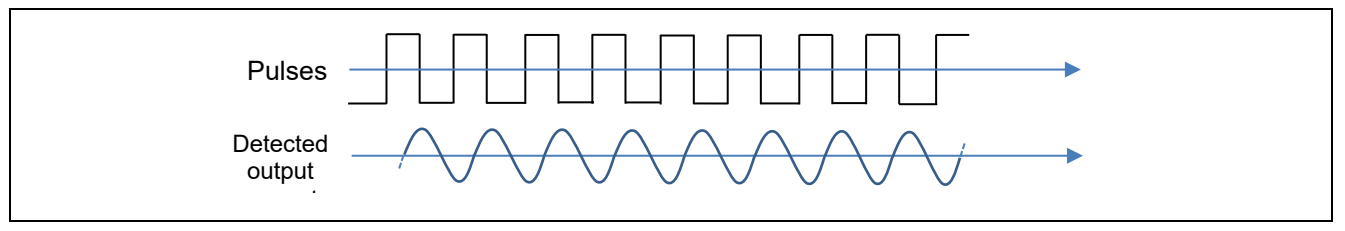

**Figure 7-8 Example of pulses and response current**

#### c) Estimating the angle

When the motor is running at low speeds or is standstill, the motor does not generate an inductive voltage, so that angle estimation using the BEMF observer etc. cannot be performed. Therefore, angle estimation is performed by intentionally applying high-frequency pulses, without using an inductive voltage.

As shown in [Figure 7-9](#page-28-0), the reference axis for angle estimation is defined as the γδ axis. Control is performed by finding Δθ so that the γδ axis is aligned with the dq axis.

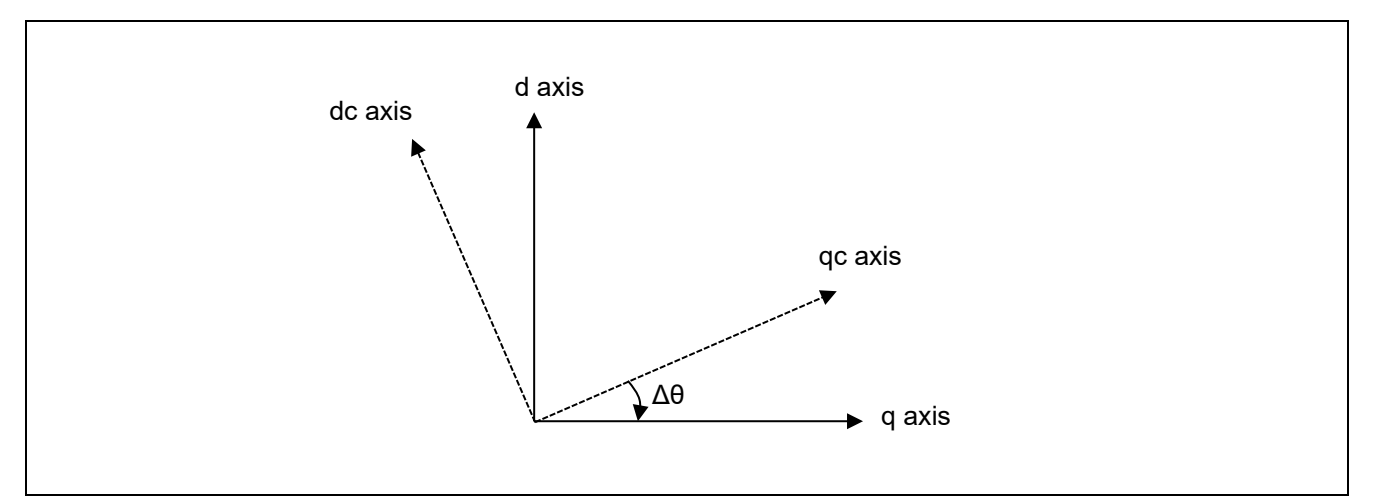

#### **Figure 7-9 Definition of Δθ**

<span id="page-28-0"></span>Assuming that the rotational speed is 0 or slow ( $\omega=0$ ), derive the equation of state for the current at low speed or standstill from the voltage equation of the PM motor.

$$
\frac{d}{dt} \begin{bmatrix} i_{ac} \\ i_{qc} \end{bmatrix} = \frac{1}{L_{dc}L_{qc}} \begin{bmatrix} L_{qc} + (L_{qc} - L_{dc})sin^2 \Delta \theta & (L_{dc} - L_{qc})sin \Delta \theta cos \Delta \theta \\ (L_{qc} - L_{dc})sin \Delta \theta cos \Delta \theta & L_{dc} + (L_{dc} - L_{qc})sin^2 \Delta \theta \end{bmatrix} \begin{bmatrix} v_{dc} \\ v_{qc} \end{bmatrix} - \frac{R_s}{L_{dc}L_{qc}} \begin{bmatrix} L_{qc} + (L_{qc} - L_{ac})sin^2 \Delta \theta & (L_{dc} - L_{qc})sin \Delta \theta cos \Delta \theta \\ (L_{qc} - L_{dc})sin \Delta \theta cos \Delta \theta & L_{ac} + (L_{ac} - L_{qc})sin^2 \Delta \theta \end{bmatrix} \begin{bmatrix} i_{dc} \\ i_{qc} \end{bmatrix}
$$

Using the equation of state for the current at low speed or standstill, derive the angle estimation error Δθ when a pulse voltage is applied to the dc axis voltage command. Focusing on the derivatives of current  $d/dt \cdot i_{dc}$ ,  $d/dt \cdot i_{qc}$  when the high-frequency pulses are applied, the following equation is derived when  $i_{dc}=i_{qc}=0$ , the pulse voltage =  $V_{dc}$ , and  $V_{qc}=0$ .

$$
\frac{d}{dt} \begin{bmatrix} i_{dc} \\ i_{qc} \end{bmatrix} = \frac{1}{L_{dc}L_{qc}} \begin{bmatrix} L_{qc} + (L_{qc} - L_{dc})sin^2\Delta\theta & (L_{dc} - L_{qc})sin\Delta\theta\cos\Delta\theta \\ (L_{qc} - L_{dc})sin\Delta\theta\cos\Delta\theta & L_{dc} + (L_{dc} - L_{qc})sin^2\Delta\theta \end{bmatrix} \begin{bmatrix} v_{dc} \\ 0 \end{bmatrix}
$$

Calculate focusing on the q-axis current derivative  $d/dt \cdot i_{qc}$ .

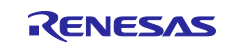

$$
\frac{d}{dt}i_{qc} = \frac{(L_{qc} - L_{dc})\sin\Delta\theta \cos\Delta\theta}{L_{dc}L_{qc}}v_{dc} = \frac{(L_{qc} - L_{dc})\sin2\Delta\theta}{2L_{dc}L_{qc}}v_{dc}
$$

When Δθ is small enough, sin2Δθ can be approximated by 2Δθ. This equation can be transformed into an equation for Δθ and derived as follows:

$$
\Delta \theta = \frac{L_{dc}L_{qc}}{(L_{qc} - L_{dc}) \cdot v_{dc}} \frac{d}{dt} i_{qc}
$$

A PLL of Δθ yields ω, which can be further integrated to derive the estimated angle θ.

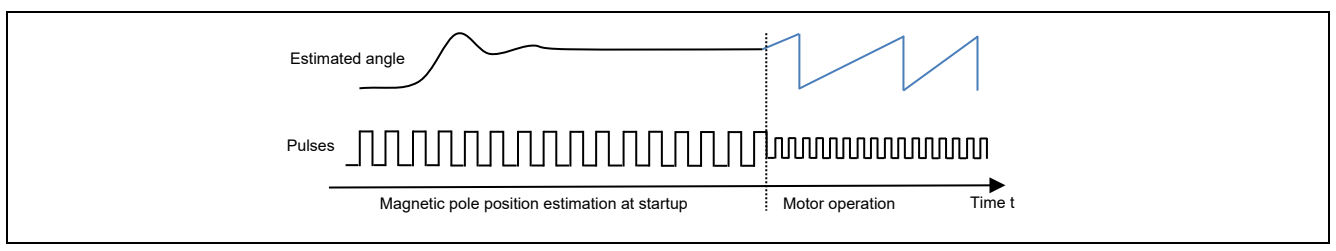

**Figure 7-10 Example of the estimated angles and high-frequency pulse injection**

#### d) Polarity determination at startup

In the magnetic pole position estimation using high-frequency pulses, positions can be estimated in the range of ±90° (180°). Therefore, if the magnetic pole position is located at a 180° reversed position relative to the estimated angle, the motor will rotate in the opposite direction. This is a problem in that the magnetic pole positions estimated in the previous section cannot be used as they are.

Therefore, during startup, a voltage higher than the high-frequency pulse voltage to be applied in normal operation is applied to estimate whether the motor's magnetic pole position is facing the N pole or S pole based on the magnetic saturation phenomenon. Therefore, when immediately before starting the motor, the motor may generate a slightly louder high-frequency noise than during operation. This function waits for the estimation results of the magnetic pole position estimation process to stabilize before performing this function, so set a waiting time of several milliseconds. The waiting time depends on the natural frequency of the position estimation PLL and the motor.

By causing a magnetic saturation phenomenon, there is a slight difference in the direction of the responding pulse voltage and the magnitude of the response current, depending on whether the magnetic pole position faces the N or S pole. When the integrated value of this difference is negative, it can be determined as the Npole, and when it is positive, it can be determined as the S-pole.

If the N- or S-pole position estimation fails, the motor will rotate in the opposite direction and steps out. To prevent the motor from stepping out, a large current that is sufficient to cause a magnetic saturation phenomena must be applied.

Polarity determination is not performed when the motor is rotating. This is because, if the magnetic pole position deviates by 180° or more, the motor cannot rotate properly and generates errors such as overcurrent or steps out, preventing it from continuing operation. Therefore, it is considered sufficient to perform polarity determination only at startup.

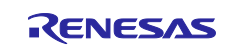

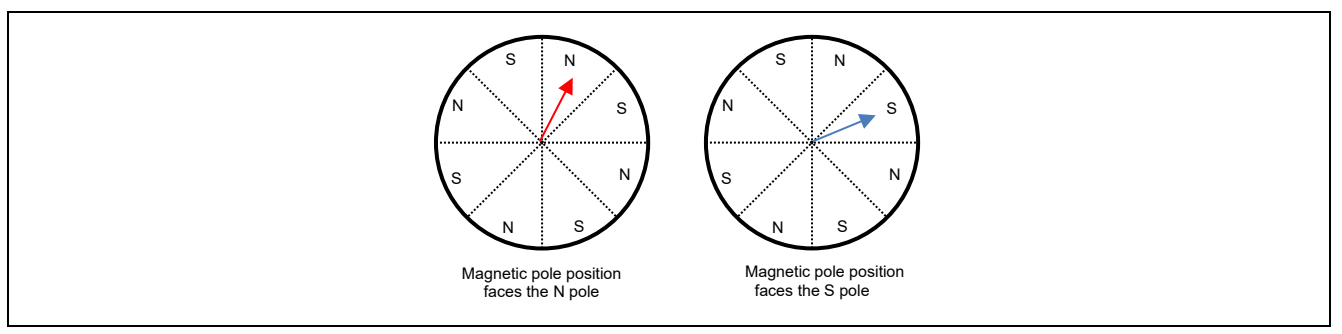

**Figure 7-11 Magnetic pole positions and N and S poles in an 8-pole IPM motor**

e) Magnetic pole position estimation at startup

[Figure 7-12](#page-30-0) shows the magnetic pole position estimation operation at startup. At startup, a high-frequency pulse voltage is applied to the d-axis voltage command Vd\*. The high-frequency pulse voltage must be set to a value higher than the voltage applied during normal operation so that polarity determination as described above can be performed at the same time during startup. The appropriate pulse voltage value varies depends on the motor.

After applying a high-frequency pulse voltage, wait for a position convergence period of 200 ms, and then determine the convergence of the magnetic pole position with a position estimation convergence determination period of up to 100 ms. The convergence determination condition is when the difference between the previous angle value and the current angle value is confirmed to be within 1 degree for 10 consecutive times. If the position estimation convergence determination formula is not satisfied within 100 ms, it is defined as a magnetic pole position estimation error.

In addition, a polarity determination period is provided in parallel with the position estimation convergence determination period. If the absolute value of the PF value, which is the integral of the difference in response currents obtained by the polarity determination algorithm, is less than 10.0f, polarity determination is considered unsuccessful and is defined as a polarity determination error.

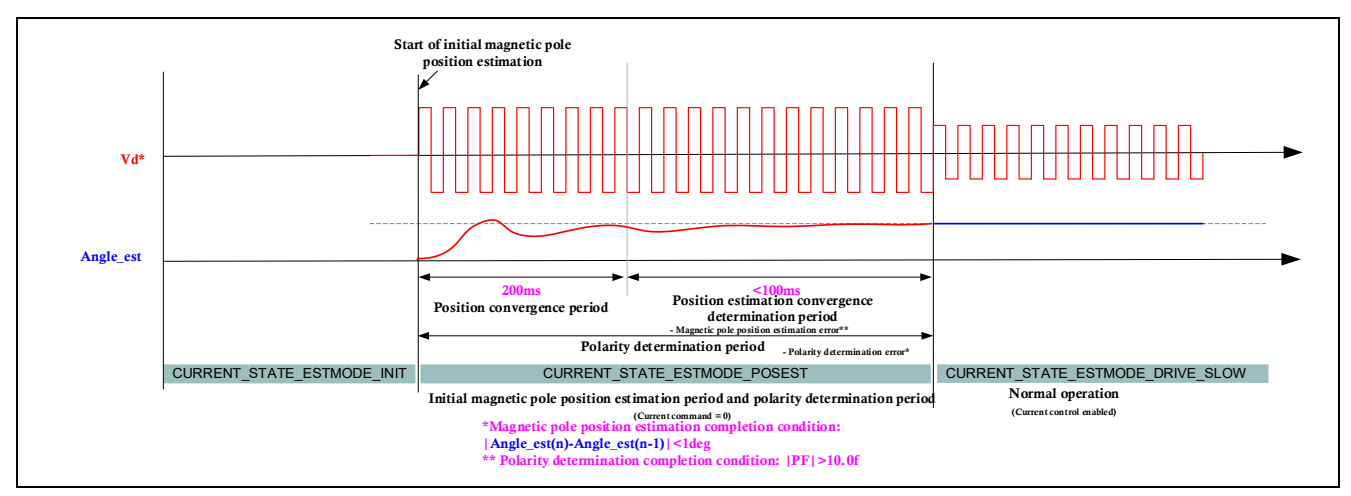

<span id="page-30-0"></span>**Figure 7-12 Magnetic pole position estimation operation at startup**

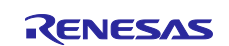

#### f) Switching to and from the middle-high speed range

The algorithm is switched when the switching speed is reached. When the sensorless algorithm switches from the low-speed range to the middle-to-high-speed range, the state sequence is made to operate so that the high-frequency pulse injection is halved to reduce current fluctuations. When the speed at which the sensorless algorithm switches from the middle-to-high-speed range to the low-speed range, a sequence for starting high-frequency pulse injection is performed. The switching speed can be adjusted using the parameters described below.

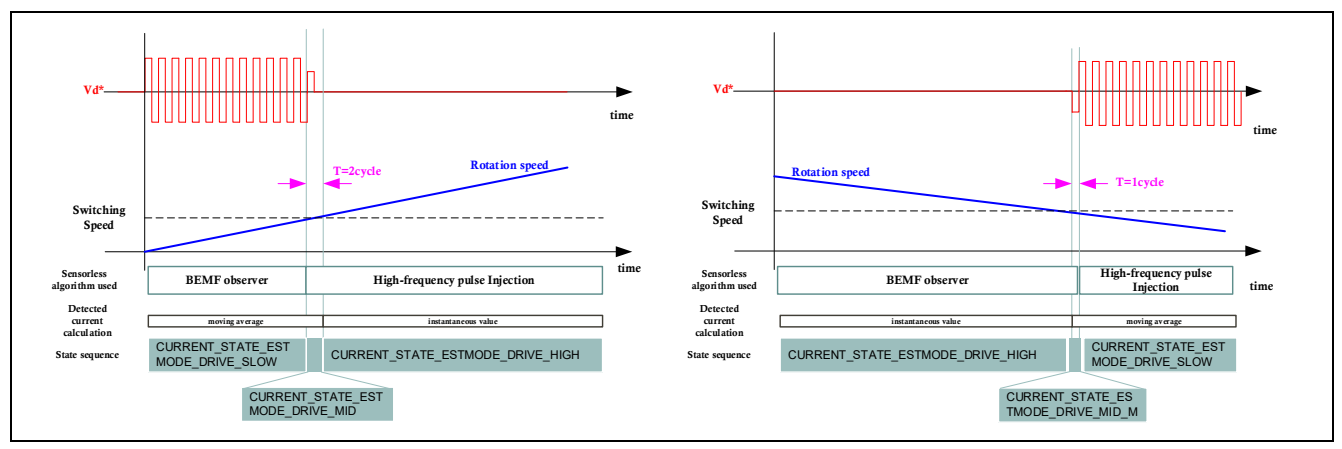

**Figure 7-13 Sensorless algorithm switching for acceleration and deceleration**

#### <span id="page-31-0"></span>**7.8.3 Middle-to-high-speed-range sensorless algorithm**

In the middle to high speed range, the motor is controlled by sensorless vector control using an BEMF observer. The algorithm for the BEMF observer is described in detail in "5.6 Inductive voltage observer (current control module)" of the application note "Sensorless Vector Control of a Permanent Magnet Synchronous Motor for the Evaluation System for BLDC Motor (R01AN6307EJ0110)" on which this sample program is based.

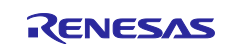

# <span id="page-32-0"></span>**7.9 Voltage phase lead compensation**

When generating three-phase voltage commands for U, V, and W phases, 2-phase to 3-phase conversion is performed with the angle advanced by 0.5 control interval from the estimated angle. This process improves control stability. Improvement can be achieved for high-speed rotation applications, when the PWM carrier cycle is short, or when skipping is used.

During command calculation, the angle is continuously displaced as the motor rotation advances. This function takes advantage of the fact that the command calculation time is constant to interpolate the advancing angle from the previous angular displacement.

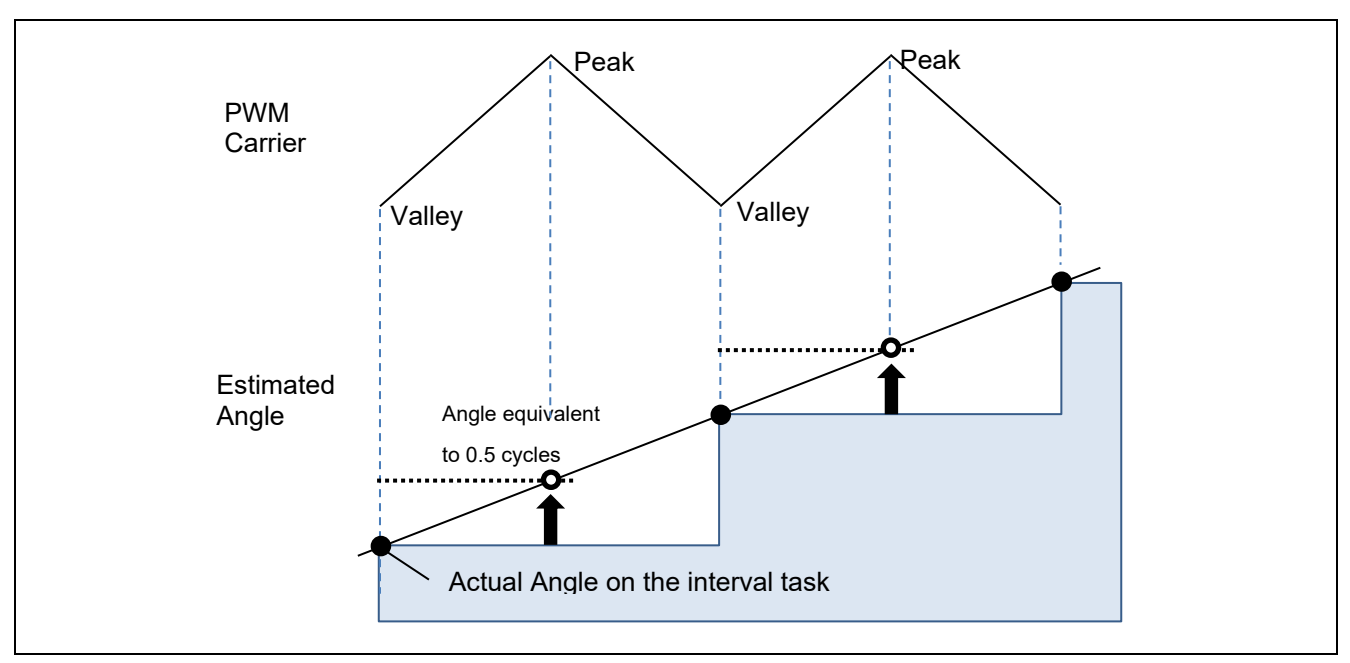

**Figure 7-14 Example of the amount of angle advanced in a PWM carrier cycle**

#### <span id="page-32-1"></span>**7.10 Voltage error compensation**

In the voltage PWM inverter, to prevent the switching elements of the upper and lower sides from creating a short circuit, a dead time during which the two elements are simultaneously turned off is set. Therefore, an error arises between the voltage command value and the voltage actually applied to the motor, degrading the control precision. Voltage error compensation is implemented to reduce this error.

The current dependency of the voltage error depends on the current (direction and magnitude), dead time, and the switching characteristics of the power elements to be used, and has the characteristics shown below. Voltage error compensation is achieved by applying the inverse voltage pattern of the voltage error (as shown below) to the voltage command value according to the current.

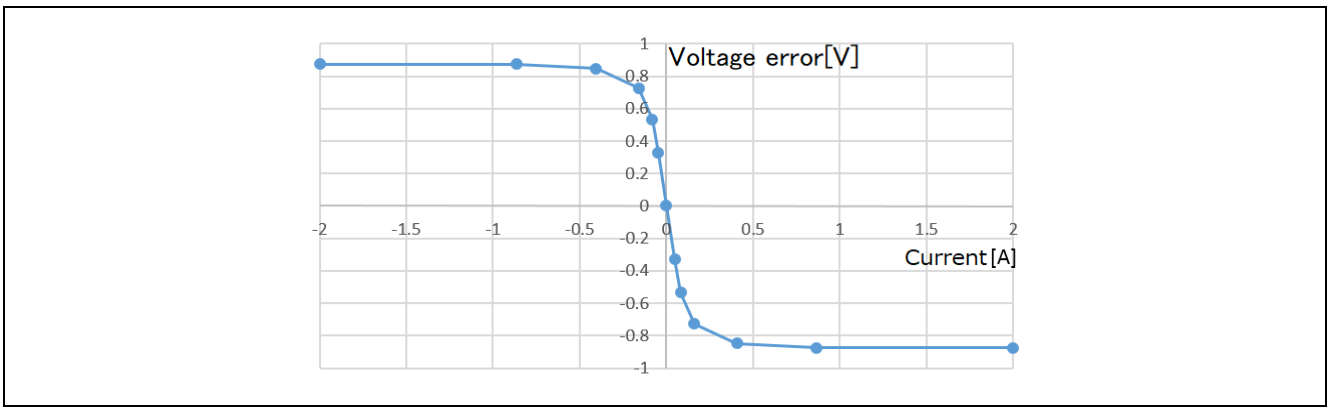

**Figure 7-15 Current dependency in the voltage error (example)**

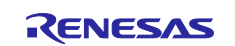

# <span id="page-33-0"></span>**7.11 Pulse Width Modulation (PWM) mode**

In the sample program, the input voltage to the motor is generated by pulse-width modulation (PWM). In this module, the PWM duty cycle is calculated. In addition, a modulated voltage can be output to improve the voltage utilization. The modulation operation is set from the API of the current control module. In this sample program, one of two pulse-width modulation drive modes can be selected.

#### a) Sinusoidal modulation (MOD\_METHOD\_SPWM)

The modulation rate m is defined as follows:

$$
m=\frac{V}{E}
$$

m: Modulation rate, V: Command value voltage, E: Inverter bus voltage

#### b) Space vector modulation (MOD\_METHOD\_SVPWM)

In vector control of a permanent magnet synchronous motor, generally, the desired voltage command value of each phase is generated sinusoidally. However, if the generated value is used as-is for the modulation wave for PWM generation, voltage utilization as applied to the motor (in terms of line voltage) is limited to a maximum of 86.7% with respect to inverter bus voltage. As such, as shown in the following expression, the average of the maximum and minimum values is calculated for the voltage command value of each phase, and the value obtained by subtracting the average from the voltage command value of each phase is used as the modulation wave. As a result, the maximum amplitude of the modulation wave is multiplied by  $\sqrt{3}/2$ , while voltage utilization becomes 100% and line voltage is unchanged.

$$
\begin{pmatrix} V_u' \\ V_v' \\ V_w' \end{pmatrix} = \begin{pmatrix} V_u \\ V_v \\ V_w \end{pmatrix} + \Delta V \begin{pmatrix} 1 \\ 1 \\ 1 \end{pmatrix}
$$
  
\n
$$
\therefore \Delta V = -\frac{V_{max} + V_{min}}{2}, \quad V_{max} = max\{V_u, V_v, V_w\} \quad, \quad V_{min} = min\{V_u, V_v, V_w\}
$$
  
\n
$$
V_u, V_v, V_w: \text{Command values of U-, V-, and W-phases}
$$
  
\n
$$
V_u', V_v', V_w': \text{Command values of U-, V-, and W-phases for PWM generation (modulation wave)}
$$

The modulation rate m is defined as follows:

$$
m = \frac{V'}{E}
$$

m: Modulation rate, V': Phase voltage command for PWM generation, E: Inverter bus voltage

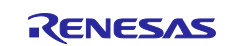

# <span id="page-34-0"></span>**8. Software specifications and configuration**

#### <span id="page-34-1"></span>**8.1 Software specifications**

The following shows the basic software specifications of this system.

#### **Table 8-1 Basic specifications of whole-speed-range sensorless vector control software**

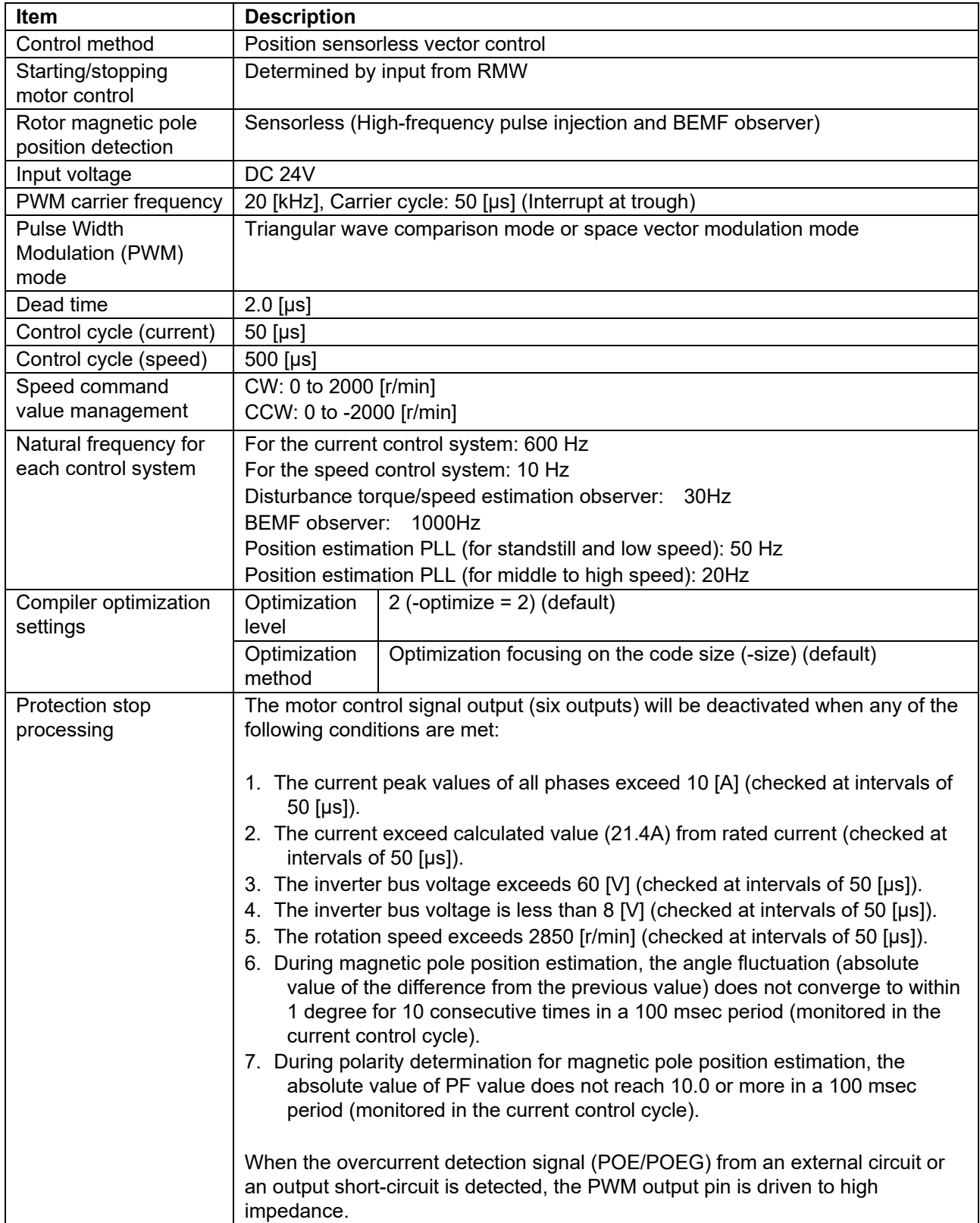

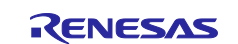

# <span id="page-35-0"></span>**8.2 Overall configuration of the software**

[Figure 8-1](#page-35-1) shows the overall configuration of the software.

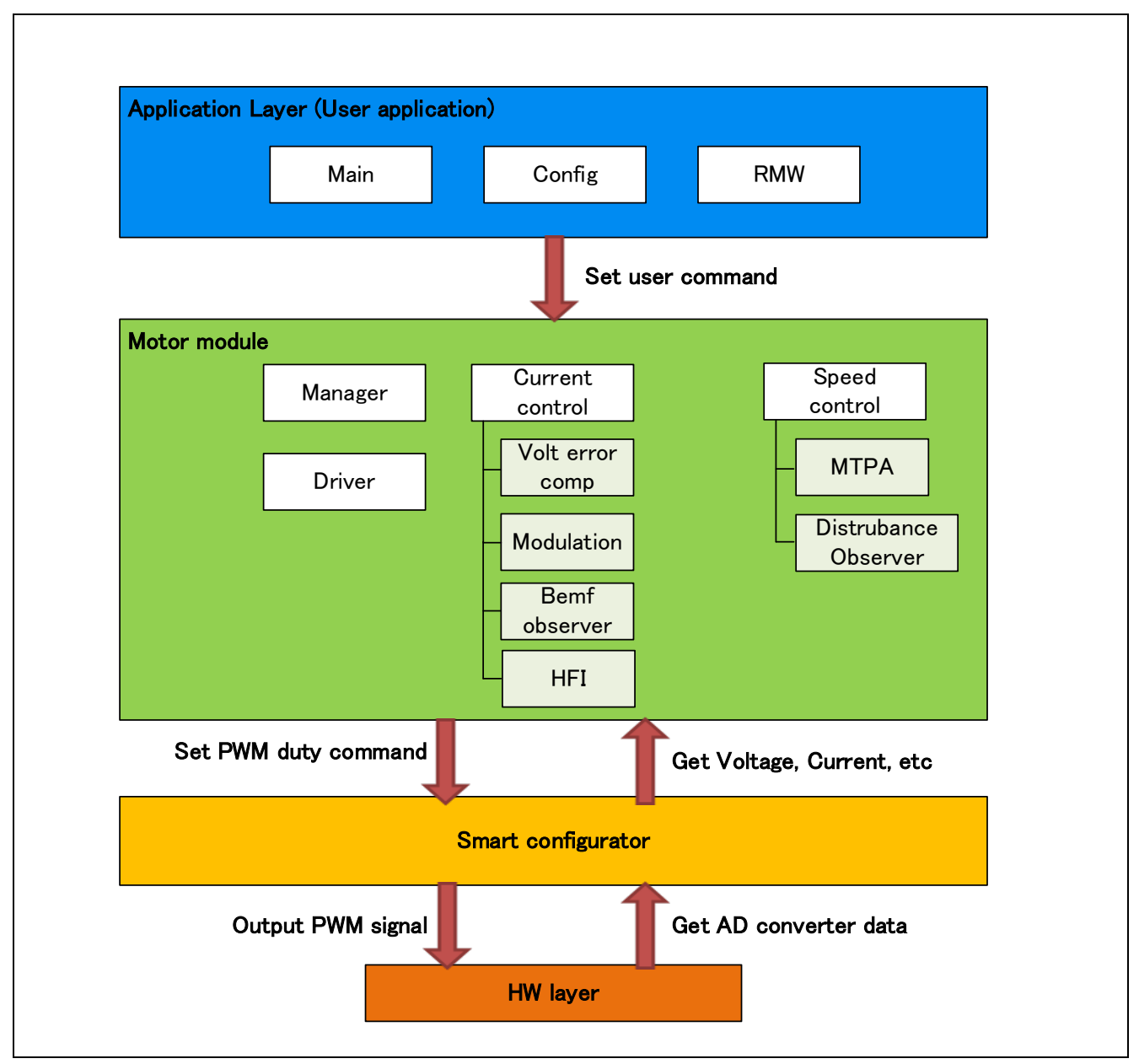

<span id="page-35-1"></span>**Figure 8-1 Overall configuration of the motor control software**

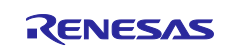
## **8.3 Task description**

RMW operation

The motor control tasks can be divided into two types of tasks: tasks that control the speed with a 0.5 ms cycle and the tasks that are synchronized to the PWM carrier cycle (20kHz, 50us).

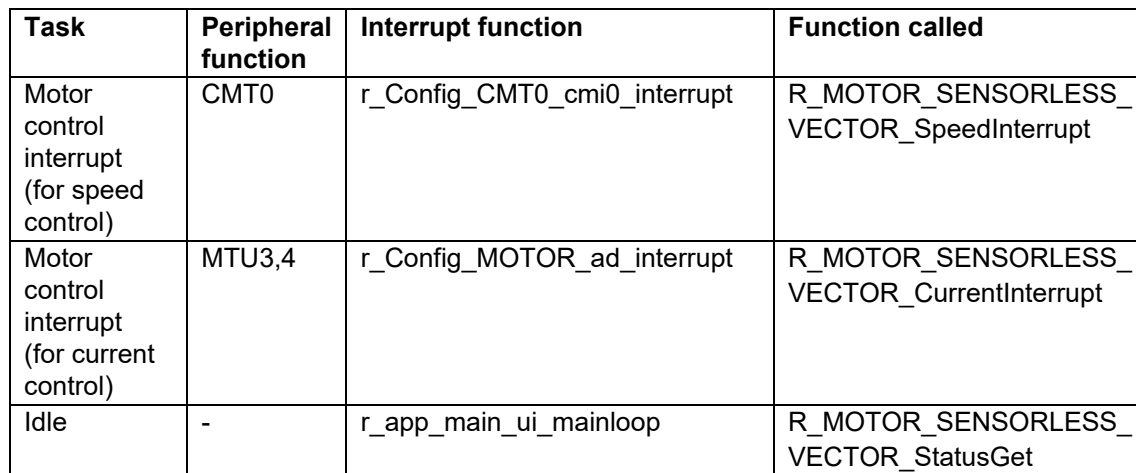

At startup 1 |- | r\_app\_main\_init\_motor\_ctrl | R\_MOTOR\_SENSORLESS\_

process when recovering from an

At startup 2  $\vert$  -  $\vert$  r app\_main\_start\_motor\_ctrl (Driver-related only)

At reset | - | \* Performed in the state transition

error.

VECTOR\_Open

VECTOR\_Reset

LoopModeStatusGet

**MotorStart** MotorStop

SpeedSet **MotorReset** 

- | r\_app\_rmw\_system\_mode | R\_MOTOR\_SENSORLESS\_VECTOR\_

R\_MOTOR\_SENSORLESS\_

## **Table 8-2 Interrupts and tasks used**

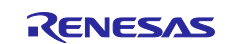

# **8.4 File and folder configuration**

[Table 8-3](#page-37-0) shows the folder and file configuration of the sample program.

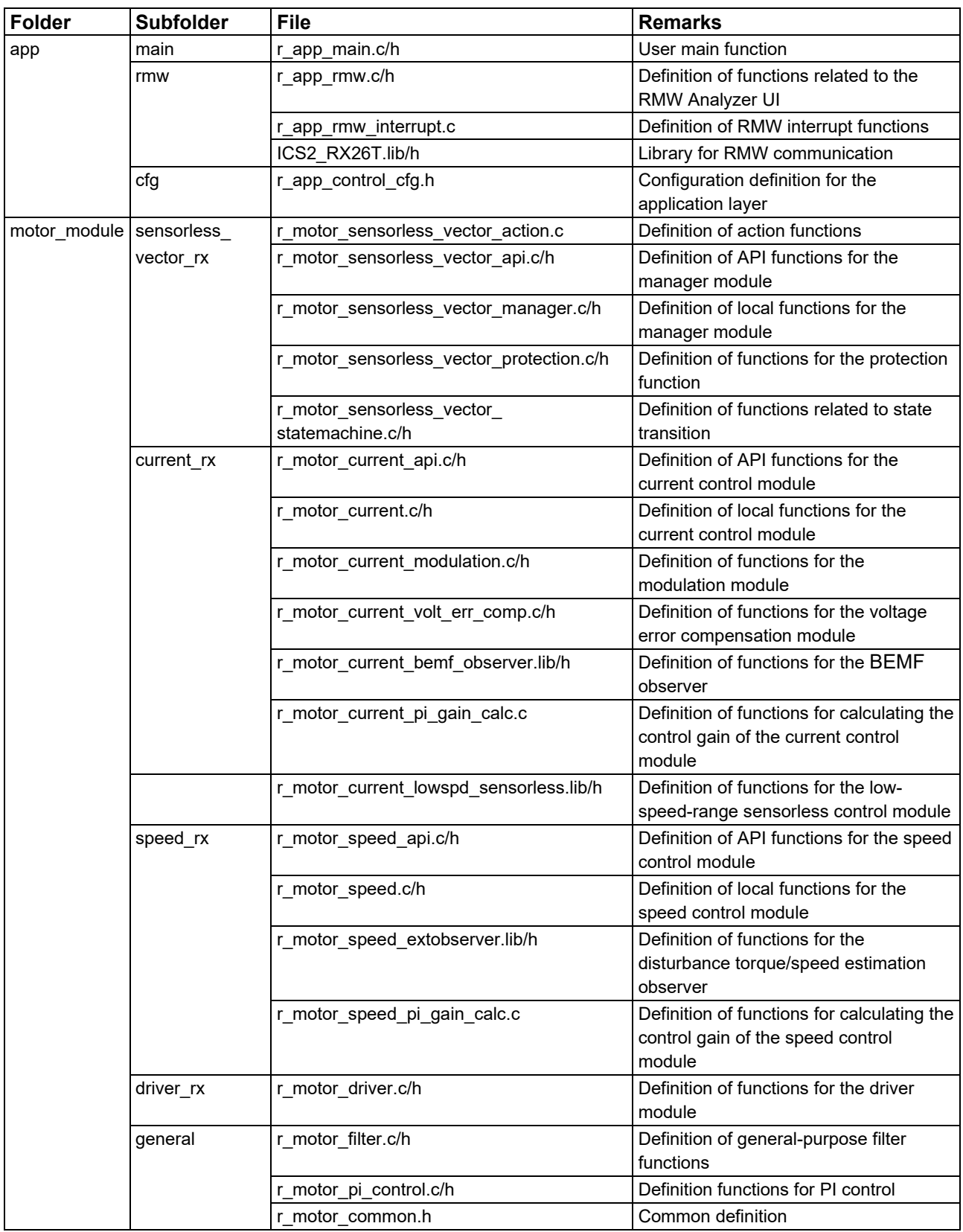

<span id="page-37-0"></span>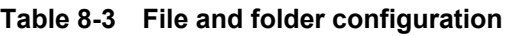

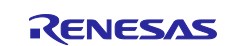

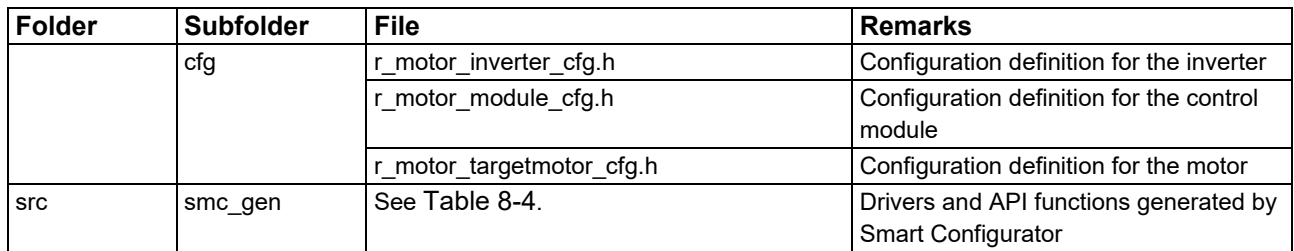

Smart Configurator can be used to generate peripheral drivers easily.

Smart Configurator saves the settings information about the microcontrollers, peripheral functions, pin functions, and other items that are used for the project in a project file (\*.scfg), and references the information saved in the file. To check the settings of the peripheral functions for the sample program, see the following file:

RX26T\_MCBA\_MCILV1\_IPM\_LESS\_FOC\_WHOLE\_xxx\_Vyyy.scfg

(In the above file name, the "xxx" portion indicates the edition: CSP indicates the CS+ edition and E2S indicates the  $e^2$  studio edition. The "yyy" portion indicates the revision number.)

The following table shows the configuration of the folders and files generated by Smart Configurator.

| <b>Folder</b> | <b>Subfolder</b> | 2nd subfolder | <b>File</b>          | <b>Remarks</b>                                                          |
|---------------|------------------|---------------|----------------------|-------------------------------------------------------------------------|
| src           | smc gen          | Config S12AD0 | Config S12AD0.c/h    | Definition of functions related to 12-bit ADC                           |
|               |                  |               | Config S12AD0 user.c | Definition of user functions related to 12-bit<br>ADC                   |
|               |                  | Config PORT   | Config_PORT.c/h      | Definition of functions related to ports                                |
|               |                  |               | Config_PORT_user.c   | Definition of user functions related to ports                           |
|               |                  | Config CMT0   | Config_CMT0.c/h      | Definition of functions related to CMT for<br>the control interval      |
|               |                  |               | Config CMT0 user.c   | Definition of user functions related to CMT<br>for the control interval |
|               |                  | Config_MOTOR  | Config_MOTOR.c/h     | Definition of functions related to the Motor<br>component               |
|               |                  |               | Config MOTOR user.c  | Definition of user functions related to the<br>Motor component          |
|               |                  | Config IWDT   | Config IWDT.c/h      | Definition of functions related to IWDT                                 |
|               |                  |               | Config_IWDT_user.c   | Definition of user functions related to IWDT                            |
|               |                  | Config_POE    | Config POE.c/h       | Definition of functions related to POE                                  |
|               |                  |               | Config POE user.c    | Definition of user functions related to POE                             |

<span id="page-38-0"></span>**Table 8-4 Smart Configurator folder and file configurations**

In addition to the table above, the following four folders are automatically generated when Smart Configurator is used:

r\_bsp: This folder contains various BSP (Board Support Package) files. For details, see the "readme.txt" file in the "r\_bsp" folder.

general: This folder contains various files that are shared by Smart Configurator generation drivers.

r config: This folder contains the configuration header files for the MCU package, clocks, interrupts, and driver initialization functions that have names in the "R\_xxx\_Open" pattern.

r pincfg: This folder contains various files related to pin settings.

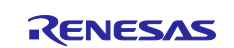

## **8.5 Application layer**

The application layer is used for selecting the user interface (UI), setting command values for controlling motor modules that use RMW, and updating parameters for control modules. In this sample program, RMW (RMW UI) is used for setting and processing. These UIs are also used to control whether to drive or stop the motor and to set control command values.

## **8.5.1 Functions**

[Table 8-5](#page-39-0) lists the functions that are configured in the application layer.

| <b>Functions</b>   | <b>Description</b>                                       |
|--------------------|----------------------------------------------------------|
| Main processing    | Enables or disables each user command in the system.     |
| UI processing      | Manages RMW.                                             |
| Manager processing | Obtains and sets command values for speed control.       |
| RMW UI processing  | Acquires and sets parameters (including command values). |

<span id="page-39-0"></span>**Table 8-5 Functions available in the application layer**

### **8.5.2 Configurations**

[Table 8-6](#page-39-1) shows the configurations used in the application layer.

#### <span id="page-39-1"></span>**Table 8-6 List of configurations**

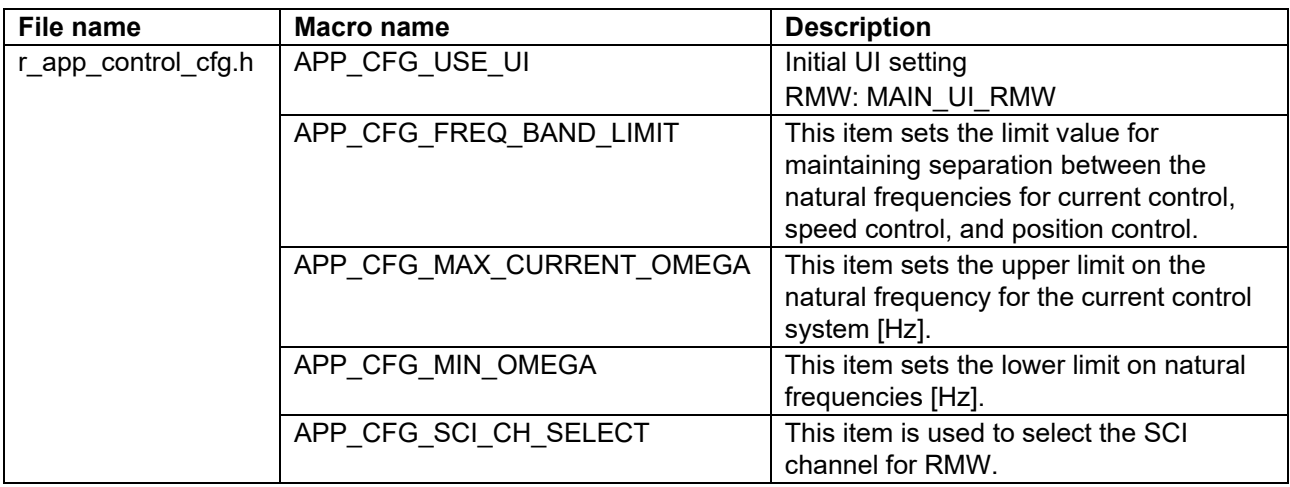

#### **Table 8-7 List of initial values for configurations**

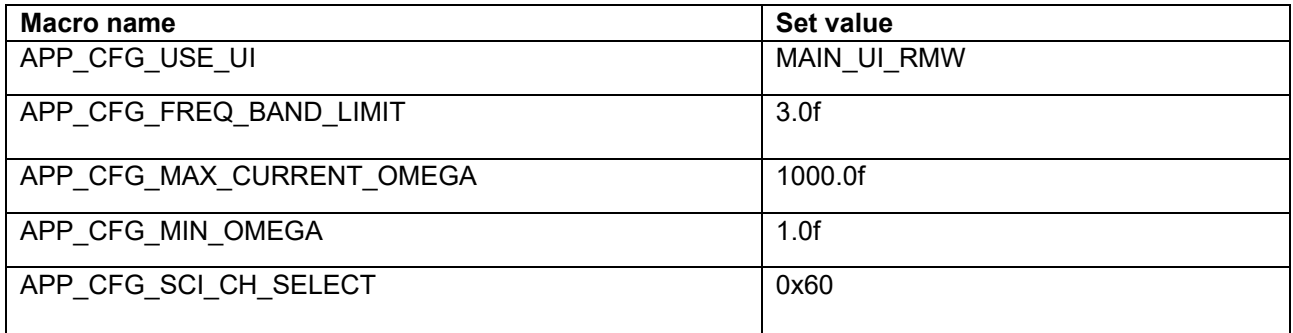

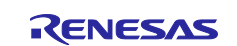

#### **8.5.3 Structure and variable information**

[Table 8-8](#page-40-0) lists the variables that can be used by users in the application layer. [Table 8-9](#page-42-0) lists the members of the structure provided for updating the motor module parameters by using RMW.

When you use RMW to set a value to a variable shown in [Table 8-8,](#page-40-0) the application layer reflects the updated value in the variable in each control module using the Update function of each module via the structure shown in [Table 8-9.](#page-42-0)

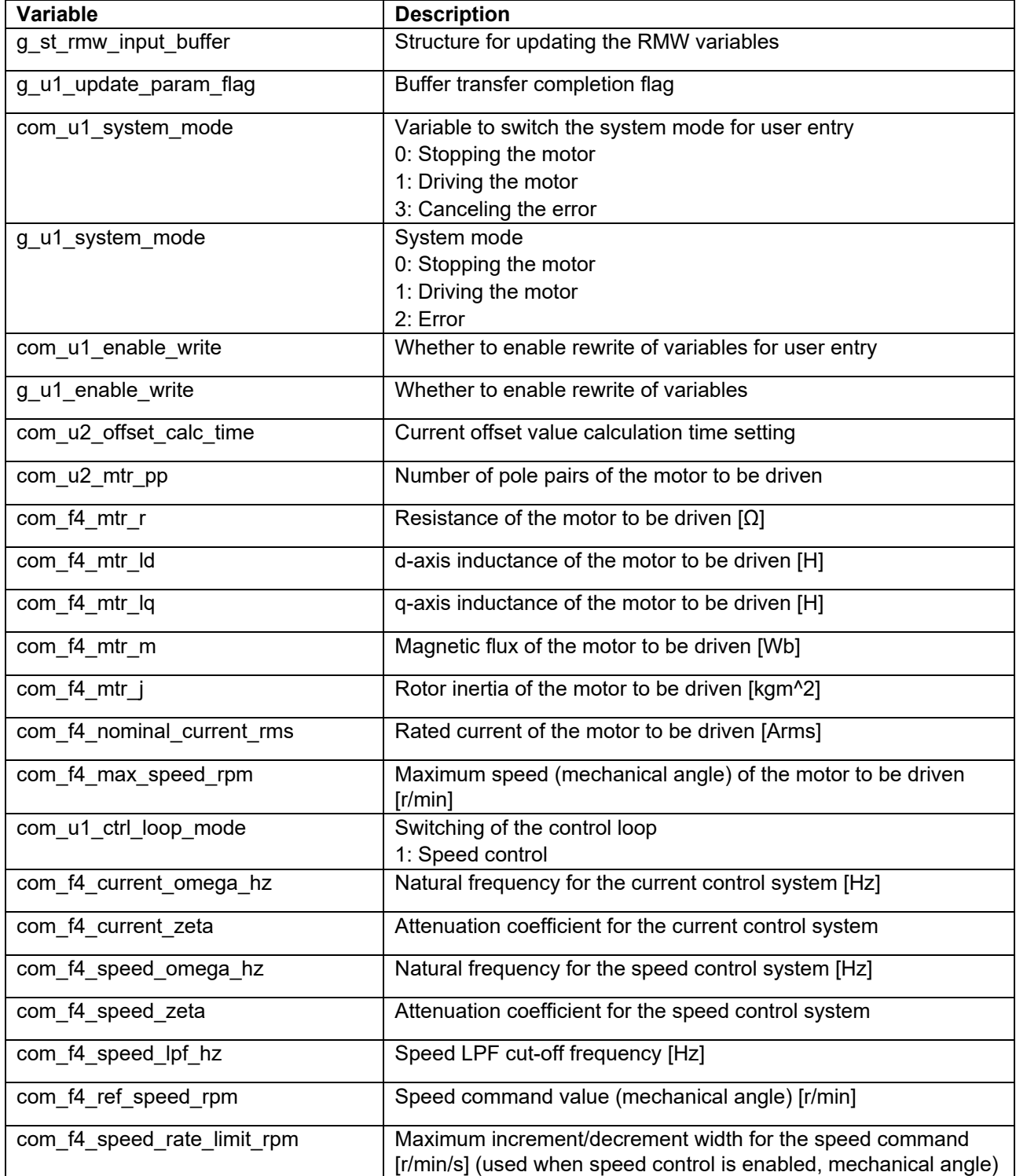

## <span id="page-40-0"></span>**Table 8-8 List of variables**

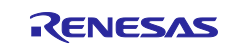

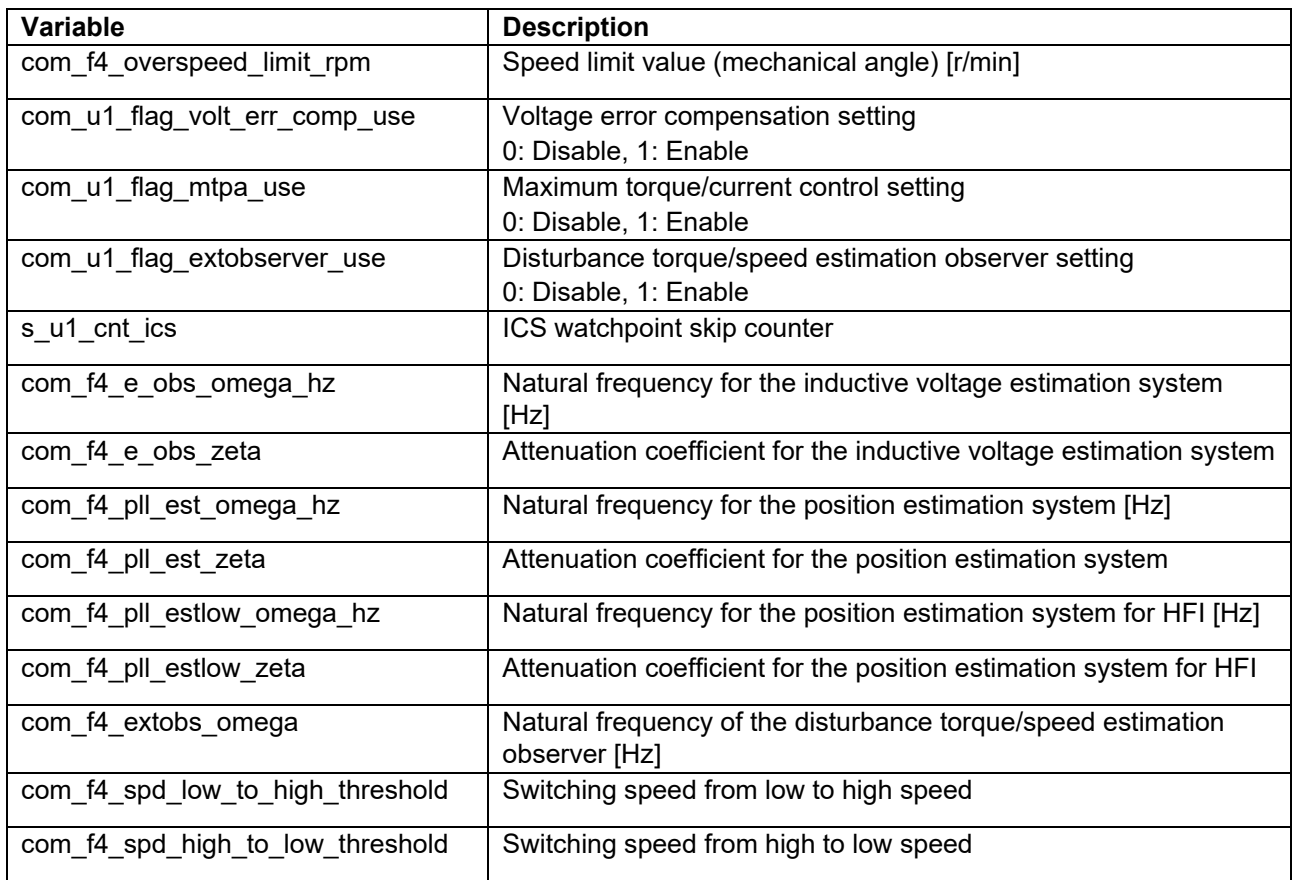

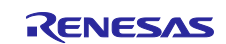

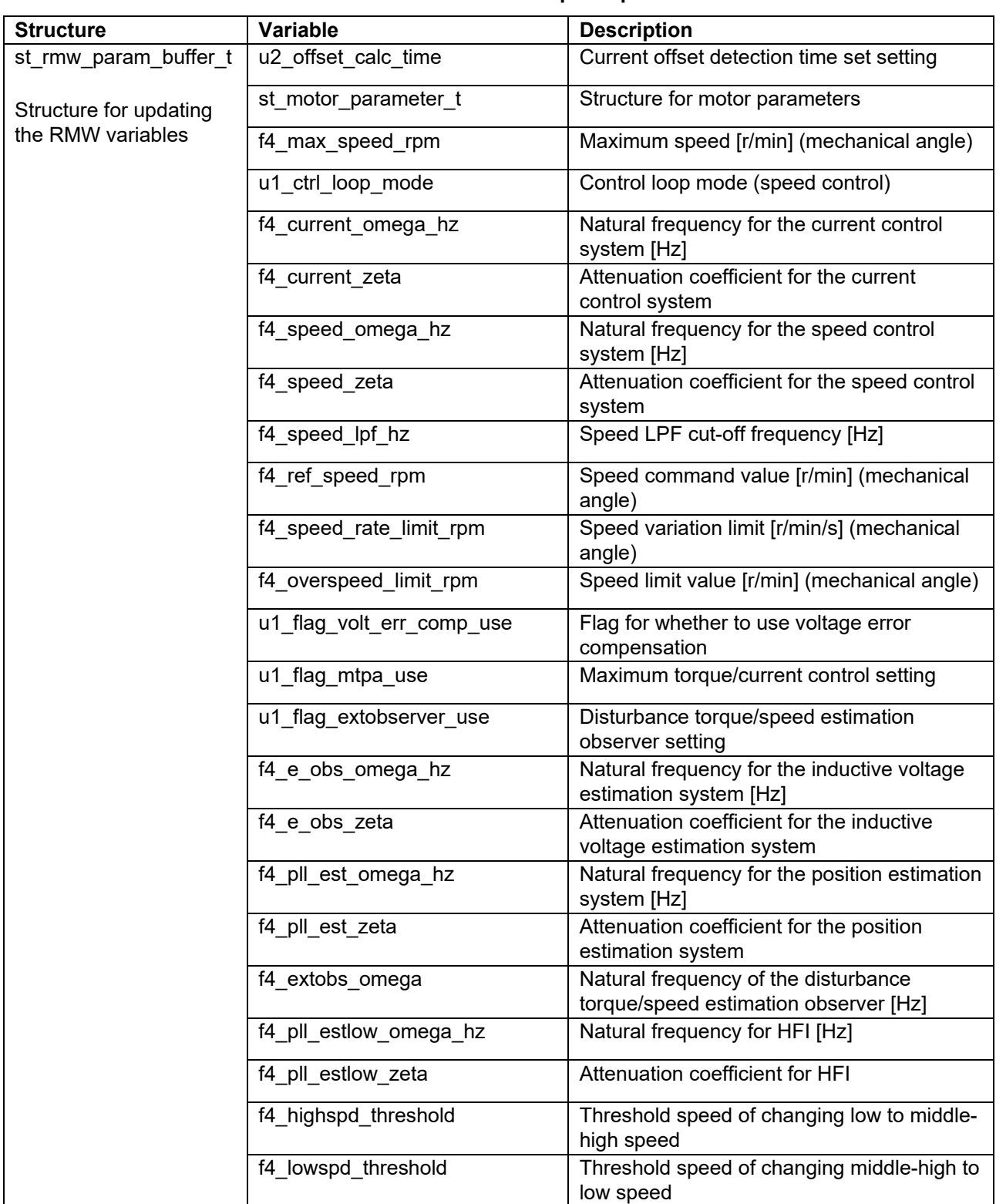

<span id="page-42-0"></span>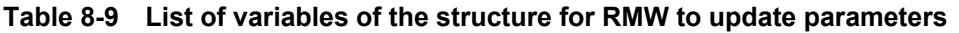

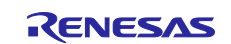

### **8.5.4 Macro definition**

[Table 8-10](#page-43-0) lists macros.

#### <span id="page-43-0"></span>**Table 8-10 List of macros**

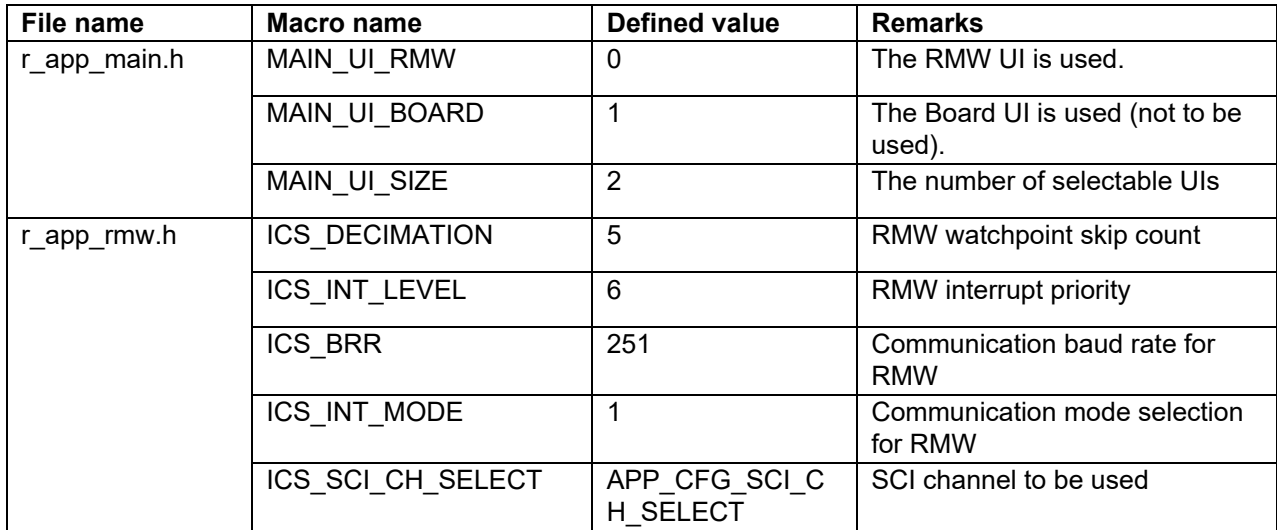

Note: In ICS2 RX26T.h, a macro that defines the channel used for communication via RMW is provided.

#### **Table 8-11 List of macros**

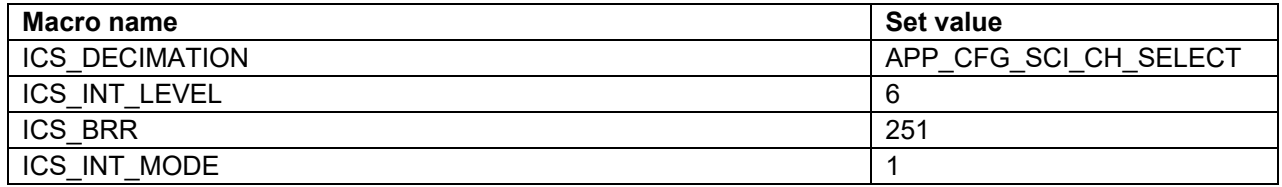

## **8.5.5 Adjustment and configuration of parameters**

In the application layer, the configurations must be specified by using the r\_app\_control\_cfg.h file.

For the variables listed in [Table 8-8,](#page-40-0) perform adjustment and configuration from RMW. For details about how to use RMW, see [6.7](#page-20-0) and the Renesas Motor Workbench V.3.10 User's Guide (R21UZ0004).

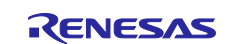

## **8.6 Manager module and motor control module**

The manager module uses specific control modules included in the motor control module to control the motor. Its processing includes system-wide management and protection for the interface with each module and for motor control.

## **8.6.1 Functions**

[Table 8-12](#page-44-0) lists the functions of the manager module. [Table 8-13](#page-44-1) and [Table 8-14](#page-45-0) list the functions of the motor control module.

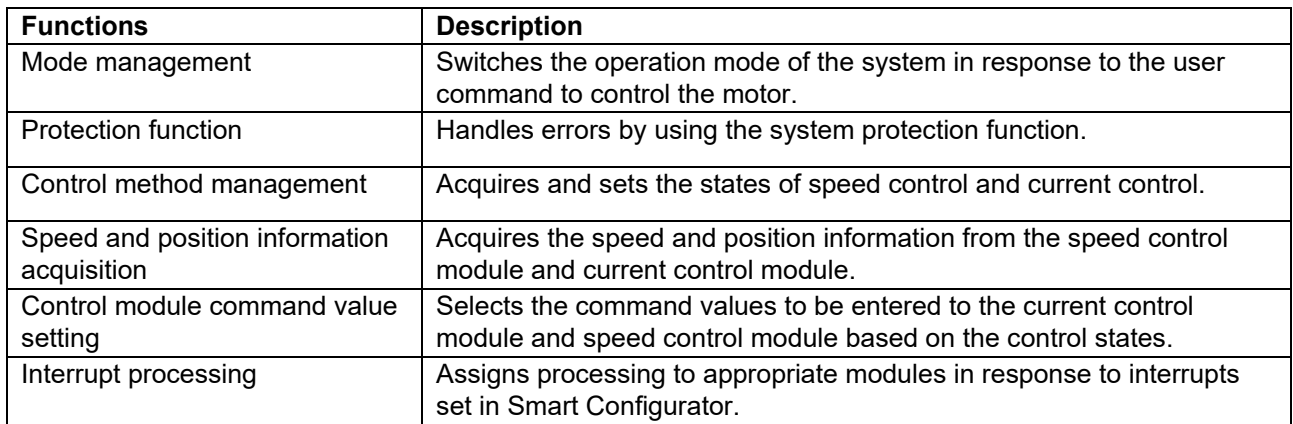

<span id="page-44-0"></span>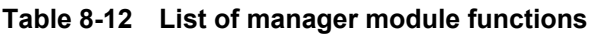

#### <span id="page-44-1"></span>**Table 8-13 List of functions of the speed control module**

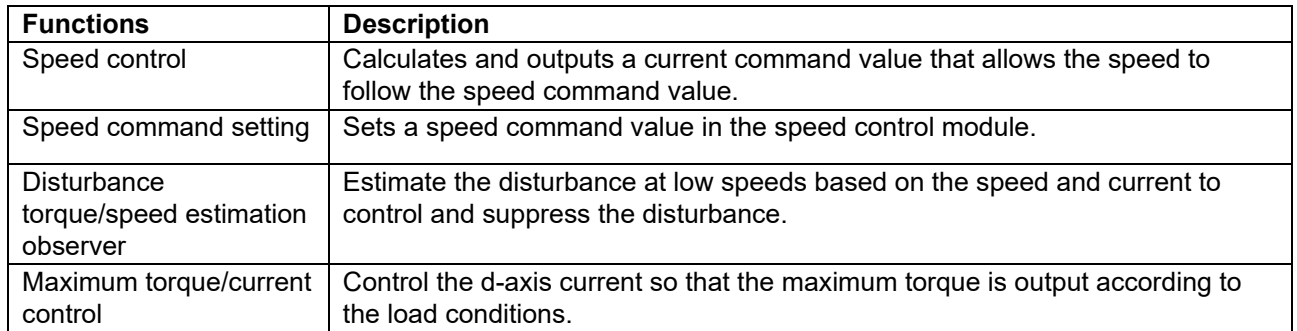

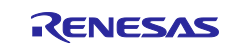

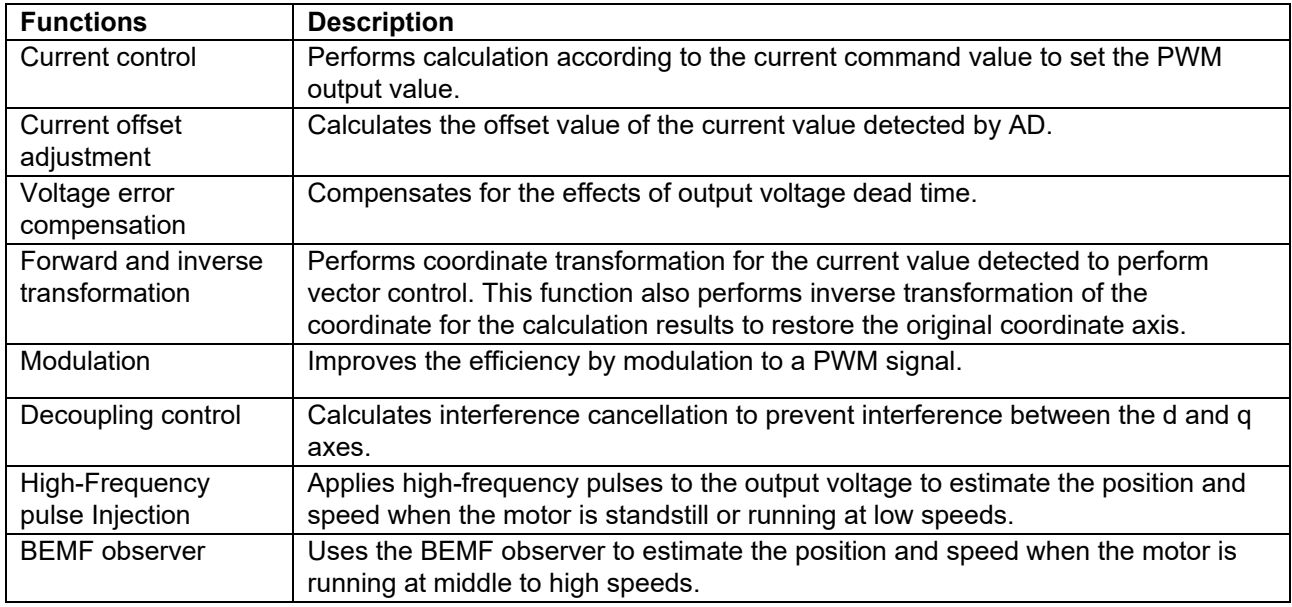

<span id="page-45-0"></span>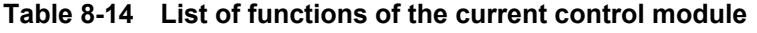

## **8.6.2 Module configuration diagram**

[Figure 8-2](#page-45-1) shows the module configuration.

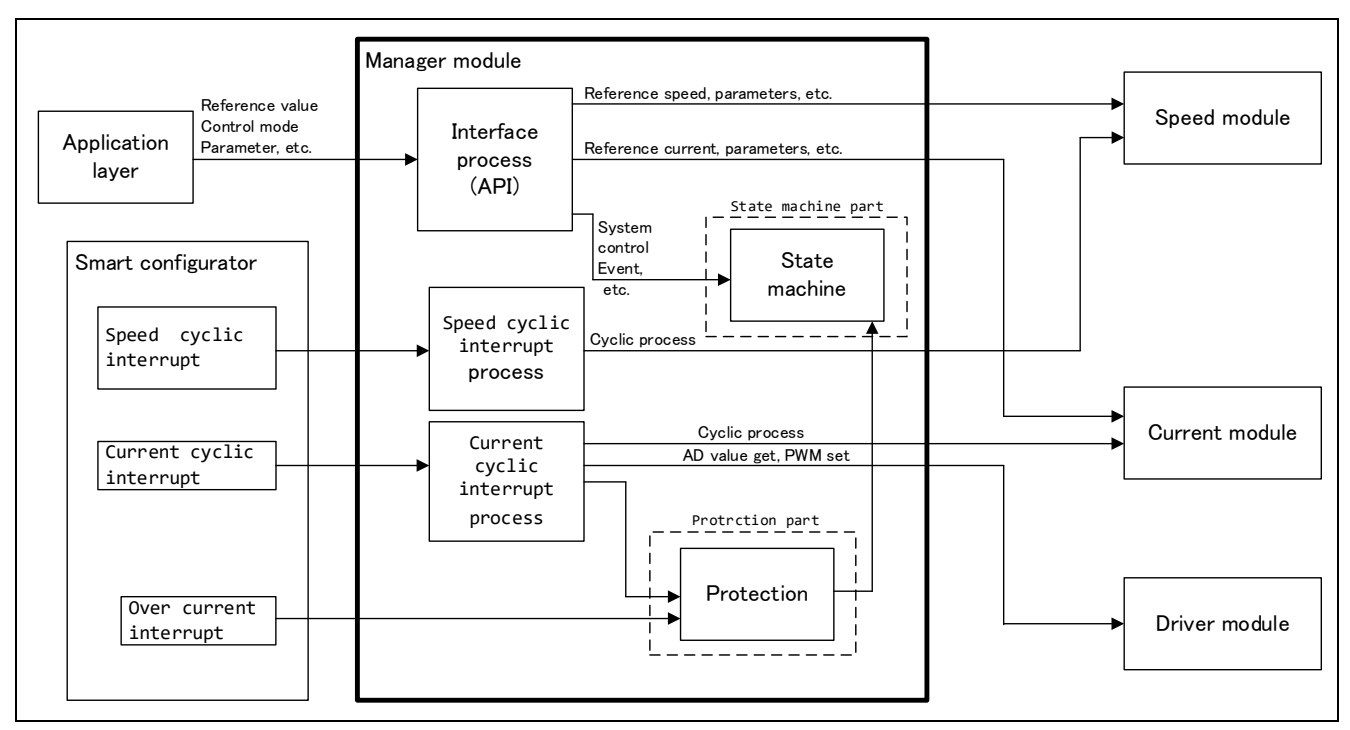

<span id="page-45-1"></span>**Figure 8-2 Manager module configuration diagram**

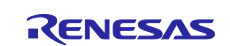

#### <span id="page-46-1"></span>**8.6.3 Mode management**

[Figure 8-3](#page-46-0) shows the state transition diagram for this sample program. For this sample program, the states are managed by using two types of modes: system modes and run modes. Control Config indicates the control systems that are currently active in the software.

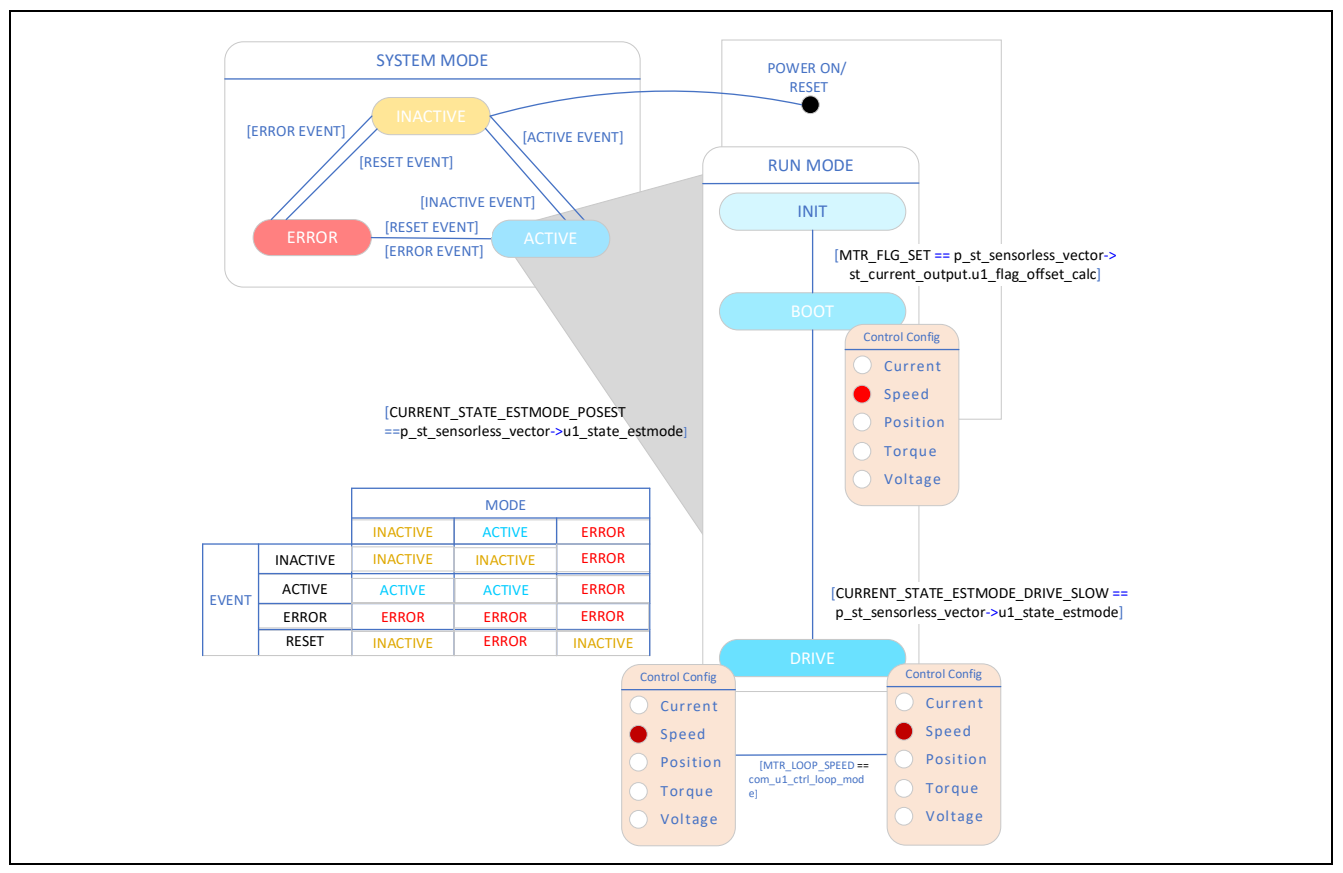

**Figure 8-3 State transition diagram for the sensorless vector control software**

<span id="page-46-0"></span>(1) SYSTEM MODE

These modes are used to indicate the system operation state. The state transitions as the event corresponding to a new state occurs. There are three system modes: INACTIVE (the motor is stopped), ACTIVE (the motor is running), and ERROR (an error has occurred).

#### (2) RUN MODE

These modes are used to indicate the motor control state. When the system enters ACTIVE mode, the motor state transitions as shown in [Figure 8-3.](#page-46-0)

(3) EVENT

The matrix table in [Figure 8-3](#page-46-0) shows how the system operation state transitions according to the event that occurs in each system mode. The following table shows the trigger that causes each event to occur.

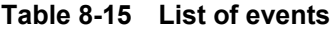

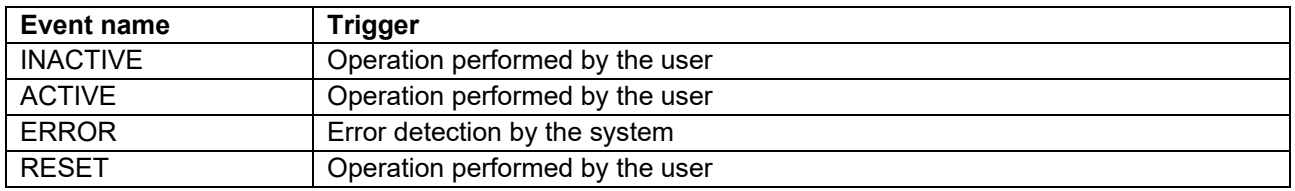

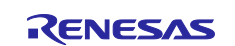

### **8.6.4 Sequence description**

This sample program has two types of state transitions: one is called the mode and manages ACTIVE, INACTIVE, and ERROR, and the other is called the sequence and manages the operation states for sensorless control. For more information on the mode, see [8.6.3.](#page-46-1) This section describes the latter, or the sequence which manages the operation states. See the following diagram.

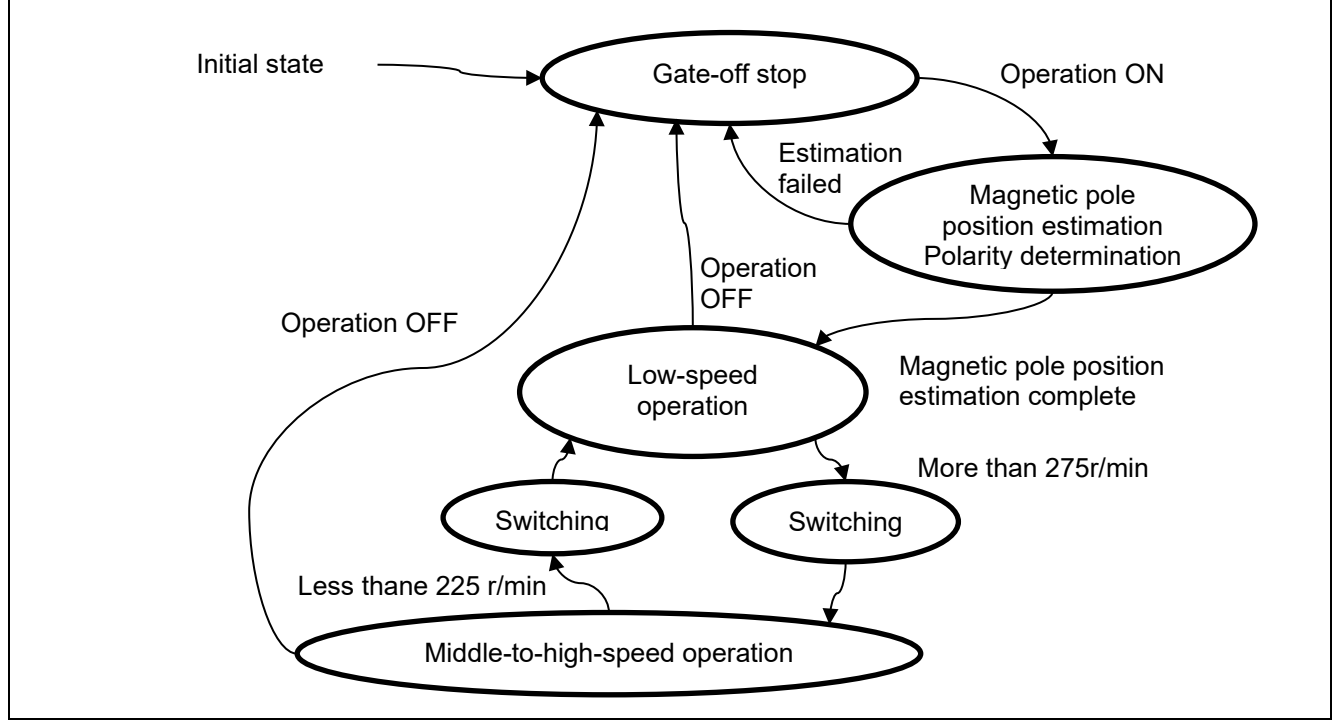

**Figure 8-4 State transition diagram for the operation sequence**

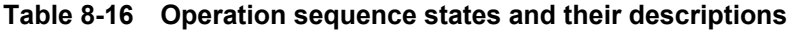

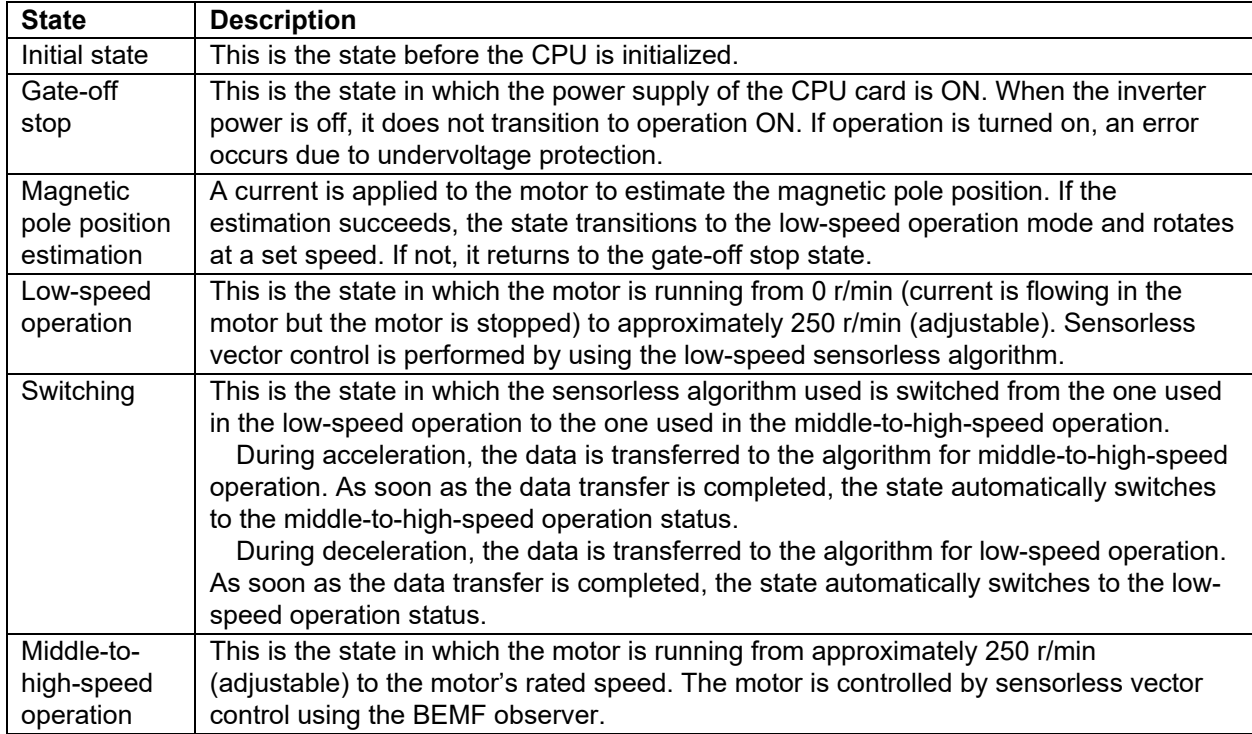

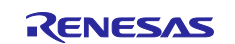

#### **8.6.5 Startup sequence**

The manager module controls the motor by changing the flag settings that manage the speed command value according to the run mode. Also, by changing these command values appropriately, the manager module creates a starting sequence to start the motor[.Figure 8-5](#page-48-0) shows the startup sequence behavior.

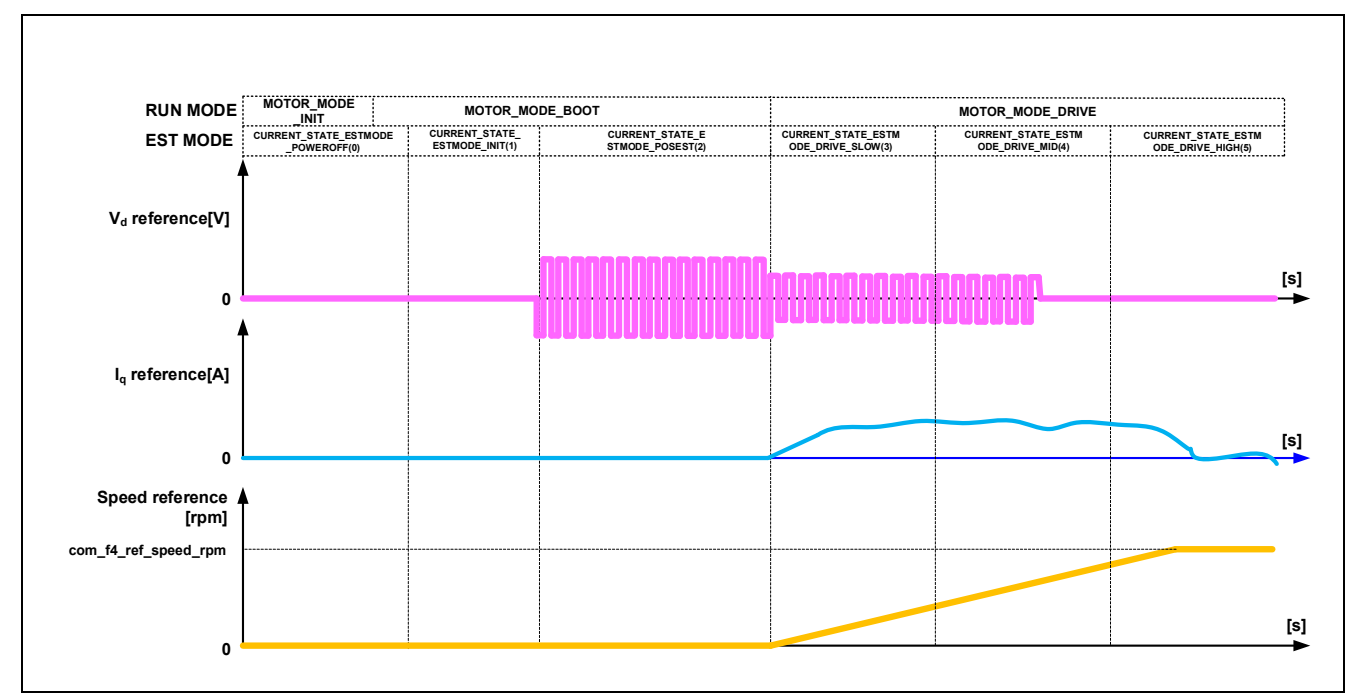

**Figure 8-5 Motor start control based on whole-speed-range sensorless vector control**

## <span id="page-48-0"></span>**8.6.6 Protection function**

This control program provides the following error states and implements an emergency stop function in each error state. For details about the values that can be specified for the settings of the system protection function, see [Table 8-17.](#page-49-0)

• Overcurrent error

Overcurrent errors can be detected on the hardware and in the software.

A high-impedance output is provided to the PWM output pin in response to an emergency stop signal (overcurrent detection) from the hardware. This function monitors U-, V-, and W-phases at the overcurrent monitoring interval. When this function detects an overcurrent (the status in which the current is above the overcurrent limit value), it brings the program to an emergency stop (software detection). The overcurrent limit value is automatically calculated from the rated current of the motor (MP\_NOMINAL\_CURRENT\_RMS).

Overvoltage error

This function monitors the inverter bus voltage at the overvoltage monitoring interval. When the function detects an overvoltage (that is, a voltage above the overvoltage limit value), it brings the program to an emergency stop. The overvoltage limit value is preset in consideration of conditions such as an error in the resistor value of the detection circuit.

• Low-voltage error

This function monitors the inverter bus voltage at the low-voltage monitoring interval. When the function detects a low voltage (that is, a voltage below the low-voltage limit value), it brings the program to an emergency stop. The low-voltage limit value is preset in consideration of conditions such as an error in the resistor value of the detection circuit.

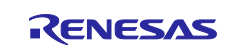

### • Rotation speed error

This function monitors the speed at the rotation speed monitoring interval. When the rotation speed exceeds the speed limit value, it brings the program to an emergency stop.

• Magnetic pole position estimation error

This process estimates the magnetic pole position of the IPM motor at startup. If the estimation completion condition is not satisfied, it pauses and stops the operation.

• Polarity determination error

This process determines whether the magnetic pole position faces the N pole or S pole at startup. If the estimation completion condition is not satisfied, it pauses and stops the operation.

| Category                                   | <b>Item</b>                               | Value                                                                                                    |  |
|--------------------------------------------|-------------------------------------------|----------------------------------------------------------------------------------------------------|--|
| Overcurrent error                          | Overcurrent limit value [A]               | 10                                                                                                    |  |
|                                            | Monitoring interval [µs]                  | Current control interval*1                                                                                                    |  |
| Overvoltage error                          | Overvoltage limit value [V]               | 60                                                                                                    |  |
|                                            | Monitoring interval [µs]                  | Current control interval*1                                                                                                    |  |
| Low-voltage error                          | Low-voltage limit value [V]               | 8                                                                                                    |  |
|                                            | Monitoring interval [µs]                  | Current control interval*1                                                                                                    |  |
| Rotation speed error                       | Speed limit value [r/min]                 | 2850                                                                                                    |  |
|                                            | Monitoring interval [µs]                  | Current control interval*1                                                                                                    |  |
| Magnetic pole position<br>estimation error | <b>Estimation completion</b><br>condition | During initial magnetic pole position<br>estimation, the angle fluctuation<br>(absolute value of the difference from<br>the previous value) did not converge to<br>within 1 degree for 10 consecutive<br>times in a 100 msec period. |  |
|                                            | Monitoring interval [µs]                  | Current control interval*1                                                                                                    |  |
| Polarity determination error               | <b>Estimation completion</b><br>condition | During initial magnetic pole position<br>estimation, the absolute value of PF<br>value did not reach 10.0 or more in a<br>100 msec period.                                                                                           |  |
|                                            | Monitoring interval [µs]                  | Current control interval*1                                                                                                    |  |

<span id="page-49-0"></span>**Table 8-17 Operating conditions and setting values for the system protection functions**

Note \*1 : See [Table 8-1 Basic specifications of whole-speed-range sensorless](#page-34-0) vector control software.

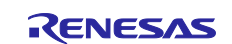

# RX Family Sensorless Vector Control for IPMSM over the Whole Speed Range for MCK

# **8.6.7 API**

[Table 8-18](#page-50-0) lists the manager module API functions.

### <span id="page-50-0"></span>**Table 8-18 List of API functions**

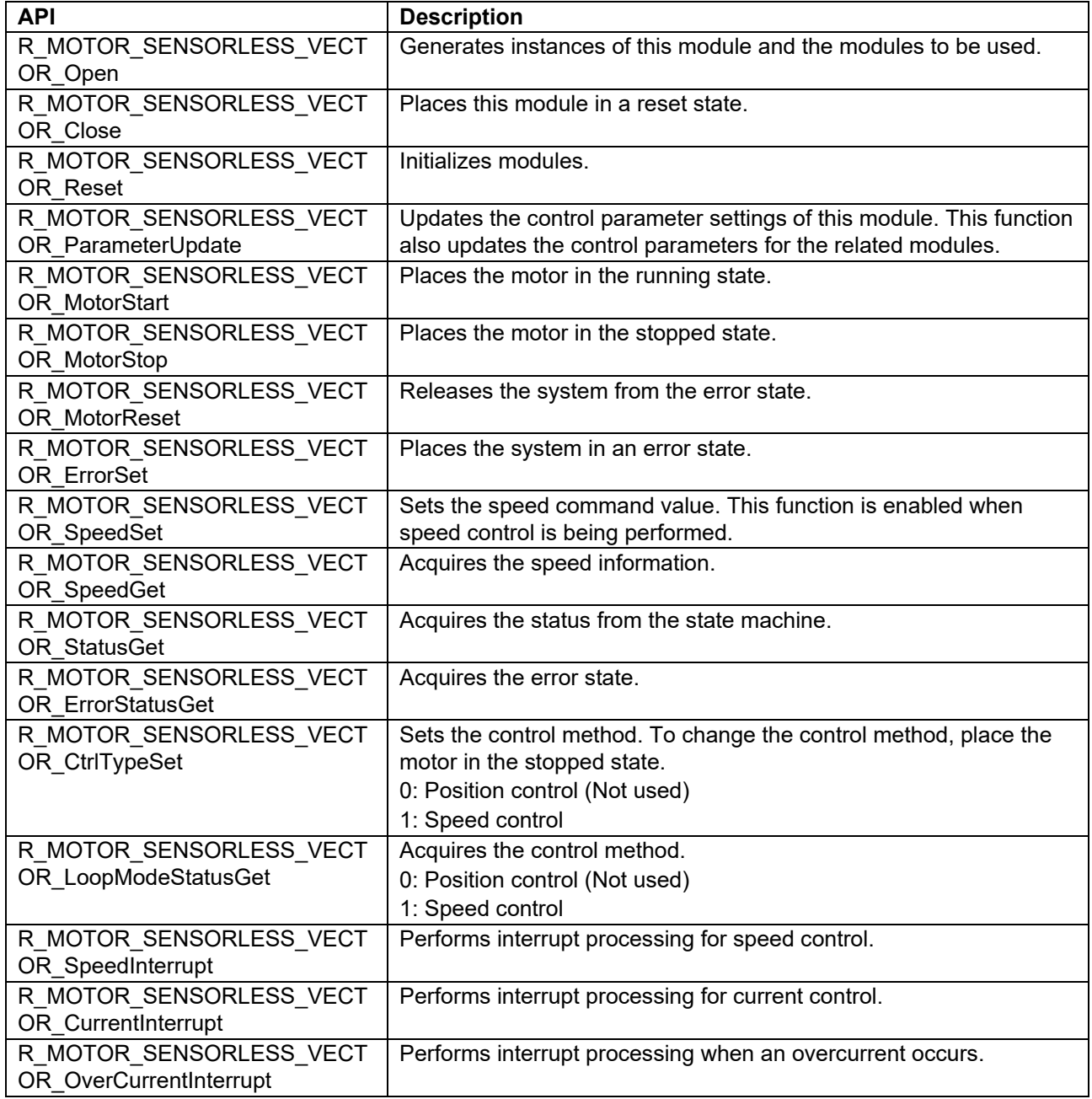

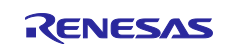

| <b>API</b>                                      | <b>Description</b>                                                                                                    |
|-------------------------------------------------|----------------------------------------------------------------------------------------------------|
| R_MOTOR_CURRENT_Open                            | Generates an instance of the current control module.                                                                                                    |
| R_MOTOR_CURRENT_Close                           | Places the current control module in a reset state.                                                                                                    |
| R_MOTOR_CURRENT_Reset                           | Initializes the current control module.                                                                                                    |
| R_MOTOR_CURRENT_Run                             | Activates the current control module.                                                                                                    |
| R_MOTOR_CURRENT_ParameterSet                    | Inputs the variable information that is used for current<br>control.                                                                                                    |
| R_MOTOR_CURRENT_ParameterGet                    | Acquires the current control results that are output.                                                                                                    |
| R_MOTOR_CURRENT_ParameterUpdate                 | Updates the control parameters of the current control<br>module.                                                                                                    |
| R_MOTOR_CURRENT_CurrentCyclic                   | Performs current control.                                                                                                    |
| R MOTOR CURRENT OffsetCalibration               | Performs offset adjustment of current detection.                                                                                                    |
| R_MOTOR_CURRENT_CurrentOffsetRemove             | Returns the value with the current detection offset<br>value excluded.                                                                                                    |
| R_MOTOR_CURRENT_VoltErrCompParamSet             | Sets the voltage error compensation parameter.                                                                                                    |
| R MOTOR CURRENT BEMFObserverParame<br>terUpdate | Updates the control parameters for the BEMF<br>observer.                                                                                                    |
| R_MOTOR_CURRENT_UpdateAngleNSpole               | Updates the rotor angle based on the result of the<br>polarity determination process at startup. Used<br>immediately after the completion of the magnetic pole<br>position estimation process at startup. |

**Table 8-19 List of API functions for the current control module**

**Table 8-20 List of API functions of the speed control module**

| <b>API</b>                                   | <b>Description</b>                                                                      |
|----------------------------------------------|-----------------------------------------------------------------------------------------|
| R MOTOR SPEED Open                           | Generates an instance of the speed control module.                                      |
| R MOTOR SPEED Close                          | Places the module in a reset state.                                                     |
| R_MOTOR_SPEED_Reset                          | Initializes the module.                                                                 |
| R_MOTOR_SPEED_Run                            | Activates the module.                                                                   |
| R_MOTOR_SPEED_ParameterSet                   | Inputs the variable information that is used for speed<br>control.                      |
| R_MOTOR_SPEED_ParameterGet                   | Acquires the speed control results that are output.                                     |
| R MOTOR SPEED ParameterUpdate                | Updates the control parameters of the module.                                           |
| R_MOTOR_SPEED_SpdRefSet                      | Sets the speed command value.                                                           |
| R MOTOR SPEED SpeedCyclic                    | Performs speed control.                                                                 |
| R MOTOR SPEED ExtObserverParameter<br>Update | Updates the control parameters for the disturbance<br>torque/speed estimation observer. |

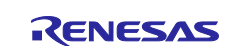

### **8.6.8 Structure and variable information**

[Table 8-21](#page-52-0) lists the structures and variables for the manager module. For the manager module, the structure for the manager module (g\_st\_sensorless\_vector) is defined by securing an instance of the module from the API. [Table](#page-53-0) 8-22 lists the structures and variables that are used for the current control module. [Table 8-23](#page-55-0) lists the structures and variables for the speed control module. For the current control module and speed control module, the structure for the current control module (g\_st\_cc) and the structure for the speed module (g\_st\_sc) are defined by securing an instance of the modules from the API.

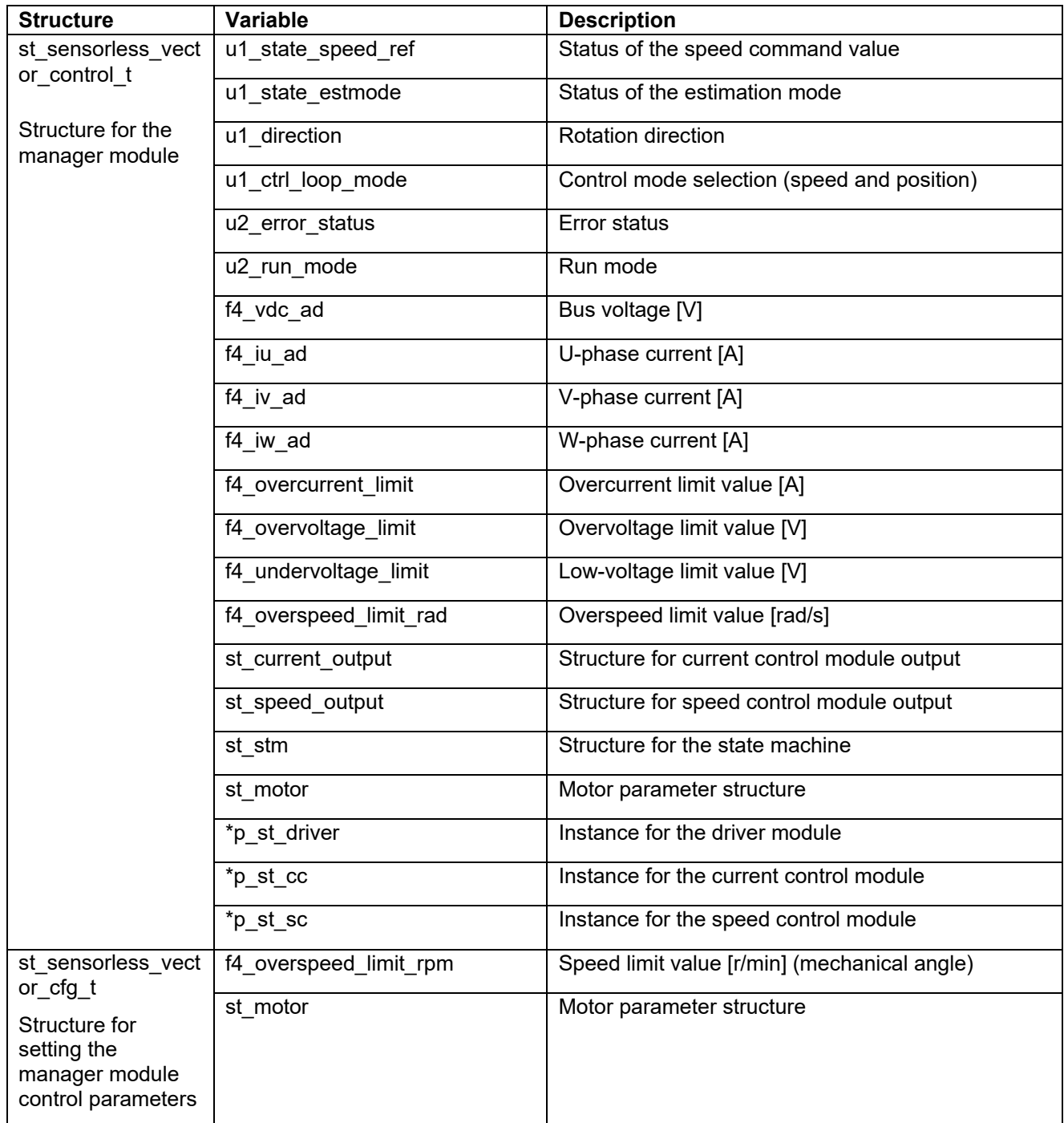

<span id="page-52-0"></span>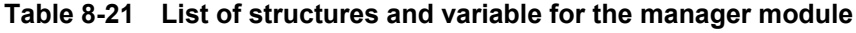

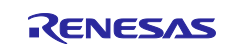

| <b>Structure</b>                            | Variable                  | <b>Description</b>                                              |  |
|---------------------------------------------|---------------------------|-----------------------------------------------------------------|--|
| st_current_control_t                        | u1 active                 | The active state of the current control<br>module               |  |
| Structure for the current<br>control module | u1_flag_volt_err_comp_use | Enables or disables the voltage error<br>compensation function. |  |
|                                             | u1_flag_offset_calc       | Flag for the current offset calculation                         |  |
|                                             | u2 offset calc_time       | Measurement time setting in current offset<br>adjustment        |  |
|                                             | u2_crnt_offset_cnt        | Measurement count in current offset<br>adjustment               |  |
|                                             | f4_ctrl_period            | Current control interval (period) [s]                           |  |
|                                             | f4 refu                   | U-phase command voltage [V]                                     |  |
|                                             | f4 refv                   | V-phase command voltage [V]                                     |  |
|                                             | f4 refw                   | W-phase command voltage [V]                                     |  |
|                                             | f4 vd ref                 | d-axis voltage command value [V]                                |  |
|                                             | f4 vq ref                 | q-axis voltage command value [V]                                |  |
|                                             | f4_id_ref                 | d-axis current command value [A]                                |  |
|                                             | f4 iq ref                 | q-axis current command value [A]                                |  |
|                                             | f4 id ad                  | d-axis current value [A]                                        |  |
|                                             | $f4$ iq ad                | q-axis current value [A]                                        |  |
|                                             | f4 lim iq                 | q-axis current limit value [A]                                  |  |
|                                             | f4 offset iu              | U-phase offset current value [A]                                |  |
|                                             | f4_offset_iw              | W-phase offset current value [A]                                |  |
|                                             | f4_sum_iu_ad              | U-phase total current value [A]                                 |  |
|                                             | f4_sum_iw_ad              | W-phase total current value [A]                                 |  |
|                                             | f4_vdc_ad                 | Bus voltage value [V]                                           |  |
|                                             | f4_iu_ad                  | U-phase current value [A]                                       |  |
|                                             | f4 iv ad                  | V-phase current value [A]                                       |  |
|                                             | f4 iw ad                  | W-phase current value [A]                                       |  |
|                                             | f4 modu                   | U-phase duty cycle                                              |  |
|                                             | f4 modv                   | V-phase duty cycle                                              |  |
|                                             | f4 modw                   | W-phase duty cycle                                              |  |
|                                             | f4_speed_rad              | Speed [rad/s]                                                   |  |
|                                             | f4_ref_id_ctrl            | d-axis current command value [A]                                |  |
|                                             | f4_ref_iq_ctrl            | q-axis current command value [A]                                |  |
|                                             | f4_va_max                 | Maximum voltage on the d and q axes [V]                         |  |

<span id="page-53-0"></span>**Table 8-22 List of structures and variables for the current control module**

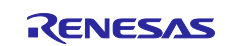

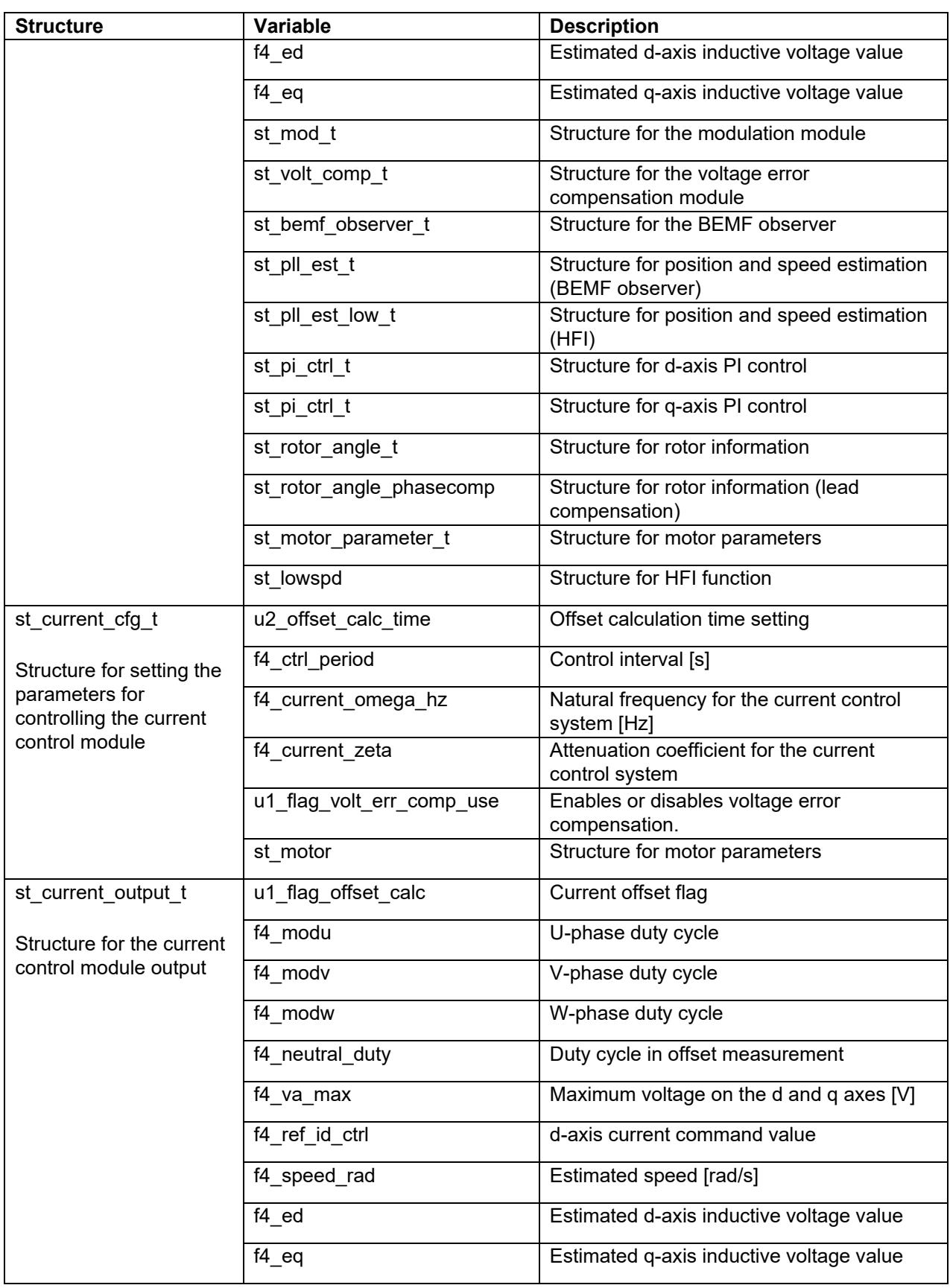

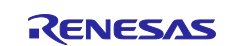

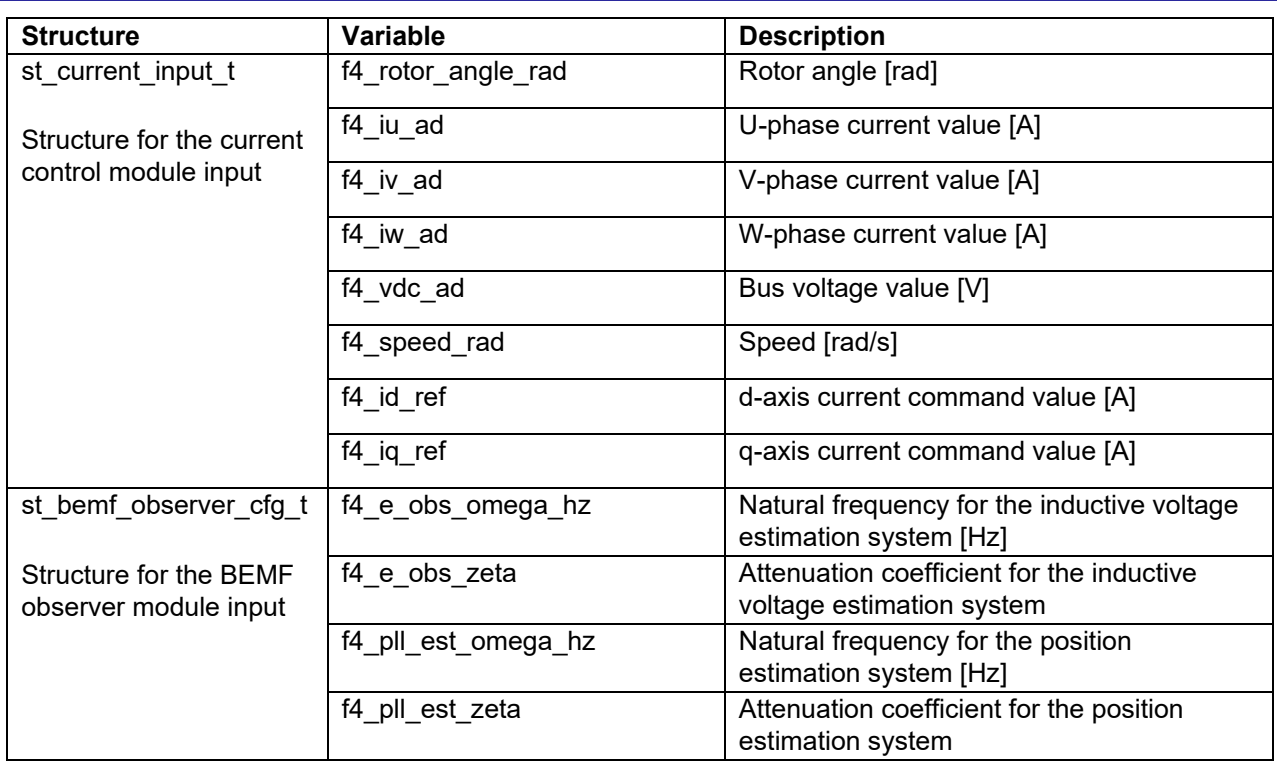

### <span id="page-55-0"></span>**Table 8-23 List of structures and variables for the speed control module (1)**

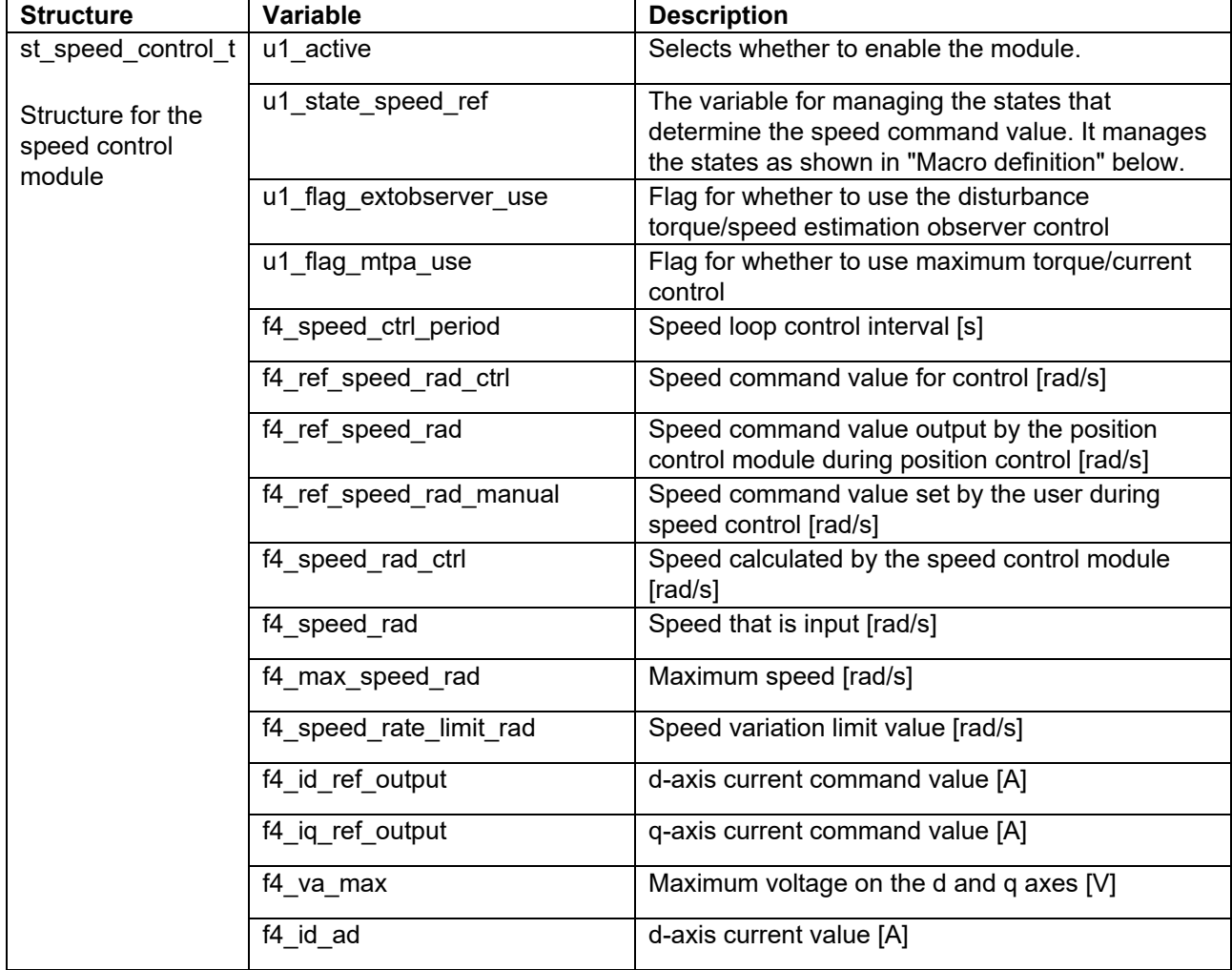

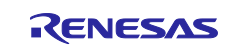

# RX Family Sensorless Vector Control for IPMSM over the Whole Speed Range for MCK

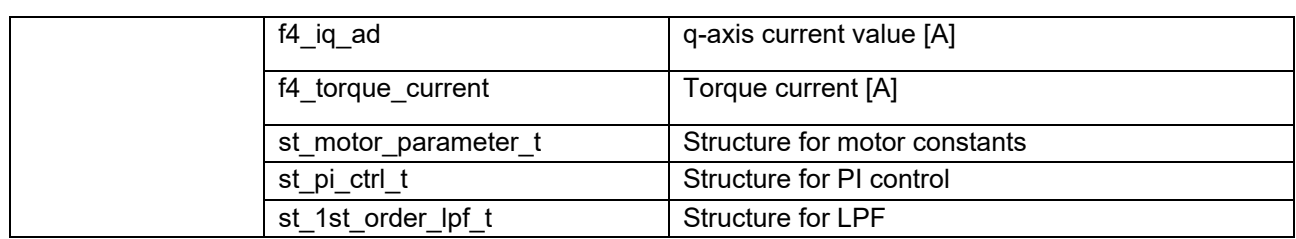

### **Table 8-24 List of structures and variables (2)**

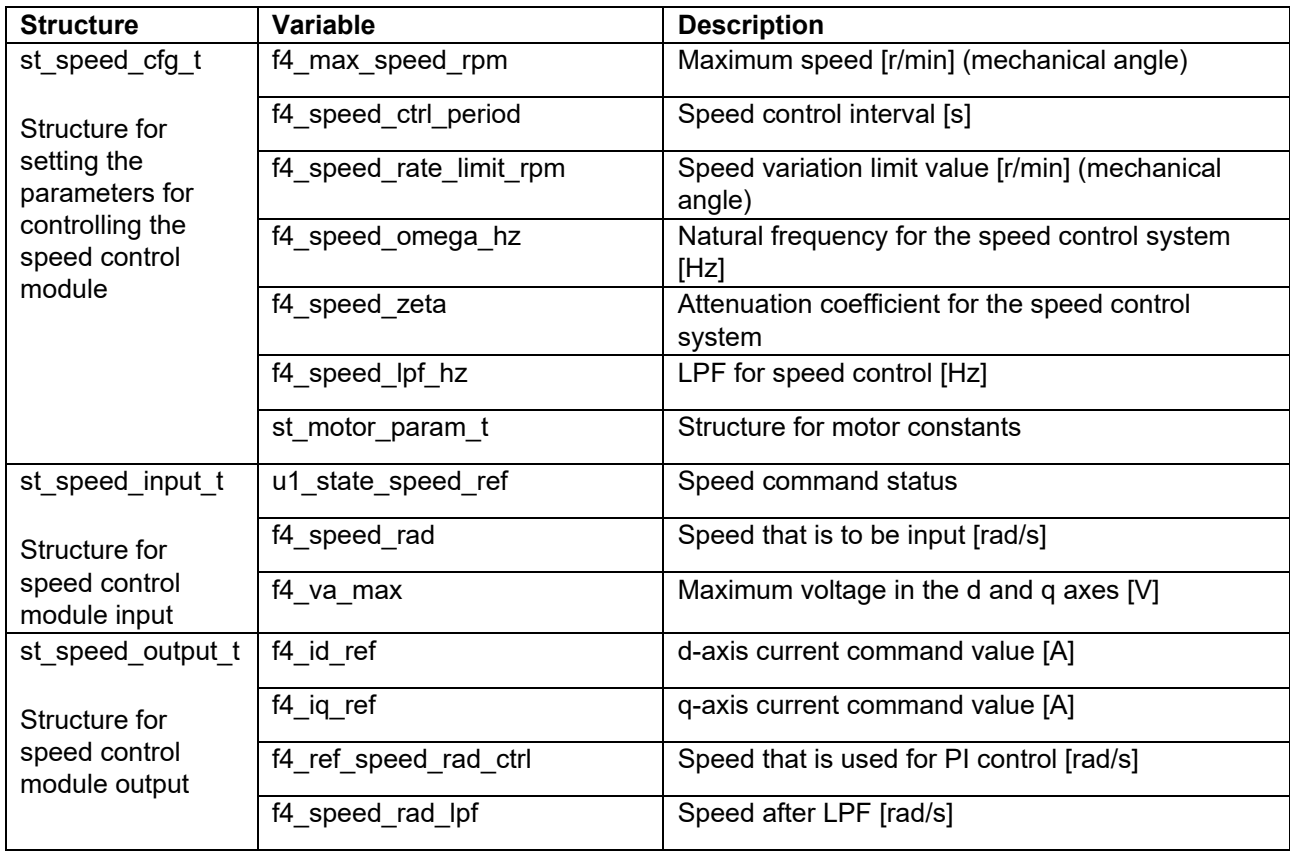

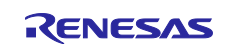

## **8.6.9 Macro definition**

[Table 8-25](#page-57-0) lists the macros for the manager module.

#### <span id="page-57-0"></span>**Table 8-25 List of macros**

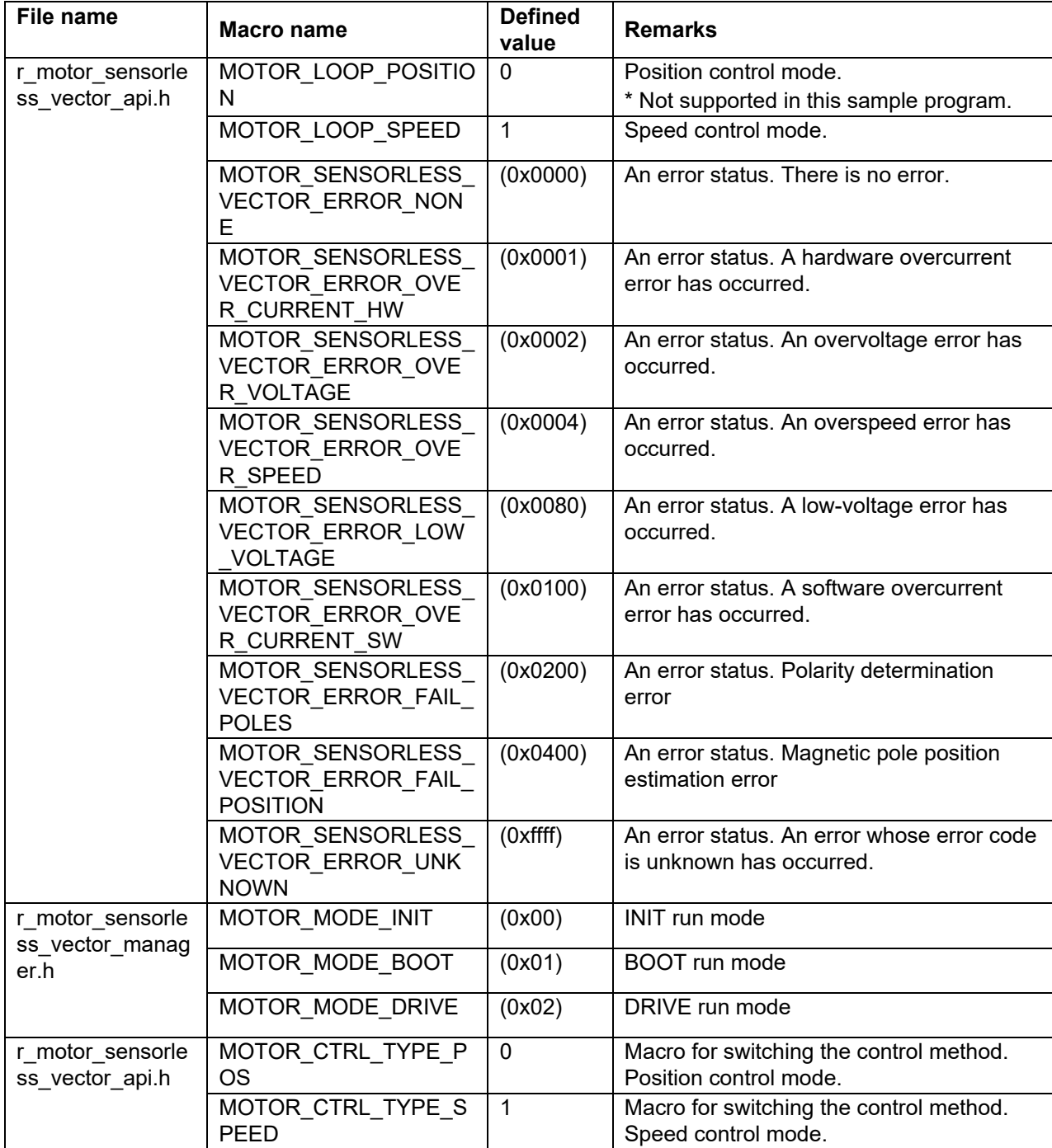

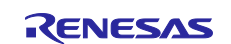

## **8.7 Driver module**

The driver module works as an interface between the manager module, which corresponds to the middleware of the sample program, and Smart Configurator, which is required to access the microcontroller peripherals. Appropriately configuring the driver module allows you to use microcontroller function allocation and the differentials of the board to be used without modifying the motor module.

## **8.7.1 Functions**

[Table 8-26](#page-58-0) lists the functions of the driver module.

| <b>Functions</b>                           | <b>Description</b>                                                                                                |
|--------------------------------------------|----------------------------------------------------------------------------------------------------|
| Acquisition of the A/D<br>conversion value | Acquires AD values such as the phase current and inverter board bus voltage<br>via a Smart Configurator function. |
| PWM duty setting                           | Sets the PWM duty value that is to be output to U-, V-, and W-phases via a<br>Smart Configurator function.        |
| PWM start/stop                             | Controls whether to start or stop PWM output via an Smart Configurator<br>function.                               |

<span id="page-58-0"></span>**Table 8-26 List of functions of the driver module**

## **8.7.2 Module configuration diagram**

[Figure 8-6](#page-58-1) shows the module configuration of the driver module.

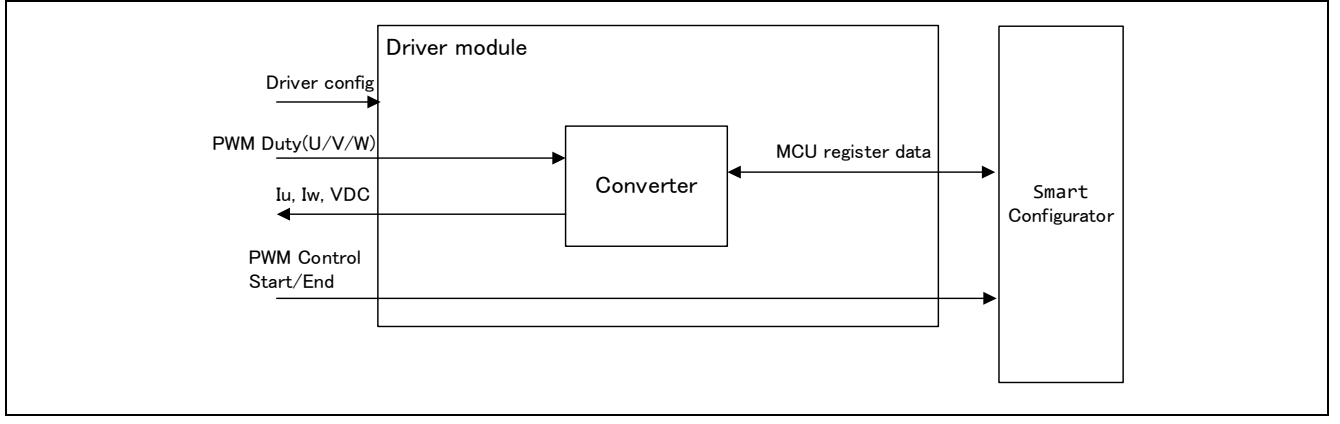

<span id="page-58-1"></span>**Figure 8-6 Driver module configuration diagram**

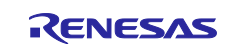

## RX Family Sensorless Vector Control for IPMSM over the Whole Speed Range for MCK

## **8.7.3 API**

[Table 8-27](#page-59-0) lists and describes the API functions for the driver module.

<span id="page-59-0"></span>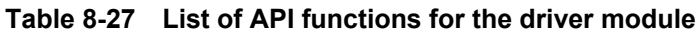

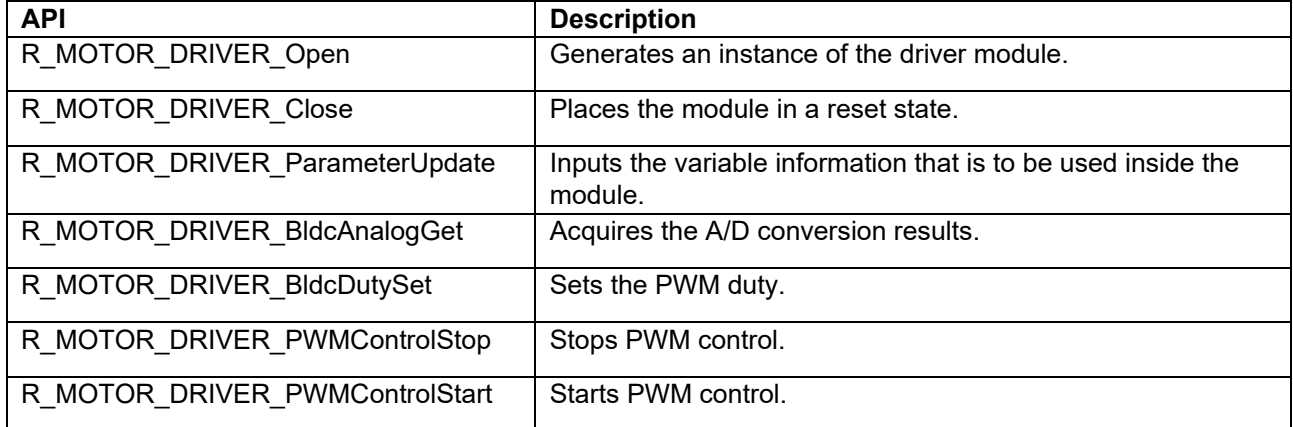

#### **8.7.4 Configurations**

Table 8-28 [List of configurations](#page-59-1) lists the configurations for the driver module. Set up the functions to be used and the necessary parameters.

<span id="page-59-1"></span>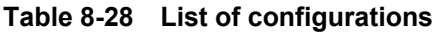

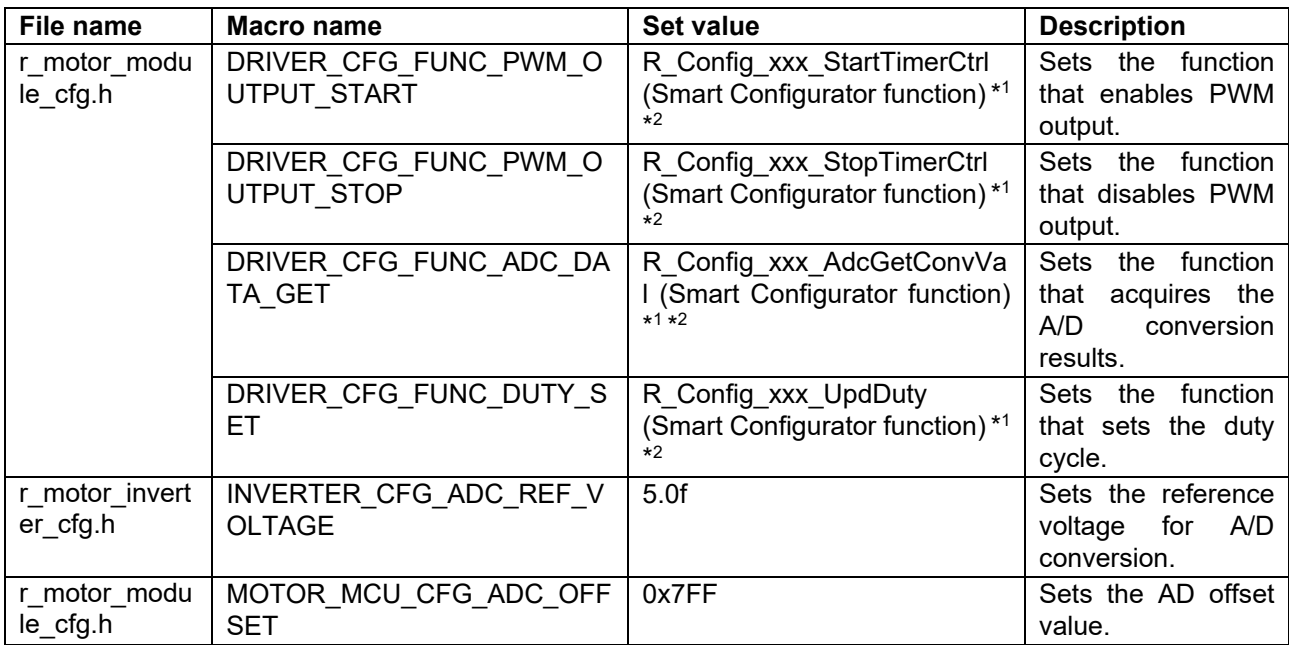

Note 1. For details about the functions shown in the "Set value" column, see [10](#page-80-0) [Smart Configurator setting.](#page-80-0) 2. When the Smart Configurator Motor component is used, "xxx" is set to "MOTOR". When the Motor component is not used, it is the module name used for PWM.

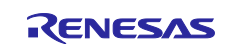

## RX Family Sensorless Vector Control for IPMSM over the Whole Speed Range for MCK

### **8.7.5 Structure and variable information**

[Table 8-29](#page-60-0) lists the structures that are used for the driver module. In the driver module, the structure for the driver module (g\_st\_driver) is defined by securing an instance of the module from the API.

<span id="page-60-0"></span>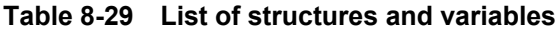

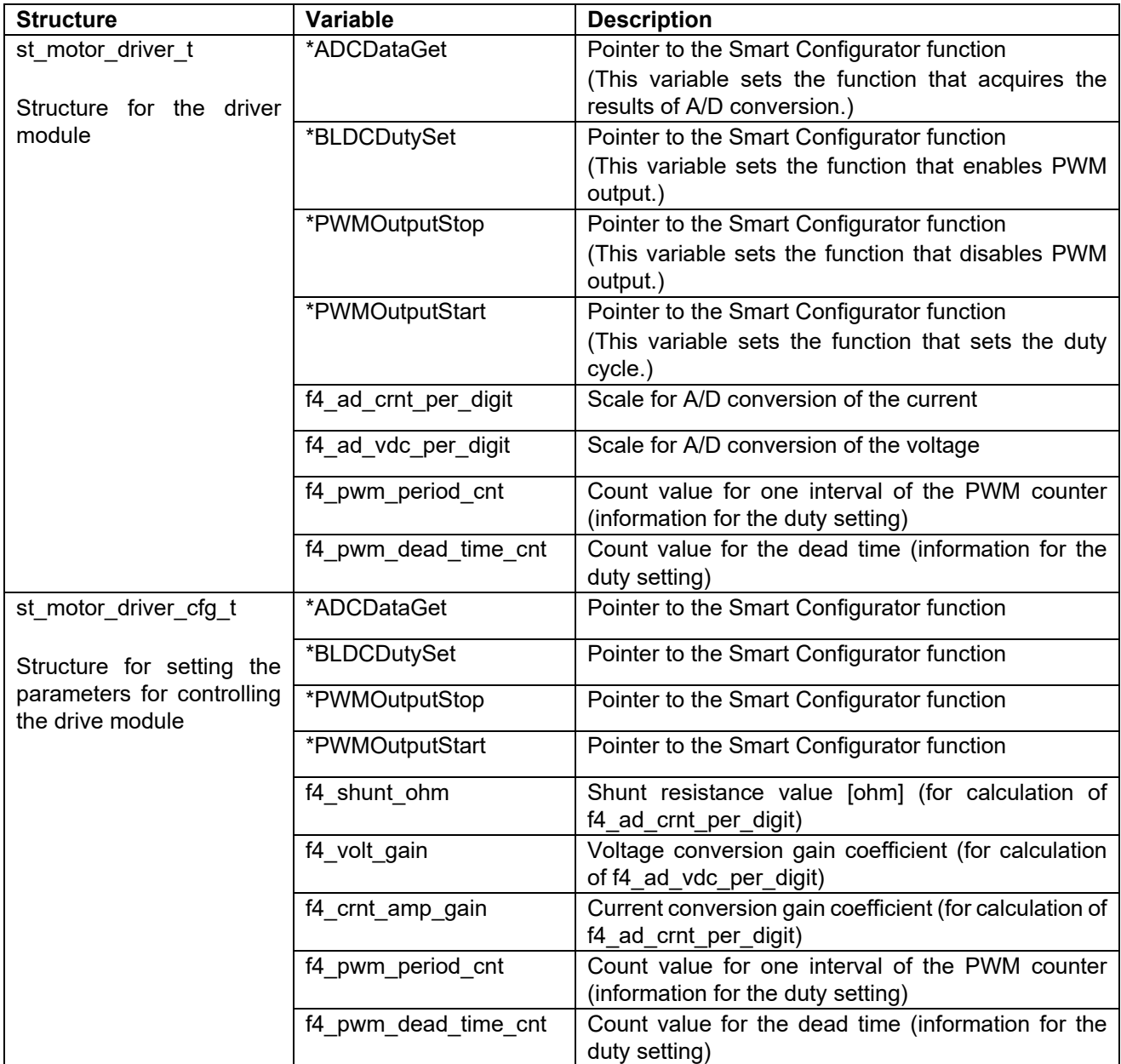

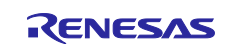

## **8.7.6 Adjustment and configuration of parameters**

In the driver module, parameters that are input from the control parameter configuration (R\_MOTOR\_DRIVER\_ParameterUpdate) are used to associate the motor module and Smart Configurator and to convert data. The parameters are input by using st\_speed\_config\_t (the structure for setting the parameters for controlling the drive module). In the sample program, the information that is defined as configurations is used as the parameter settings. [Table 8-30](#page-61-0) shows the settings.

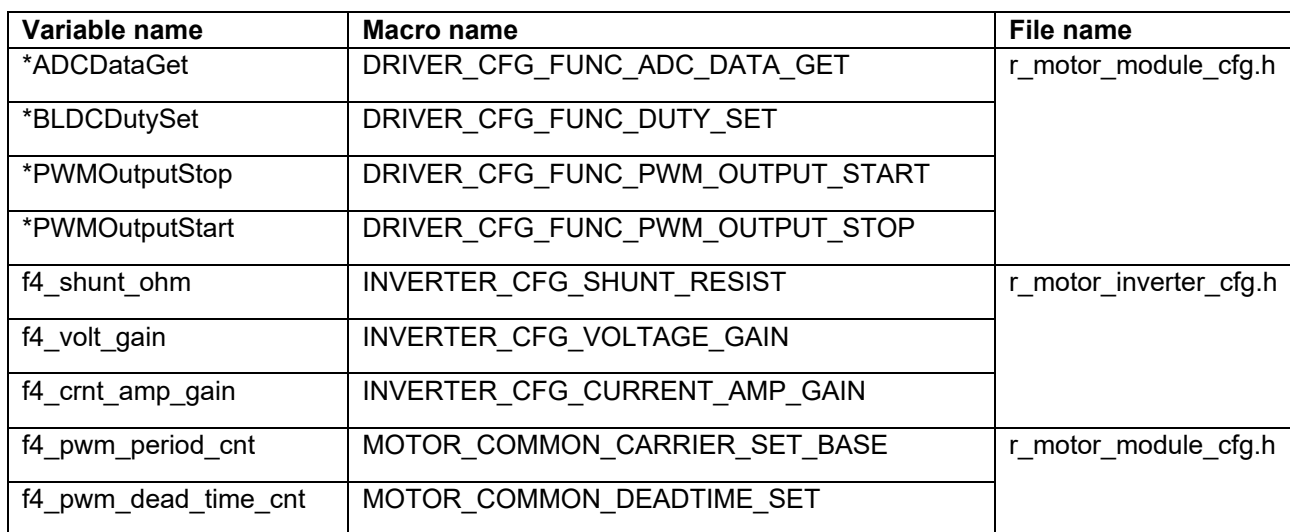

<span id="page-61-0"></span>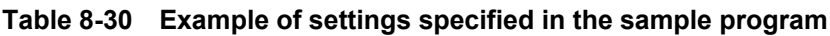

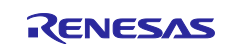

## **9. Setting the parameters**

### **9.1 Overview**

In this sample program, parameters are defined as macros in the header files shown below. The parameters defined as the macros are set to the variables and structures managed by each function module in the initialization routine at startup and used for the respective processes.

Some parameters can be changed dynamically from RMW or other tool. When changes are made, the parameter update function must be called to reflect the changes. For details, see the description of each function module.

**Table 9-1 List of parameter setting files**

| Macro name                | <b>Description</b>                                                |  |
|---------------------------|-------------------------------------------------------------------|--|
| r_motor_module_cfg.h      | Defines initial values for parameters related to motor control.   |  |
| r motor inverter cfg.h    | Defines the initial values of parameters related to the inverter. |  |
| r_motor_targetmotor_cfg.h | Defines the initial values of parameters related to the motor.    |  |

## <span id="page-62-1"></span>**9.2 MCU-related parameters**

[Table 9-2](#page-62-0) shows a list of parameters that are related to peripheral functions of the MCU. If the peripheral settings of the MCU are changed, these parameters must be changed wherever applicable.

<span id="page-62-0"></span>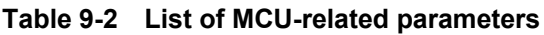

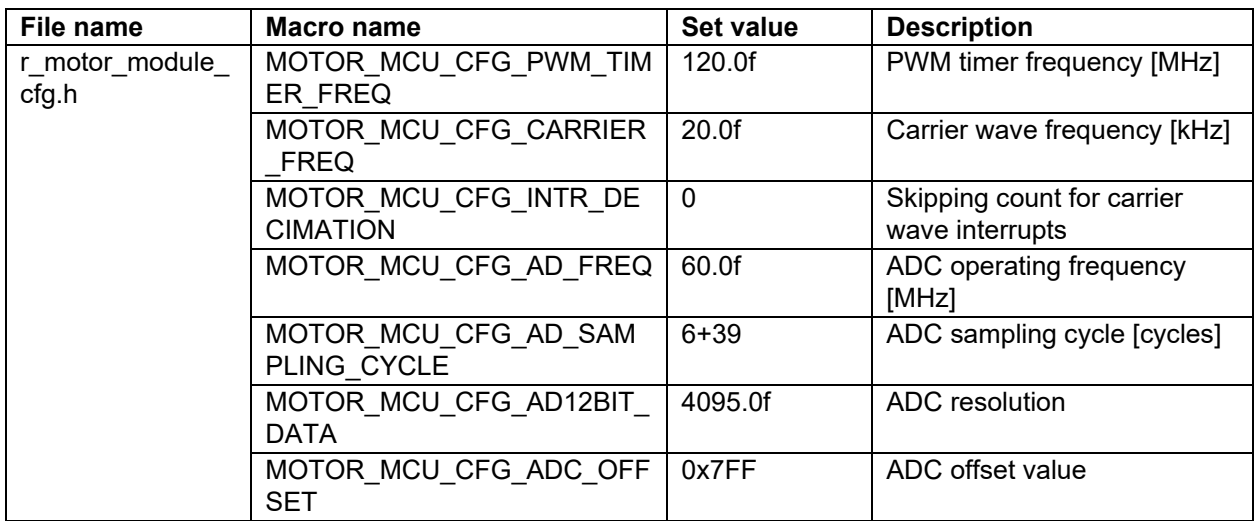

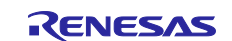

## **9.3 List of control function setting parameters**

[Table 9-3,](#page-63-0) [Table 9-4,](#page-63-1) and [Table 9-5](#page-63-2) show the parameters that enables or disables the functions provided by the motor control software. Items related to motor constants or settings used internally in motor control are described later.

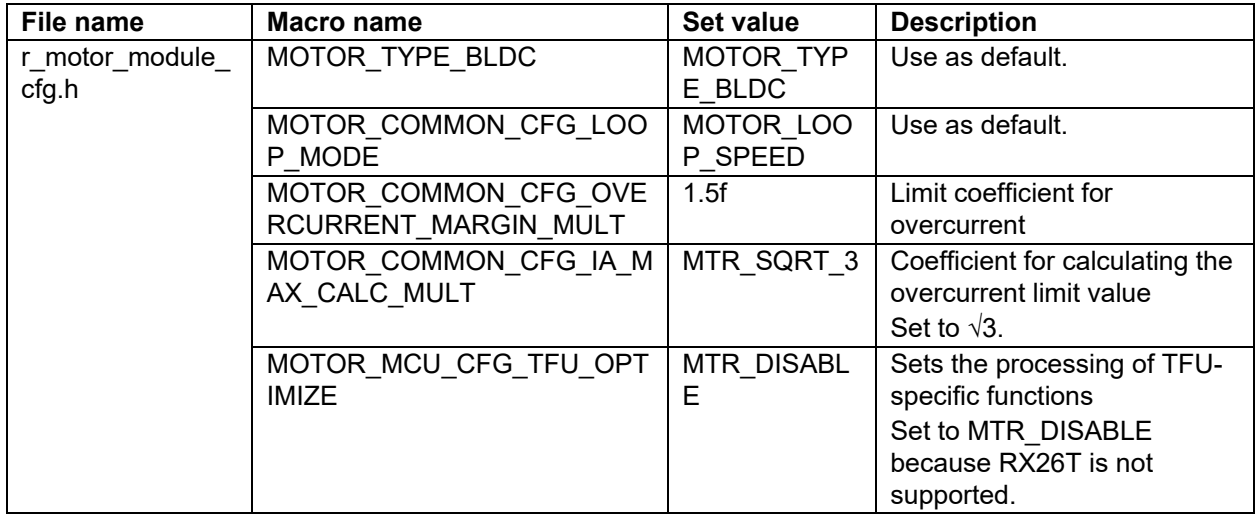

<span id="page-63-0"></span>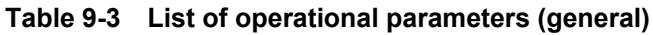

### <span id="page-63-1"></span>**Table 9-4 List of operational parameters (related to speed control)**

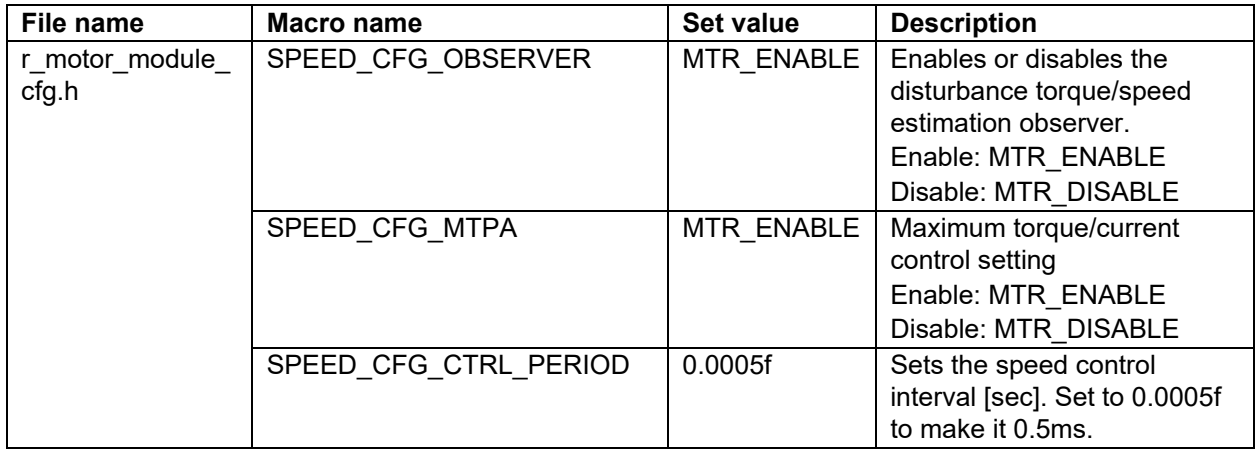

#### <span id="page-63-2"></span>**Table 9-5 List of operational parameters (related to current control)**

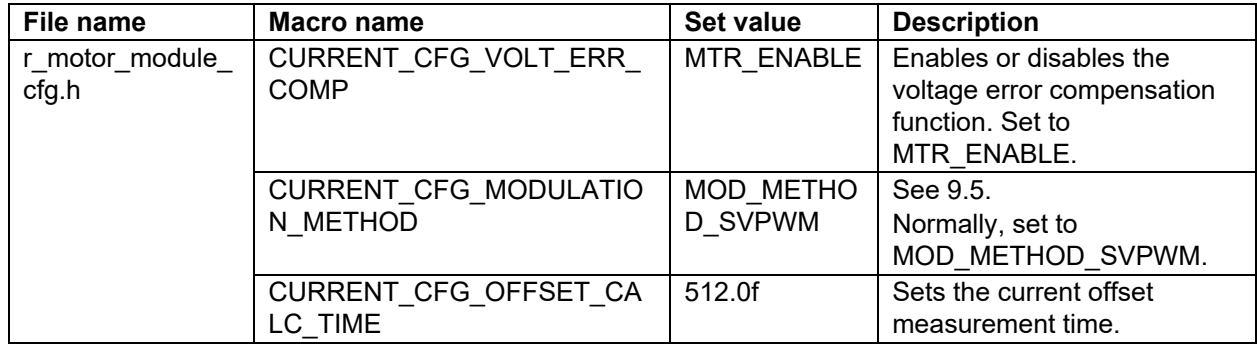

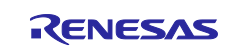

## **9.4 Protection-related parameters**

The following shows the parameters for the protection functions to ensure safety when operating the motor.

| File name        | <b>Macro name</b>                                | Set value        | <b>Description</b>          |
|------------------|--------------------------------------------------|------------------|-----------------------------|
| r motor inverter | INVERTER CFG CURRENT LI                          | 21.4f            | Overcurrent limit value for |
| cfg.h            | MIT.                                             |                  | the inverter board [A]      |
|                  | <b>INVERTER CFG OVERVOLTA</b><br><b>GE LIMIT</b> | 60.0f            | Overvoltage limit [V]       |
|                  | INVERTER CFG UNDERVOLT<br>AGE LIMIT              | 8.0 <sub>f</sub> | Low-voltage limit [V]       |

**Table 9-6 Motor and inverter parameter settings**

## *INVERTER\_CFG\_CURRENT\_LIMIT*

Set the current value with a safety margin from the maximum current value that can be output by the inverter.

## *INVERTER\_CFG\_OVERVOLTAGE\_LIMIT*

Sets the voltage at which the overvoltage protection is activated. If the inverter bus voltage exceeds the set voltage, an error occurs and the motor stops operating. Set an appropriate value according to the power supply environment used.

## *INVERTER\_CFG\_UNDERVOLTAGE\_LIMIT*

Sets the voltage at which the undervoltage protection is activated. If the inverter bus voltage falls below the set voltage, an error occurs and the motor stops operating. Set an appropriate value according to the power supply environment used.

## <span id="page-64-0"></span>**9.5 Changing the PWM carrier frequency**

The PWM carrier frequency is set by the Smart Configurator and by the MOTOR\_MCU\_CFG\_CARRIER\_FREQ constant defined in r\_motor\_module\_cfg.h. If the PWM carrier frequency is changed, modify the locations shown i[n Table 9-7.](#page-64-1) Some parameters need to be adjusted to match the set value of the PWM carrier frequency.

The default PWM carrier frequency for this sample program is 20 kHz.

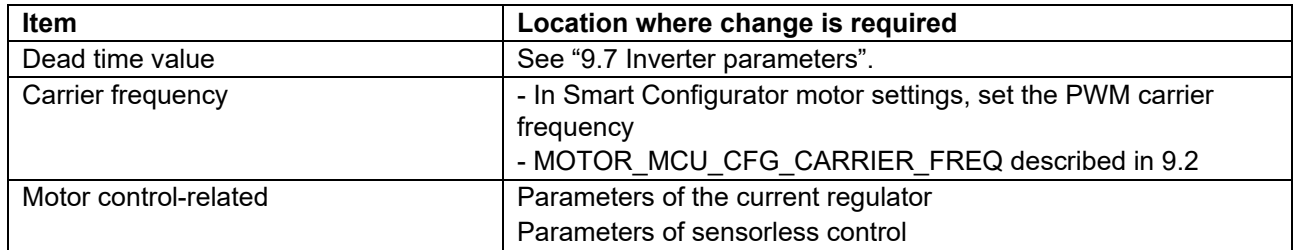

#### <span id="page-64-1"></span>**Table 9-7 Parameters to be changed when the PWM carrier frequency is changed**

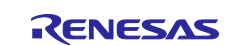

## **9.6 Setting the pulse-width modulation method**

In this sample program, one of two pulse-width modulation drive modes can be selected. The default is the space vector PWM (MOD\_METHOD\_SVPWM). [Table 9-8](#page-65-0) lists the configurations for the modulation function.

If the pulse-width modulation drive mode is changed to sinusoidal PWM, the voltage utilization is limited to 86%, whereby the appropriate voltage cannot be output to the motor, and the inverter bus voltage must be set higher to obtain the desired voltage. When space vector PWM is used, the voltage utilization is 100% with respect to the inverter bus voltage.

#### <span id="page-65-0"></span>**Table 9-8 List of configurations**

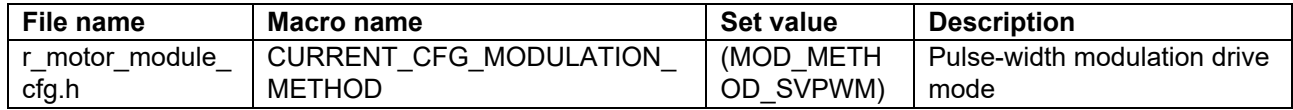

#### **Table 9-9 Setting items for the pulse-width modulation drive mode**

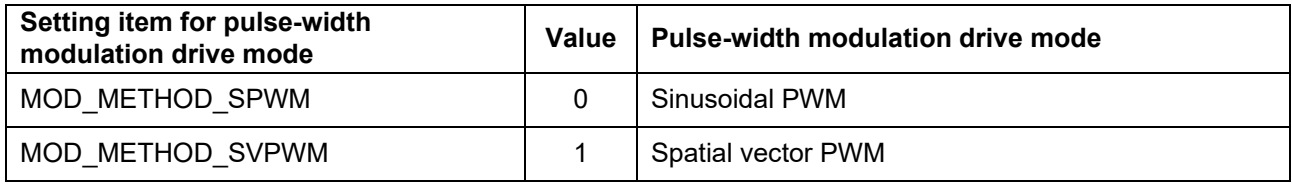

Pulse modulation has the following setting items. Normally, use the default values.

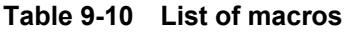

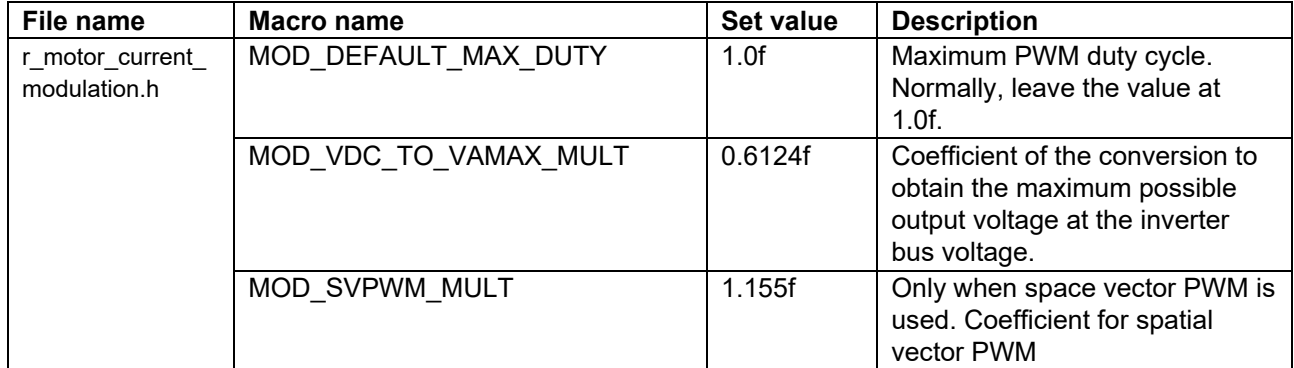

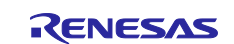

### <span id="page-66-0"></span>**9.7 Inverter parameters**

#### **9.7.1 Overview**

When you use the sample program, you need to correctly set the inverter information. [Table 9-11](#page-66-1) shows the inverter parameters set in the sample program.

<span id="page-66-1"></span>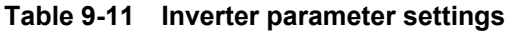

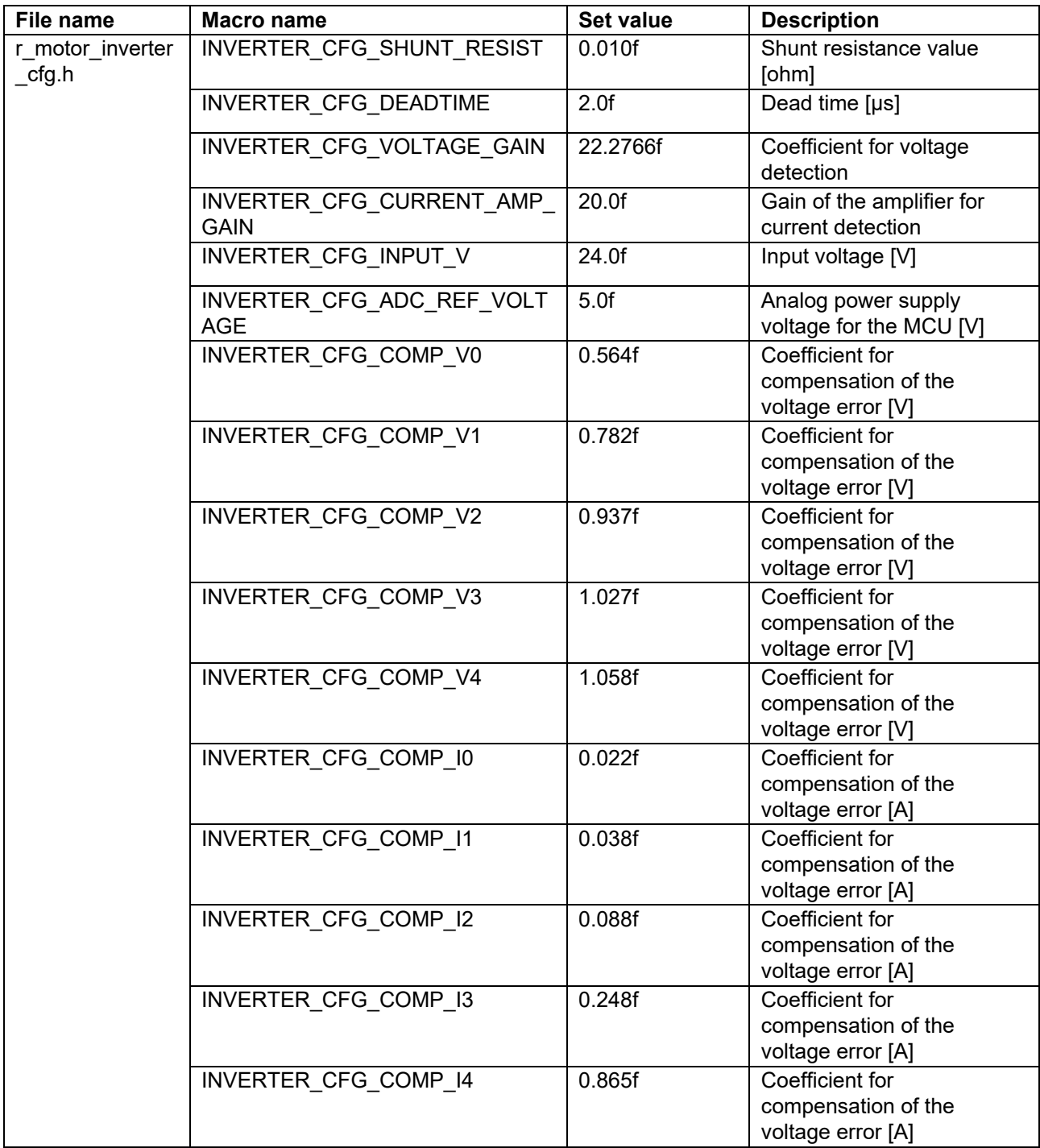

### *INVERTER\_CFG\_DEADTIME*

Specify the dead time in  $\mu$ s (microseconds) that is described in the inverter specifications and design document. For the MCK-26T motor control kit, 2.0 µs is specified.

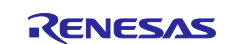

*INVERTER\_CFG\_INPUT\_V*

The default voltage value is the 24 VDC.

## *INVERTER\_CFG\_ADC\_REF\_VOLTAGE*

Specify the analog voltage of the MCU. In the RX26T CPU card, 5.0 V is specified.

## *INVERTER\_CFG\_COMP\_Vx, INVERTER\_CFG\_COMP\_Ix*

See [9.7.4.](#page-68-0)

## **9.7.2 Current detection gain**

In the MCI-LV-1 inverter, the voltage value input to the ADC is specified by the amount of the current, as shown in [Table 9-12.](#page-67-0)

To set the current detection gain in this sample program, INVERTER\_CFG\_CURRENT\_AMP\_GAIN and INVERTER\_CFG\_SHUNT\_RESIST are used. Here, INVERTER\_CFG\_ADC\_REF\_VOLTAGE should be left at 5V.

### *INVERTER\_CFG\_CURRENT\_AMP\_GAIN*

Set a coefficient to determine how much current (A) is equivalent per 1 V of voltage input by the ADC.

#### *INVERTER\_CFG\_SHUNT\_RESIST*

Set the resistance value used in the shunt resistor. When Hole Current Transform is used without using a shunt resistor, specify 1.0.

#### *INVERTER\_CFG\_ADC\_REF\_VOLTAGE*

Divide by the reciprocal of INVERTER\_CFG\_SHUNT\_RESIST, and then divide by the current value per 1V. In the MCI-LV-1 specification, which is ±12.5 A at 0-5 V (25A at Peak to Peak), 5A per 1V. Assuming that a shunt resistance is 0.01Ω, the reciprocal is 100. It is calculated as  $(1/100)^*(1/20)=5$ . Set 5 to INVERTER\_CFG\_ADC\_REF\_VOLTAGE.

A generalized formula for determining INVERTER\_CFG\_ADC\_REF\_VOLTAGE is shown below:

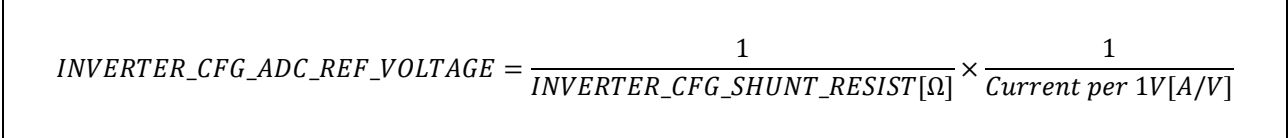

#### <span id="page-67-0"></span>**Table 9-12 Current signal specifications for MCI-LV-1**

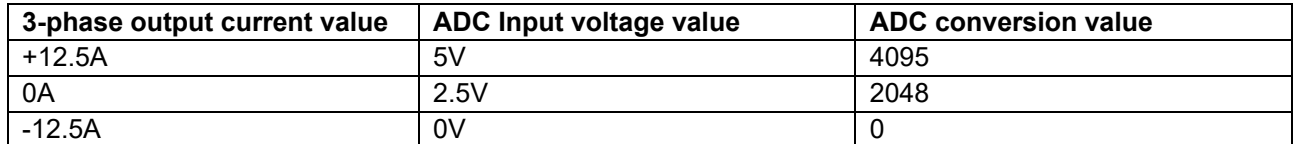

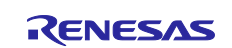

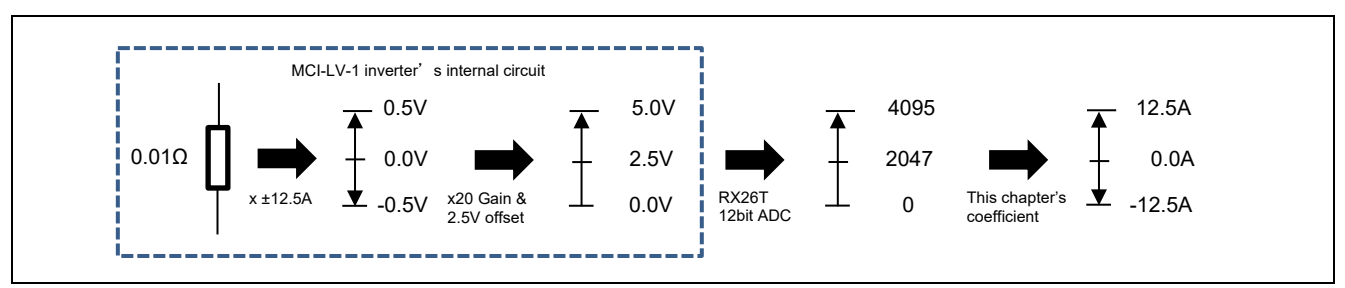

**Figure 9-1 Current detection calculation flow**

## **9.7.3 Voltage detection gain**

The voltage detection gain is set by INVERTER\_CFG\_VOLTAGE\_GAIN.

Set a coefficient to determine how much inverter bus voltage (V) is equivalent per 1 V of voltage input by the ADC. If the voltage of 5V input to ADC is equivalent to 111.383V, 111.383/5=22.2766. Therefore, set 22.2766 to INVERTER\_CFG\_VOLTAGE\_GAIN.

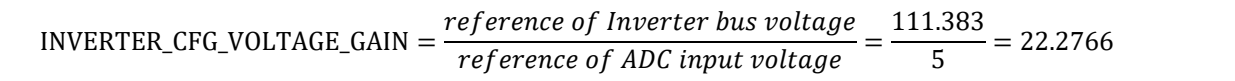

### **Table 9-13 Inverter bus voltage signal specifications for MCI-LV-1**

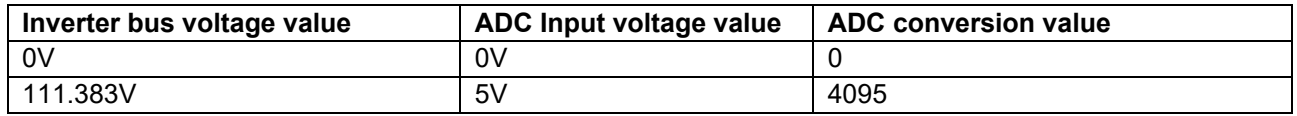

## <span id="page-68-0"></span>**9.7.4 Voltage error compensation parameters**

This section describes how to use and configure the voltage error compensation function. The following three settings are required:

(1) Selecting a dead time value

The dead time value is determined by the characteristics of the power semiconductors used in the inverter. In this sample software, it is set to 2.0μs according to the characteristics of the inverter board (RTK0EM0000B12020BJ) included in the kit.

Reflect the selected dead time value in an input location provided in the Smart Configurator's motor settings.

(2) Setting the flag for whether to enable the voltage error compensation function

The voltage error compensation function is enabled by setting "u1 flag\_volt\_err\_comp\_use" (flag for whether to enable the voltage error compensation function) to MTR\_FLG\_SET when R\_MOTOR\_CURRENT\_ParameterUpdate (setting of the control parameter for the current control module) is called. To disable the function, set this flag to MTR\_FLG\_CLR.

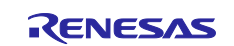

#### (3) Setting the voltage compensation table

Performing a switching test using an actual inverter, or creating a voltage compensation table using the voltage error value for dead time obtained from the relationship between dead time and carrier period. The relationship between current and voltage obtained in the switching test yields a configurable value for a more effective voltage compensation table.

Perform a switching test on an actual inverter with the current flowing through it to create a voltage compensation table. Once the relationship between current and voltage is obtained from the switching test, it can be converted to a value that can be set in the voltage compensation table using the equation as below.

The limit of the compensation voltage value can be calculated by the following formula.

Compensation voltage limit = (carrier frequency [kHz]  $\times$  dead time [us]  $\div$  1000)  $\times$  bus-bar voltage value

If the relationship between Iu and Vu (Iv-Vv, Iw-Vw) cannot be obtained experimentally for the slope near the zero cross, it is necessary to calculate the table by considering the above equation and the characteristics of the main circuit.

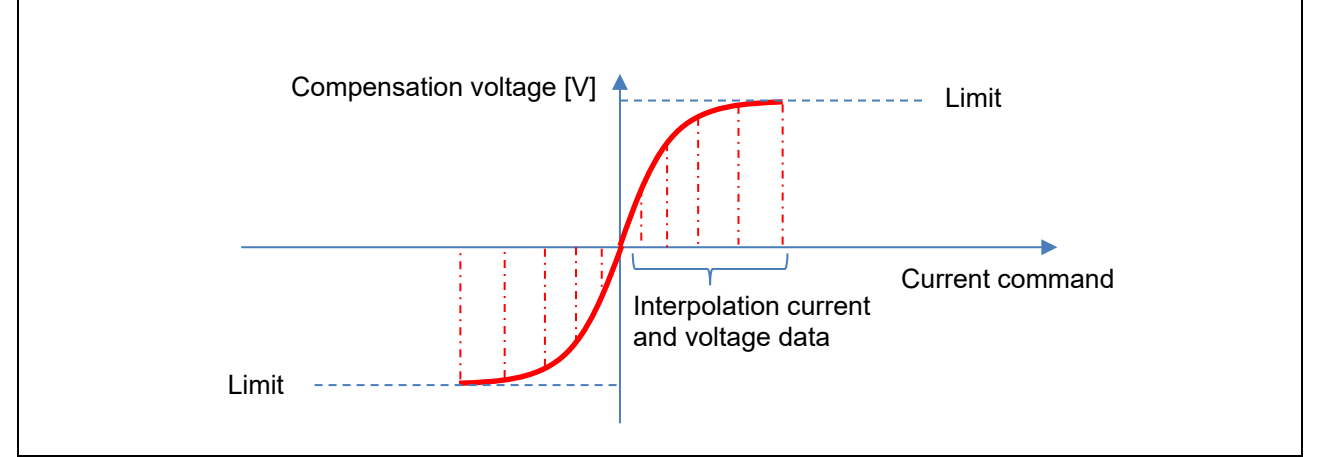

**Figure 9-2 Relationship between the compensation voltage value/limit and current command value**

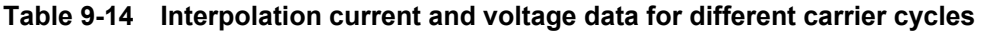

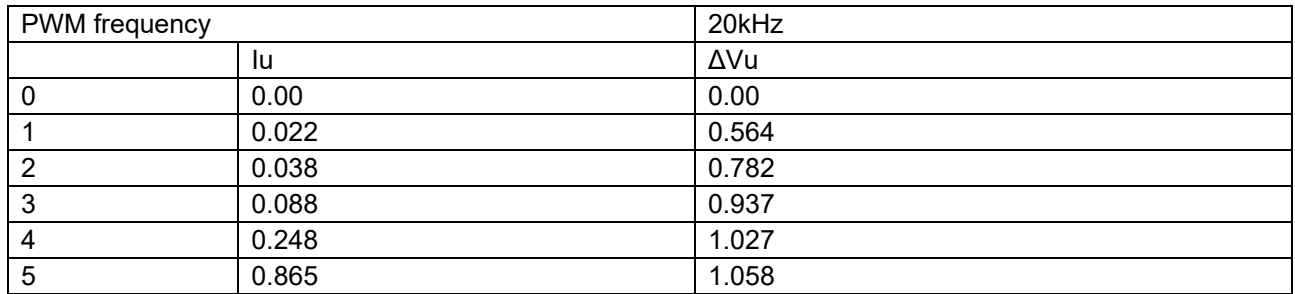

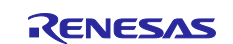

## **9.8 Motor parameters**

If motor parameter information is not available from the motor manufacturer, motor parameters R, Ld, and Lq can be obtained simply by using an LCR meter. The inductive voltage can also be obtained simply by using an oscilloscope. The methods described here are simplified methods that does not take into account magnetic saturation or other phenomenon and is intended to turn the motor quickly, being subject to individual differences and measurement errors. Therefore, when using the parameters in actual product development, measurement should be performed using measurement equipment whose accuracy is ensured.

The LCR meter should be calibrated periodically and measurement should be made in a warm-up complete state after at least 30 minutes of power on. In addition, perform open compensation and short compensation in advance to reduce probe errors using the 4-terminal pair method. For details, refer to the LCR meter's instruction manual.

When you use the sample program, you need to correctly set the inverter information and the information about the motor to be used. [Table 9-15](#page-70-0) shows the values set in the sample program.

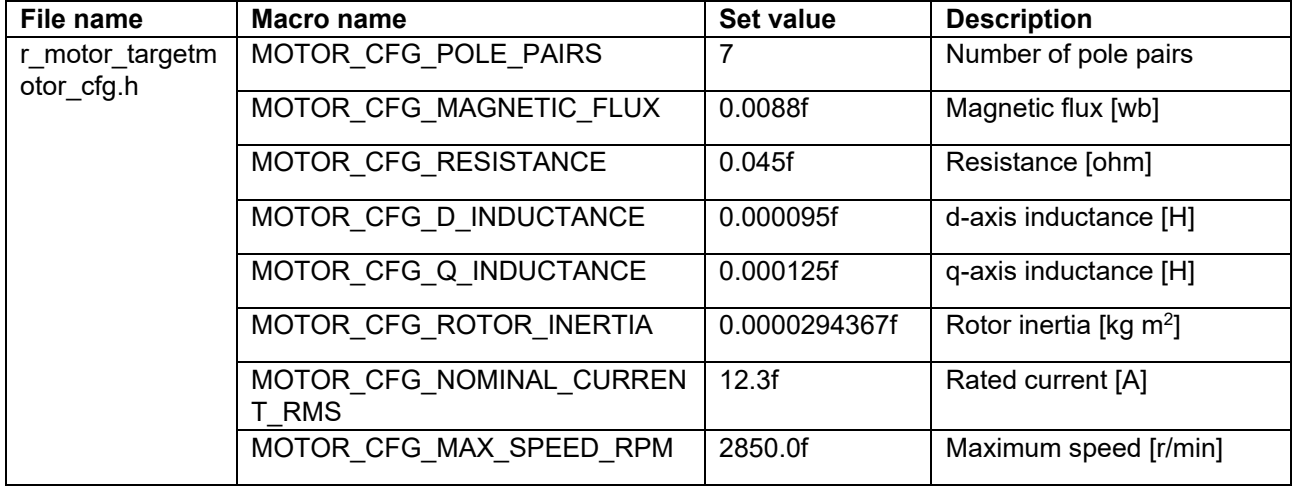

#### <span id="page-70-0"></span>**Table 9-15 Motor parameter settings**

## *MOTOR\_CFG\_POLE\_PAIRS*

Set the number of pole pairs of the IPM motor. The number of pole pairs is 1/2 the number of poles. Refer to the IPM motor specifications.

#### *MOTOR\_CFG\_RESISTANCE*

For wiring when measuring with an LCR meter, select two of the motor's three-phase output wires U, V, and W and connect the probes to them. To measure the resistance, use the DC resistance (DCR) mode. Because the resistance value obtained is the composite resistance of the two phases, the resistance value of the motor for one phase can be obtained by halving it. Set the obtained resistance R to MOTOR\_CFG\_RESISTANCE in r\_motor\_targetmotor\_cfg.h. The unit is  $\Omega$ .

## *MOTOR\_CFG\_D\_INDUCTANCE, MOTOR\_CFG\_Q\_INDUCTANCE*

For wiring when measuring with an LCR meter, select two of the motor's three-phase output wires U, V, and W and connect the probes to them. For the measurement mode, use the series equivalent circuit mode (Ls). For detailed measurement methods, refer to the LCR meter's instruction manual.

Turn the axis slowly and note down the maximum and minimum inductance values that are displayed. Here, 1/2 of the maximum value is Lq and 1/2 of the minimum value is Ld.

Set the obtained Ld and Lq to MOTOR\_CFG\_D\_INDUCTANCE and MOTOR\_CFG\_Q\_INDUCTANCE in r motor targetmotor cfg.h. The unit is H (henry).

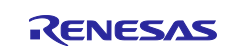

## *MOTOR\_CFG\_ROTOR\_INERTIA*

Specify the inertia (moment of inertia) of the motor's rotor and shaft. The unit is kg  $m^2$ . Usually, you can find a description in the documentation provided with the motor. If a load is installed, inertia on the load side should also be added to the setting.

## *MOTOR\_CFG\_NOMINAL\_CURRENT\_RMS*

Specify the motor's rated current (RMS). The unit is ampere. It is indicated on the nameplate of the motor or in the accompanying documentation.

## *MOTOR\_CFG\_MAGNETIC\_FLUX*

Select two of the motor's three-phase output wires U, V, and W and connect them to the oscilloscope. For example, connect the oscilloscope probes to the U and V phases so that the voltages can be measured. The U-V phase line voltage value can be obtained by connecting a motor that can rotate at the rated speed to the end of the motor shaft and rotating it at the rated speed. Dividing the line voltage value by  $\sqrt{3}$  gives the peak value of inductive voltage per phase. You can obtain the magnetic flux linkage Ψ from the equation of the inductive voltage =  $\omega\Psi$ . Convert the rated speed to the electrical angular speed frequency f[Hz], substitute  $\omega$ with 2πf to make the inductive voltage = 2πfΨ, rearrange the equation, substitute a value to obtain the magnetic flux linkage Ψ[Wb].

In cases where a motor cannot be mounted on the end of the shaft, a simple method of obtaining voltage waveforms by quickly rotating the motor by hand can also be used. However, accuracy cannot be guaranteed, and the method can only be used for test run purposes. When turned by hand, the voltage waveform similar to the following image is obtained. In this case, select a cycle close to a constant speed with a sine wave, and find the peak and cycle of the voltage.

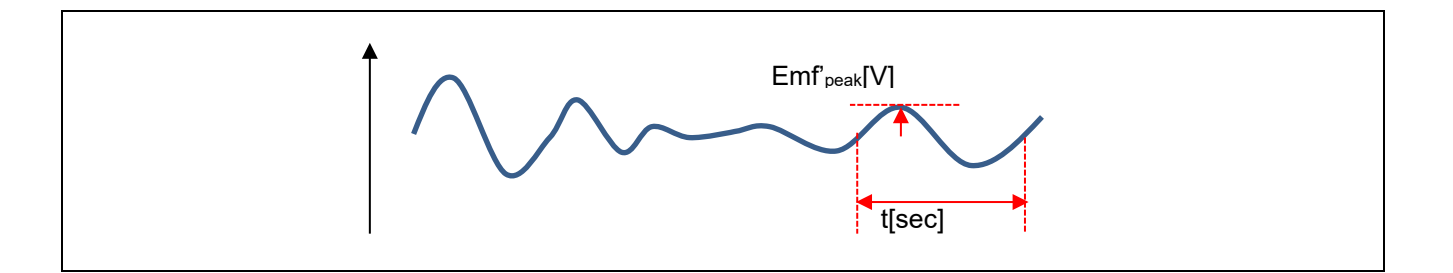

In this algorithm, the peak value must be converted to an RMS value. Therefore, divide it by √2 to obtain the RMS value, Emf'rms.

$$
Emf'_{rms}[V] = Emf'_{peak}[V] \times \frac{1}{\sqrt{2}}
$$

To convert the obtained time t[sec] to Hz, apply the formula f'=1/t. Find the ratio of the obtained f[Hz] to the electrical angular frequency [Hz] obtained from the rated speed of this IPM motor, and multiply the voltage  $Emf_{rms}$ [V] obtained simultaneously by the ratio.

> $[V] = Emf'_{rms}[V] \times \frac{\text{electrical angular frequency}[Hz]}{f'[Hz]}$  $^{\prime}$ [ $Hz$ ]

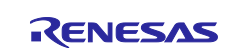
As a result, the inductive voltage [V] that is generated when this IPM motor rotates at its rated speed can be determined simply. To determine the inductive voltage, it must be measured by rotating the motor shaft at the rated speed using a load test device.

Next, the magnetic flux linkage Ψ[Wb] is obtained from the inductive voltage. In general, inductive voltage and magnetic flux linkage have the relationship as below. f is the electric angular frequency [Hz] at rated speed.

 $Emf[V] = \omega \Psi = 2\pi f \Psi$ 

The magnetic flux linkage Ψ[Wb] can be obtained by rearranging the equation and substituting the inductive voltage Emf[V] obtained above and the electric angular frequency [Hz] during rated speed operation.

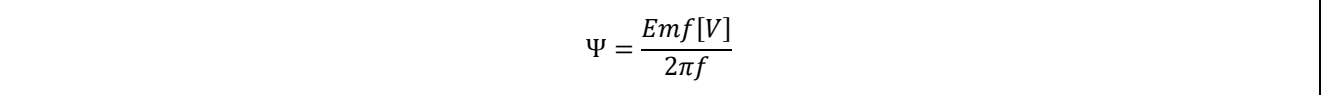

Specify the obtained magnetic flux linkage Ψ to MOTOR\_CFG\_MAGNETIC\_FLUX in r\_motor\_targetmotor\_cfg.h.

## **9.9 Current control parameters**

[Table 9-16](#page-72-0) shows the current control parameters. Current control parameters are calculated based on the motor parameters, PWM carrier frequency, and desired current response performance.

The macros for the current control parameters shown in [Table 9-16](#page-72-0) are set and reflected in the internal variables at startup, but if adjustments are needed after startup, the following two parameters can be adjusted from the RMW. See [Table 6-2.](#page-20-0) Note that not all the parameters can be changed.

To set the natural frequency for the current control system, use com f4 current omega hz.

To set the attenuation coefficient for the current control system, com\_f4\_current\_zeta

<span id="page-72-0"></span>**Table 9-16 List of current control parameters** 

| File name                     | Macro name                      | Set value | <b>Description</b>                                        |
|-------------------------------|---------------------------------|-----------|-----------------------------------------------------------|
| r_motor_target<br>motor cfg.h | CURRENT CFG OFFSET CALC<br>TIME | 512.0f    | Current offset measurement time<br>setting                |
|                               | CURRENT CFG OMEGA               | 600.0f    | Natural frequency for the current<br>control system [Hz]  |
|                               | CURRENT CFG ZETA                | 1.0f      | Attenuation coefficient for the<br>current control system |

## *CURRENT\_CFG\_OFFSET\_CALC\_TIME*

Specify the number of times to measure the offset value when measuring the offset of current detection at startup. Normally, use the default value.

## *CURRENT\_CFG\_OMEGA, CURRENT\_CFG\_ZETA*

The control gain is adjusted by tuning the natural frequency for the current control system and the attenuation coefficient for the current control system. Set the natural frequency for the current control system

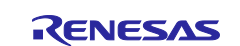

in proportion to the frequency at which to perform current control. The natural frequency can be set to about 1/10 of the current control frequency (PWM carrier frequency). However, in many cases, a lower value may be set with a margin in consideration of noise during position detection and current detection.

For example, if the current control frequency is 20 kHz (current control operates at 50 µs intervals), you can specify a current control system intrinsic frequency of 2 kHz because it can be set up to 1/10. In practice, however, a high natural frequency may be too sensitive due to the electrical constants of the motor parameters, and is often set at a frequency below 2 kHz (for example from 500 Hz to 1 kHz).

For the attenuation coefficient for the current control system, a value in the range from 0.7 to 1.0 is ordinarily set. Setting a value nearer to 1.0 makes response more stable and moderate.

## **9.10 Speed control parameters**

[Table 9-17](#page-73-0) shows the speed control parameters. The values set in this file are applied as initial values at system startup. The macros for the speed control parameters shown in [Table 9-17](#page-73-0) are set and reflected in the internal variables at startup, but if adjustments are needed after startup, the following three parameters can be adjusted from the RMW. See [Table 6-2.](#page-20-0) Note that not all the speed control parameters can be changed on RMW.

To set the natural frequency for the speed control system, use com f4 speed omega hz.

Attenuation coefficient for the speed control system: com\_f4\_speed\_zeta

LPF bandwidth for the speed control system com f4 speed lpf hz

| File name                     | Macro name                              | Set value | <b>Description</b>                                      |
|-------------------------------|-----------------------------------------|-----------|---------------------------------------------------------|
| r motor target<br>motor_cfg.h | SPEED_CFG_CTRL_PERIOD                   | 0.0005f   | Control interval setting [s]                            |
|                               | SPEED CFG OMEGA                         | 10.0f     | Natural frequency for the speed<br>control system [Hz]  |
|                               | SPEED_CFG_ZETA                          | 1.0f      | Attenuation coefficient for the<br>speed control system |
|                               | SPEED CFG LPF OMEGA                     | 25.0f     | LPF bandwidth for the speed<br>control system [Hz]      |
|                               | SPEED CFG SPEED LIMIT RPM               | 2850.0f   | Speed limit value [r/min]                               |
|                               | SPEED CFG SPEED LIMIT MAR<br><b>GIN</b> | 1.1f      | Speed limit margin                                      |
|                               | SPEED CFG RATE LIMIT RPM                | 50.0f     | Acceleration limit [r/min/s]                            |

<span id="page-73-0"></span>**Table 9-17 List of speed control parameters** 

## *SPEED\_CFG\_CTRL\_PERIOD*

Set to 0.0005s (0.5ms). If the value is changed, the timer setting value of Config CMT0 must be changed to change the speed control cycle.

## *SPEED\_CFG\_OMEGA, SPEED\_CFG\_ZETA*

In the speed control module, the control gain is adjusted by tuning the natural frequency for the speed control system and the attenuation coefficient for the speed control system. Increasing the natural frequency for the speed control system improves the responsiveness, expanding the following capability of the speed to the commanded speed. The maximum settable natural frequency for speed control is limited to 1/3 of the maximum settable natural frequency for current control to prevent interference with current control. If the natural frequency of the current control system is 500 Hz, then 500 Hz/3 = 166 Hz. However, in the wholespeed-range sensorless control, because the speed is estimated without using an encoder, set a frequency lower than CURRENT\_CFG\_PLL\_ESTLOW\_OMEGA and the natural frequency set by

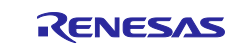

CURRENT\_CFG\_PLL\_EST\_OMEGA. Default values are set with relatively low tracking capability providing a margin. For example, if a disturbance vibrates at a higher natural frequency, increasing the value of the natural frequency to match the disturbance may improve the tracking of the disturbance to the vibration, and the motor may be driven more stably than the default setting.

For the attenuation coefficient for the speed control system, a value in the range from 0.7 to 1.0 is ordinarily set. Setting a value nearer to 1.0 makes response more stable and moderate. Make adjustment while checking the speed responsiveness.

## *SPEED\_CFG\_LPF\_OMEGA*

A filter can be set for the estimated speed to suppress fluctuations. If the value is too small, the speed responsiveness deteriorates, and the motor will not be able to follow a sudden change in speed.

## *SPEED\_CFG\_RATE\_LIMIT\_RPM*

Sets the rate at which the speed increases (acceleration) when the speed command value is set. The higher the value, the faster the speed increases. When 100 is specified, the speed is increased by 100 r/min per second. The motor reaches standstill to 2000 r/min in 20 seconds.

## *SPEED\_CFG\_SPEED\_LIMIT\_MARGIN*

Sets the margin percentage for setting the maximum speed. A margin can be set relative to the rated rotation speed. The default value is 1.1f (110%).

## **9.11 Maximum torque/current control**

Maximum torque/current control is an algorithm for adjusting the IPM motor's output to the maximum possible torque. The function is enabled or disabled by SPEED\_CFG\_MTPA. Normally, this function should be enabled.

## **Table 9-18 List of configurations**

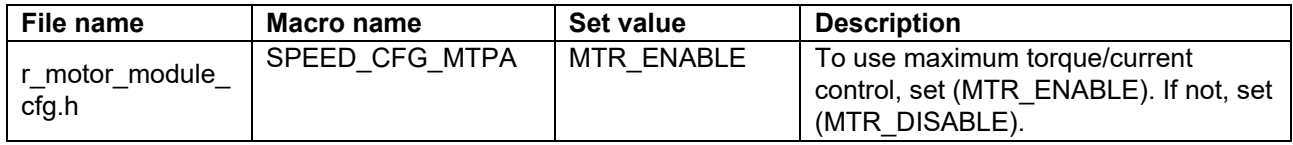

## **9.12 Disturbance torque/speed estimation observer**

The disturbance torque/speed estimation observer is a function to reduce cogging torque and vibration during very low-speed operation. The function is enabled or disabled by SPEED CFG OBSERVER. Normally, set to MTR\_ENABLE (enabled).

Set the disturbance torque/speed estimation observer control parameters of the speed control module API by using R\_MOTOR\_SPEED\_ExtObserverParameterUpdate (API function for updating the parameters). This module sets the following three types of parameters:

- Motor inertia
- Natural frequency of the disturbance torque/speed estimation observer
- Sampling interval of the observer

For the motor inertia and the sampling interval of the observer, make sure that you set correct values that are used for control. Decreasing the natural frequency for the disturbance torque/speed estimation observer further reduces speed ripple but degrades responsiveness to change of the commanded speed. Make adjustment while checking the speed responsiveness. As a guideline, the natural frequency for the disturbance observer becomes about four to six times the natural frequency for the speed control system.

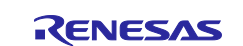

The disturbance torque/speed estimation observer is used for motor stability during very low-speed operation around 1 to 30 r/min, so it is not effective at speeds above 100 r/min. To facilitate the switching of the disturbance torque observer, attenuation process [\(Figure 9-3\)](#page-75-0) is performed by using the parameters SPEED CFG SOB\_OUTLIM\_START\_RPM and SPEED\_CFG\_SOB\_OUTLIM\_END\_RPM.

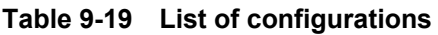

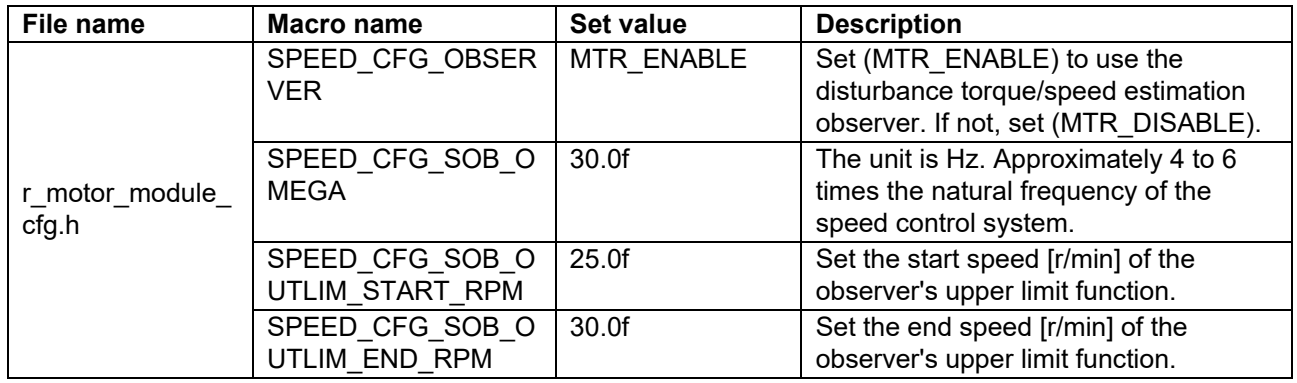

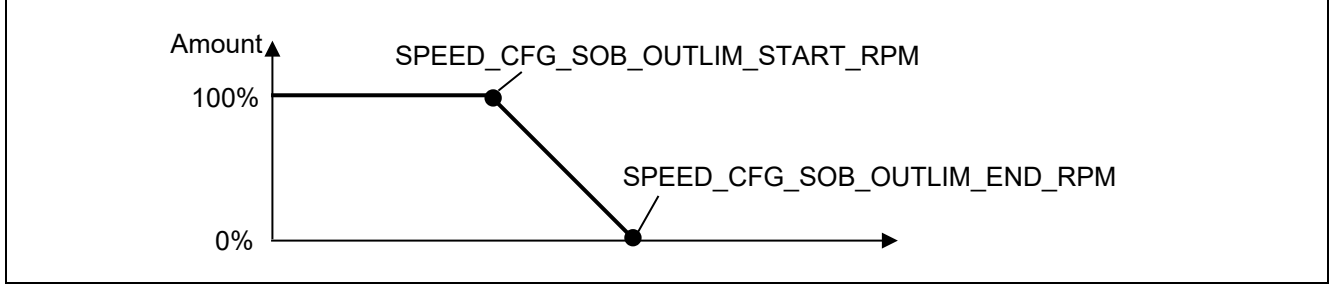

<span id="page-75-0"></span>**Figure 9-3 Relationship between the amount of compensation and parameters for the disturbance torque/speed estimation observer**

## **9.13 Voltage phase lead compensation parameters**

Compensation value to advance the angle to the timing when PWM is actually output based on the current detection timing. In this sample program and inverter configuration, the PWM output timing can be matched by advancing 0.5 samples.

## **Table 9-20 List of configurations**

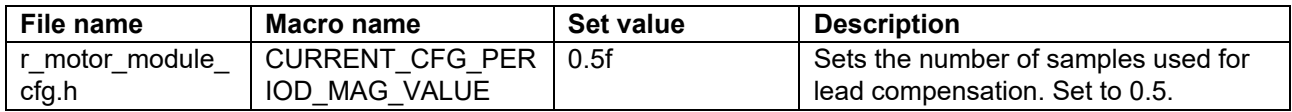

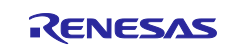

## **9.14 Sensorless control parameters**

This section describes how to set parameters required for sensorless control. In sensorless control, a current sensor and predetermined motor parameters and control parameters are used to estimate the magnetic pole position. If the parameters are inappropriate or if an inverter or motor not suited for sensorless control is used, the desired performance may not be achieved.

(1) Low-speed-range sensorless control parameters

[Table 9-21](#page-76-0) shows the list of parameters to be used for low-speed-range sensorless control.

| <b>File name</b>                            | <b>Macro name</b>                                         | Set<br>value                    | <b>Unit</b>    | <b>Description</b>                                                                                                    |
|---------------------------------------------|-----------------------------------------------------------|---------------------------------|----------------|----------------------------------------------------------------------------------------------------|
| r_motor_mod<br>ule_cfg.h                    | CURRENT_CFG_PLL_ES<br>TLOW_OMEGA                          | 50.0f                           | [Hz]           | Natural frequency for the low-speed-<br>range sensorless control PLL [Hz]                                                                                  |
|                                             | CURRENT_CFG_PLL_ES<br><b>TLOW ZETA</b>                    | 1.0f                            | $\overline{a}$ | Attenuation coefficient for the low-<br>speed-range sensorless control PLL                                                                                 |
|                                             | CURRENT_CFG_ESTLO<br>W PULSEVOLT                          | 8.0f                            | [V]            | Pulse voltage value applied when<br>estimating the magnetic pole position<br>at startup                                                                    |
|                                             | CURRENT_CFG_ESTLO<br>W PULSEVOLT RUNNIN<br>G              | 8.0f                            | [V]            | Pulse voltage value applied during<br>magnetic pole position estimation<br>during operation                                                                |
|                                             | CURRENT_CFG_ESTLO<br>W ESTTIME                            | equiv. to<br>$0.2$ sec          | times          | Estimation process timeout                                                                                                    |
|                                             | <b>CURRENT CFG ESTLO</b><br>W ESTTIME OVER                | equiv. to<br>0.3 <sub>sec</sub> | times          | Timeout value for judging estimation<br>processing errors                                                                                                  |
|                                             | <b>CURRENT CFG ESTLO</b><br>W_PULSEFREQ_BOOT              | 3                               | times          | Pulse application cycle for estimating<br>the magnetic pole position at startup                                                                            |
|                                             | <b>CURRENT CFG ESTLO</b><br>W PULSEFREQ DRIVE             | $\overline{2}$                  | times          | Pulse application cycle for estimating<br>the magnetic pole position during<br>operation                                                                   |
|                                             | MOTOR ANGEST THRE<br><b>SHOLD</b>                         | 0.00872                         | rad            | Threshold for detectability of<br>magnetic pole position estimation                                                                                        |
| r_motor_curre<br>nt_lowspd_se<br>nsorless.h | MOTOR_SENSORLESS<br>VECTOR_THRESHOLD_<br><b>HIGHSPEED</b> | 28.7979                         | rad/s          | Sets the speed at which the<br>sensorless algorithm switches from<br>the low-speed range to the middle-to-<br>high-speed range.                            |
|                                             | MOTOR_SENSORLESS<br>VECTOR_THRESHOLD_<br>LOWSPEED         | 23.5619                         | rad/s          | Sets the speed at which the<br>sensorless algorithm switches from<br>the middle-to-high-speed range to the<br>low-speed range.                             |
|                                             | MOTOR SENSORLESS<br>VECTOR_CURRENT_TA<br>BLE_SIZE         | 8                               |                | Current buffer table size for<br>estimation. Do not change from 8.                                                                                         |
| r_motor_sens<br>orless_vector<br>_api.h     | <b>CURRENT SENSORLES</b><br>S_CHGARGCNT_TOHIG<br>H.       | $\overline{2}$                  |                | Number of cycles in the current<br>control cycle to be used during<br>sensorless algorithm switching. Set<br>value for low-speed to medium-high-<br>speed. |
|                                             | <b>CURRENT SENSORLES</b><br>S_CHGARGCNT_TOSLO<br>W        | $\mathbf 1$                     | $\blacksquare$ | Set value for medium-high-speed to<br>low-speed.                                                                                                    |

<span id="page-76-0"></span>**Table 9-21 Setting parameters for low-speed-range sensorless control**

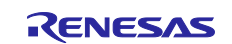

## *CURRENT\_CFG\_PLL\_ESTLOW\_OMEGA*

Specify the frequency bandwidth of the position estimation PLL for low-speed-range sensorless control. The default is 50 Hz. Specify this value considering the current control cycle and the frequency bandwidth of the current response.

## *CURRENT\_CFG\_PLL\_ESTLOW\_ZETA*

Sets ζ for the position estimation PLL for low-speed-range sensorless control. Normally, specify 1.0.

## *CURRENT\_CFG\_ESTLOW\_PULSEVOLT*

Specify the magnitude of the pulse (voltage) to be applied at startup. Specify within the range of 0 V to 1/2 of the inverter bus voltage. Since magnetic saturation must be generated to determine polarity, set 8 V or more, depending on the motor specifications. We recommend that you obtain the detailed voltage values experimentally. In this sample program, 8 V is set experimentally.

## *CURRENT\_CFG\_ESTLOW\_PULSEVOLT\_RUNNING*

Specify the magnitude of the pulse (voltage) to be applied during operation. Specify within the range of 0 V to 1/2 of the inverter bus voltage. Since generating magnetic saturation phenomenon will adversely affect the operational performance, set the voltage less than half of the voltage set by CURRENT\_CFG\_ESTLOW\_PULSEVOLT. We recommend that you obtain detailed voltage values experimentally, as they will vary from motor to motor.

## *CURRENT\_CFG\_ESTLOW\_ESTTIME*

Specify the time for estimating the magnetic pole position at startup. Multiply by 0.05(The reciprocal of the carrier frequency [kHz]=1/20) to get milliseconds. If 4000 is set, then 4000 x 0.05 = 200 ms. In this case, at least 200 ms is waited for magnetic pole position estimation. Setting it longer can improve the accuracy of magnetic pole position estimation. Set the value to be approximately 200 ms.

## *CURRENT\_CFG\_ESTLOW\_ESTTIME\_OVER*

Set the period of time to determine that the results of the magnetic pole position estimation and polarity discrimination have converged and that operation is ready. The value to be set is 6000. The value to be set is 6000, resulting in a waiting time of 6000\*0.05=300 ms.

## *CURRENT\_CFG\_ESTLOW\_PULSEFREQ\_BOOT*

Specify the cycle of pulses to be applied when estimating the magnetic pole position at startup. The setting range is 1 to 4. For the IPM motor used in this sample program, we have experimentally confirmed that stable estimation can be achieved by setting the pulse application cycle to 3.3 kHz or less. Estimation may fail under conditions where the pulse application period is long while the PWM carrier cycle is long.

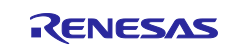

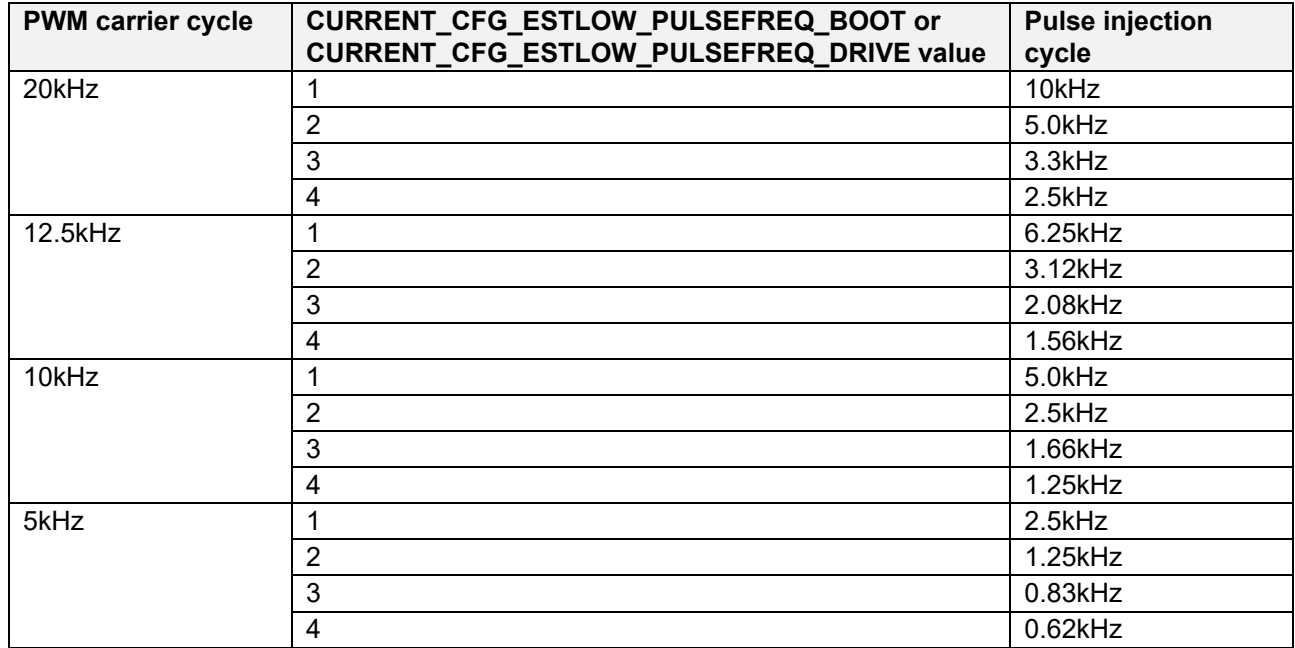

<span id="page-78-0"></span>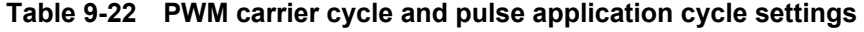

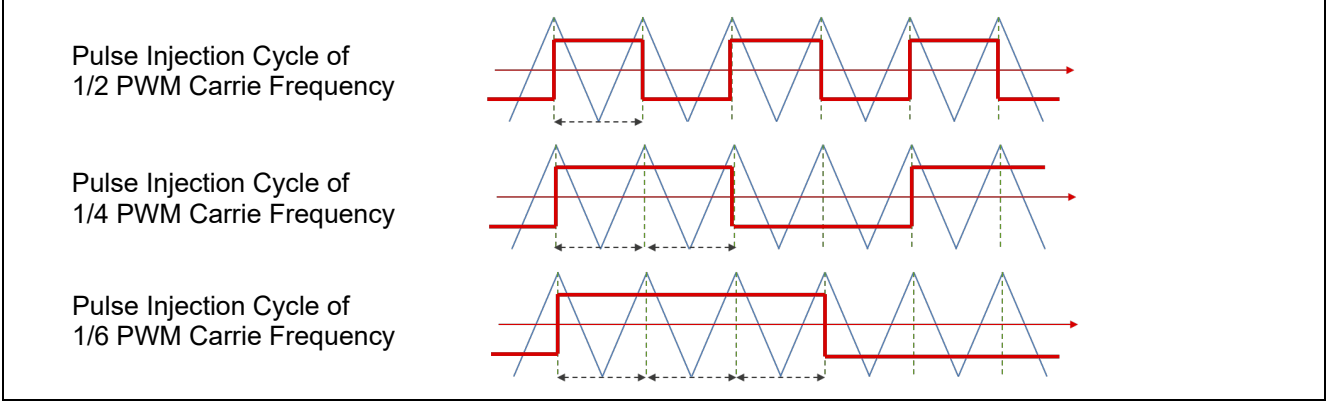

**Figure 9-4 Illustration of PWM carrier cycle and pulse application cycle**

## *CURRENT\_CFG\_ESTLOW\_PULSEFREQ\_DRIVE*

Specify the cycle of pulses to be applied when estimating the magnetic pole position during operation. See [Table 9-22](#page-78-0) for reference. Normally, specify 1. If the estimation fails during operation, adjust the value of CURRENT\_CFG\_ESTLOW\_PULSEVOLT\_RUNNING.

## *MOTOR\_SENSORLESS\_VECTOR\_THRESHOLD\_HIGHSPEED*

Sets the speed (in rad/s) at which the speed switches from the low-speed range to the middle-to-high speed range. Above this speed, the high-frequency pulse injection is stopped.

## *MOTOR\_SENSORLESS\_VECTOR\_THRESHOLD\_LOWSPEED*

Sets the speed (in rad/s) at which the speed switches from the middle-to-high-speed range to low-speed range. Below this speed, the high-frequency pulse injection is started.

*MOTOR\_SENSORLESS\_VECTOR\_CURRENT\_TABLE\_SIZE*

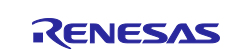

## RX Family Sensorless Vector Control for IPMSM over the Whole Speed Range for MCK

Sets the current buffer table size for the pulse cycle. Do not change from the default value and leave it at 8.

## *MOTOR\_SENSORLESS\_VECTOR\_ PF\_START\_CNT*

This parameter is used to adjust the polarity discrimination start timing. 0-255 is set. One count is made per current control cycle. If 40 is set when the current control cycle is 50us, the polarity discrimination will start after waiting 2ms. Set the value according to the motor constant and the natural frequency of the position estimation control system. Adjustment is necessary when using a motor that fails to discriminate polarity or is difficult to saturate magnetically.

## *CURRENT\_SENSORLESS\_CHGARGCNT\_TOHIGH*

#### *CURRENT\_SENSORLESS\_CHGARGCNT\_TOSLOW*

This parameter is used when switching between low and medium/high speed algorithms. Do not change from the default value.

(2) Middle-to-high-speed-range sensorless control parameters

[Table 9-23](#page-79-0) shows the list of BEMF observer parameters to be used for middle-to-high-speed-range sensorless control.

For details on how to set the parameters, refer to "Sensorless Vector Control of a Permanent Magnet Synchronous Motor for the Evaluation System for BLDC Motor (R01AN6307EJ0110)" on which this sample program is based.

| File name               | Macro name                    | Set value | <b>Description</b>                                                                      |
|-------------------------|-------------------------------|-----------|-----------------------------------------------------------------------------------------|
| r motor module<br>cfg.h | CURRENT CFG E OBS OMEGA       | 1000.0f   | Natural frequency for the BEMF<br>observer [Hz]                                         |
|                         | CURRENT CFG E OBS ZETA        | 1.0f      | Attenuation coefficient for the<br><b>BEMF</b> observer                                 |
|                         | CURRENT CFG PLL EST OME<br>GA | 20.0f     | Natural frequency for the middle-<br>to-high-speed-range sensorless<br>control PLL [Hz] |
|                         | CURRENT CFG PLL EST ZETA      | 1.0f      | Attenuation coefficient for the<br>middle-to-high-speed-range<br>sensorless control PLL |

<span id="page-79-0"></span>**Table 9-23 Setting parameters for middle-to-high-speed-range sensorless control**

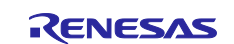

## **10. Smart Configurator setting**

In the sample program, Smart Configurator is used to create a project. This section describes the components used and the functions added to the user area.

## **10.1 Clock settings**

[Table 10-1](#page-80-0) shows the clock settings.

## <span id="page-80-0"></span>**Table 10-1 MCU clock settings**

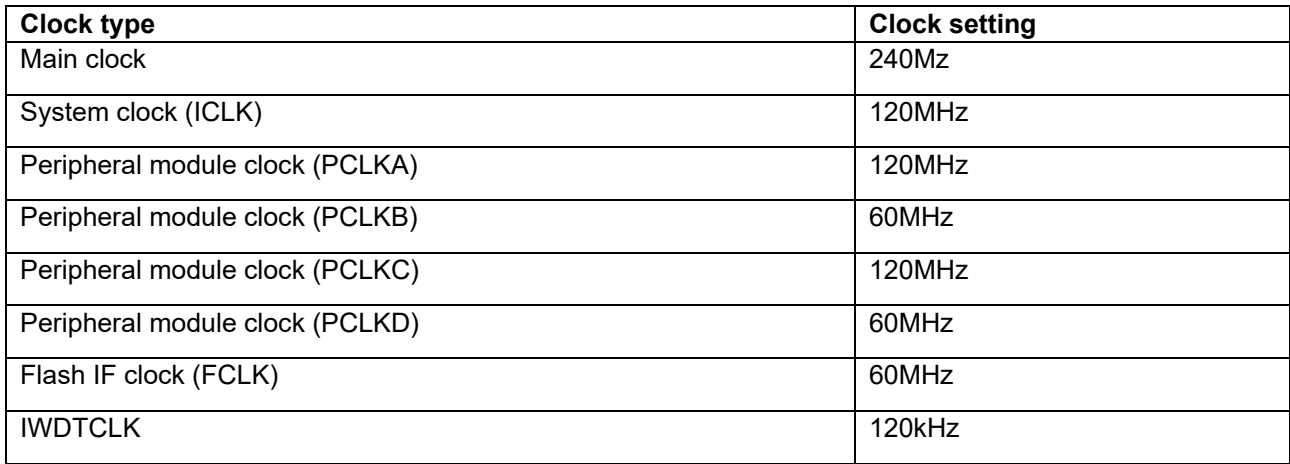

## **10.2 Component settings**

[Table 10-2](#page-80-1) lists the components used and the functions allocated to the components.

<span id="page-80-1"></span>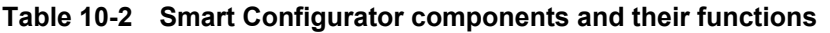

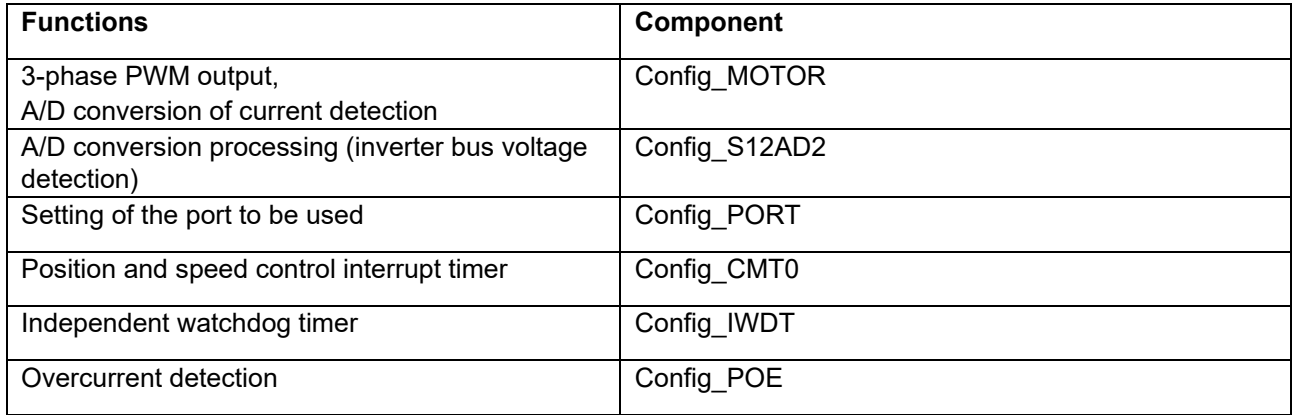

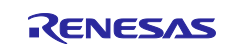

## **10.3 AD settings**

A 12-bit AD converter (S12AD) with built-in MCU is used to measure U-phase output current, W-phase output current, and inverter bus voltage. [Table 10-3](#page-81-0) shows the assigned channels and detection timing.

Since the current detection method of the MCI-LV-1 is based on a shunt resistor, the AD converter is set to acquire current at the trough of the carrier. After the AD converter performs from the start of AD detection to the end of conversion, an AD conversion end interrupt is generated and current control is executed through the r\_Config\_MOTOR\_ad\_interrupt interrupt function.

<span id="page-81-0"></span>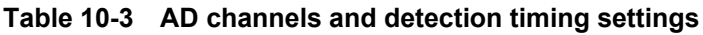

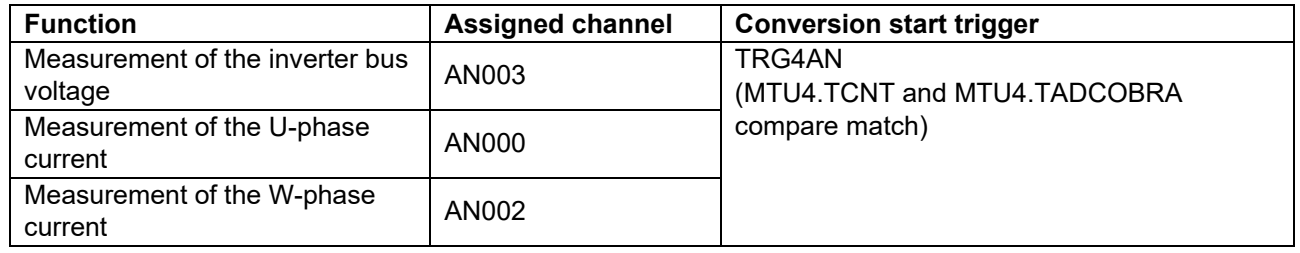

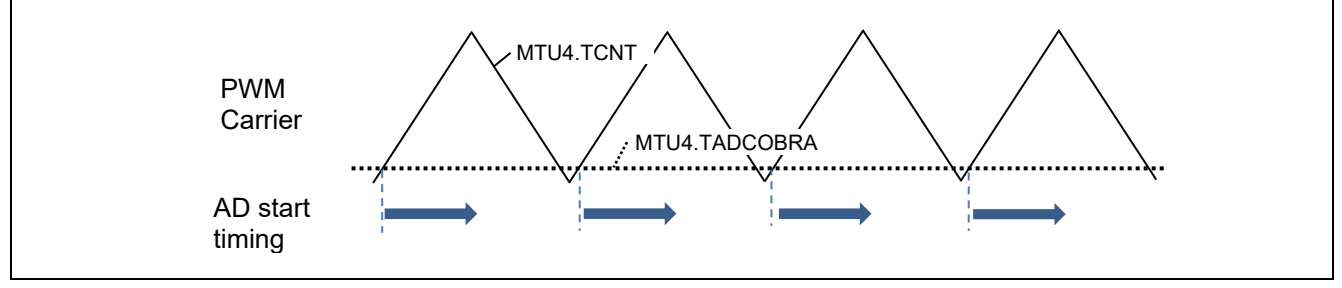

**Figure 10-1 AD detection start timing**

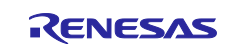

## **10.4 Motor settings**

In this sample program, MTU3 is used to output PWM. Duty is reflected at the trough of the carrier. Configuration can be done by selecting Config\_MOTOR from the component.

## **Table 10-4 MTU settings**

 $\mathsf{r}$ 

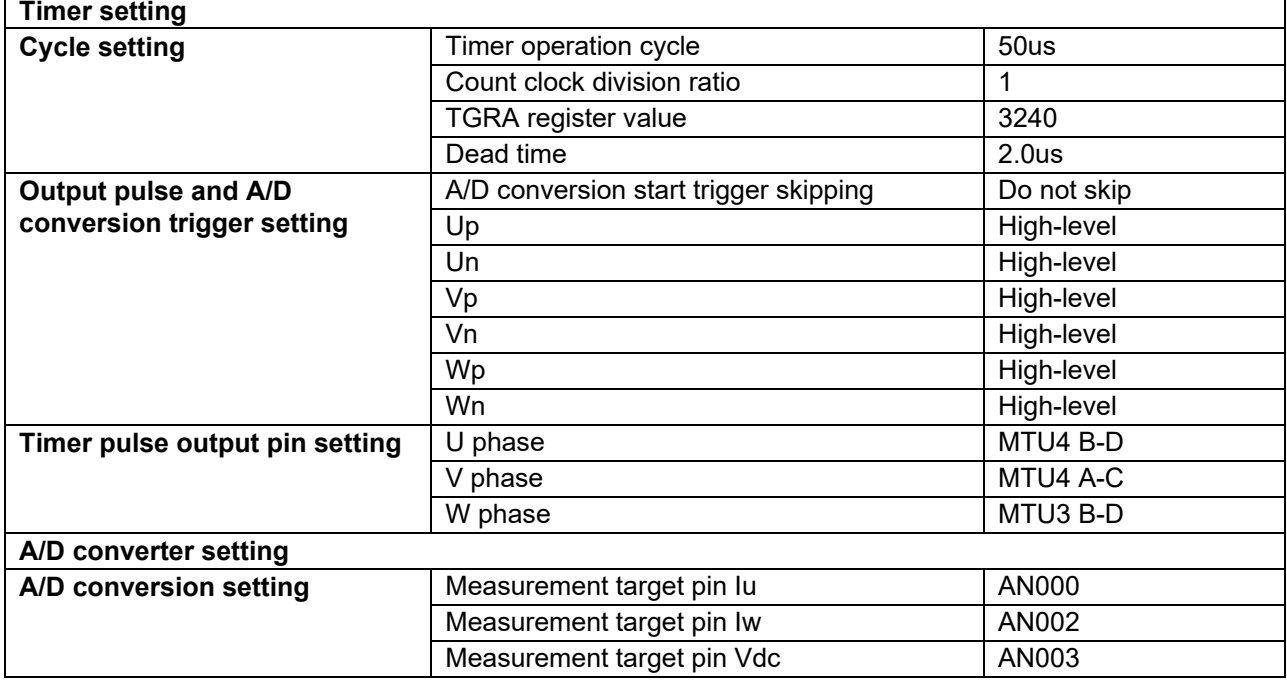

## **10.5 Interrupts**

[Table 10-5](#page-82-0) shows the information about the interrupts used for the MCUs that use the Motor component.

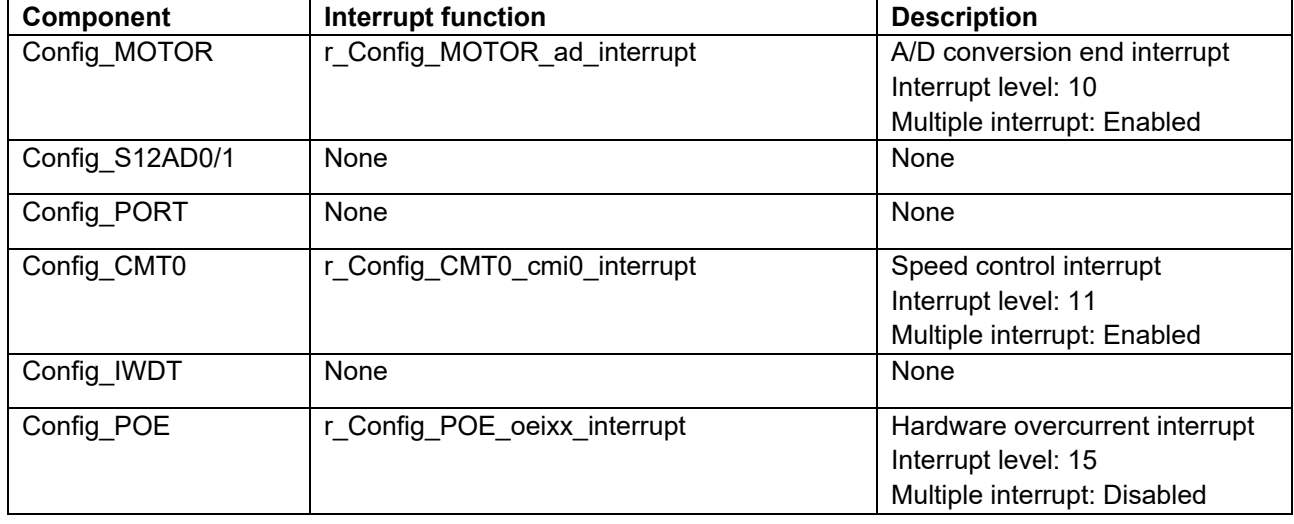

## <span id="page-82-0"></span>**Table 10-5 List of interrupts**

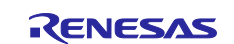

## **10.6 Details of user codes**

[Table 10-6](#page-83-0) lists the functions that are created in the user code area.

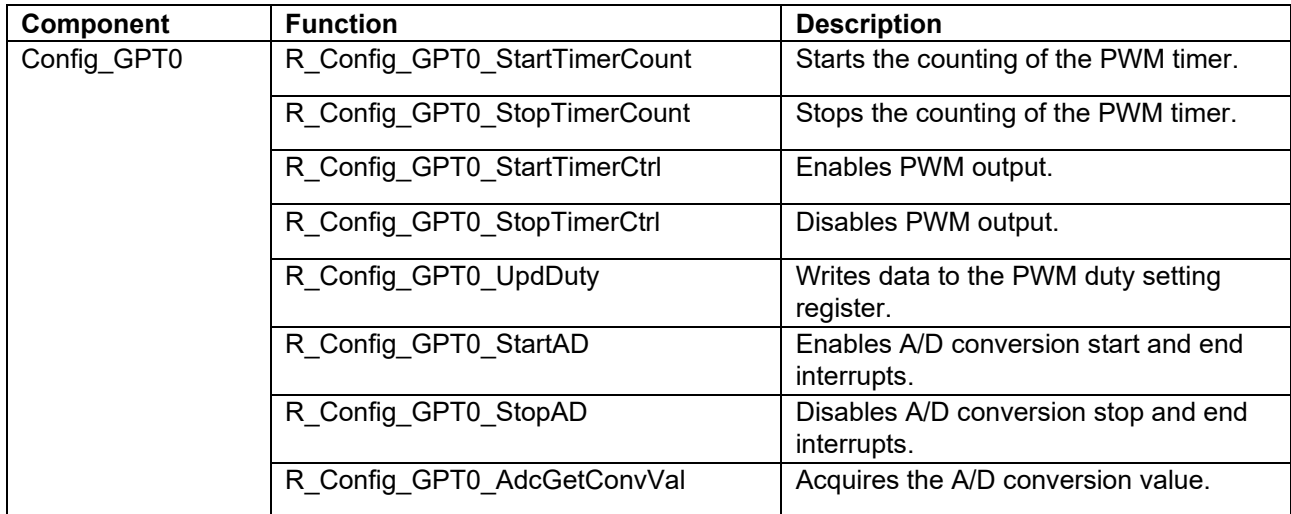

## <span id="page-83-0"></span>**Table 10-6 List of functions in the user area**

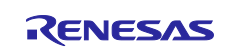

## **10.7 POE settings**

[Table 10-7](#page-84-0) shows the POE settings that can be configured in Config\_POE. Refer to the signal specifications of your inverter, as output pin settings vary depending on the inverter specifications.

## <span id="page-84-0"></span>**Table 10-7 POE settings**

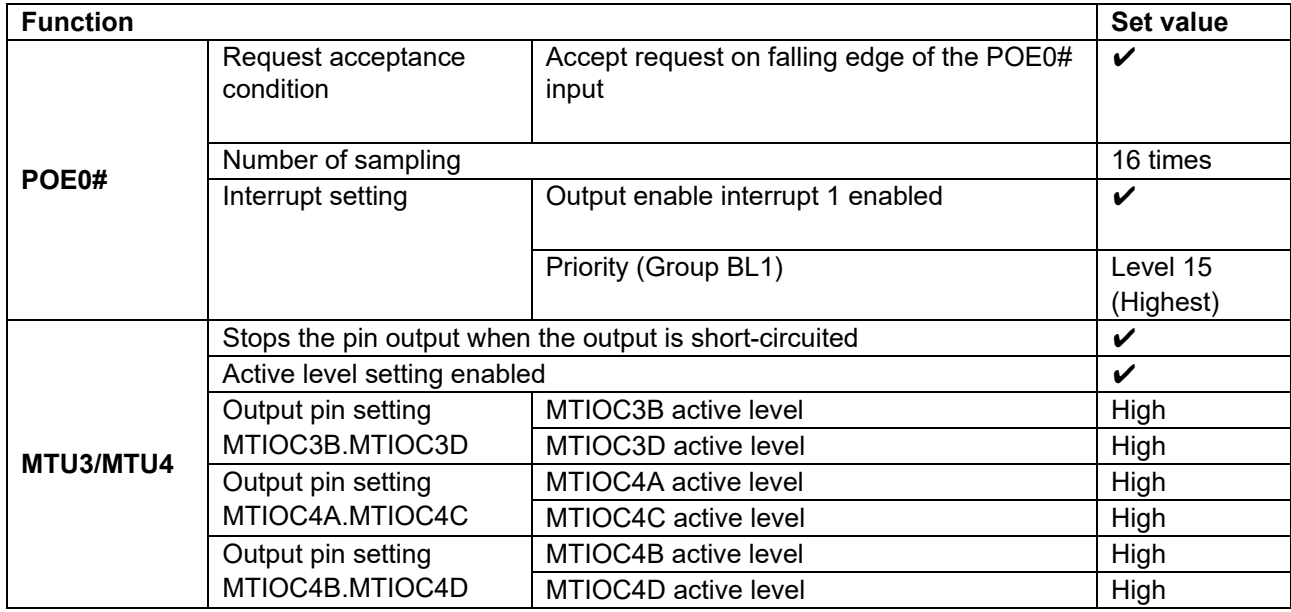

## **10.8 Pin settings**

[Table 10-8](#page-84-1) shows the pin interface information.

## <span id="page-84-1"></span>**Table 10-8 Pin interface**

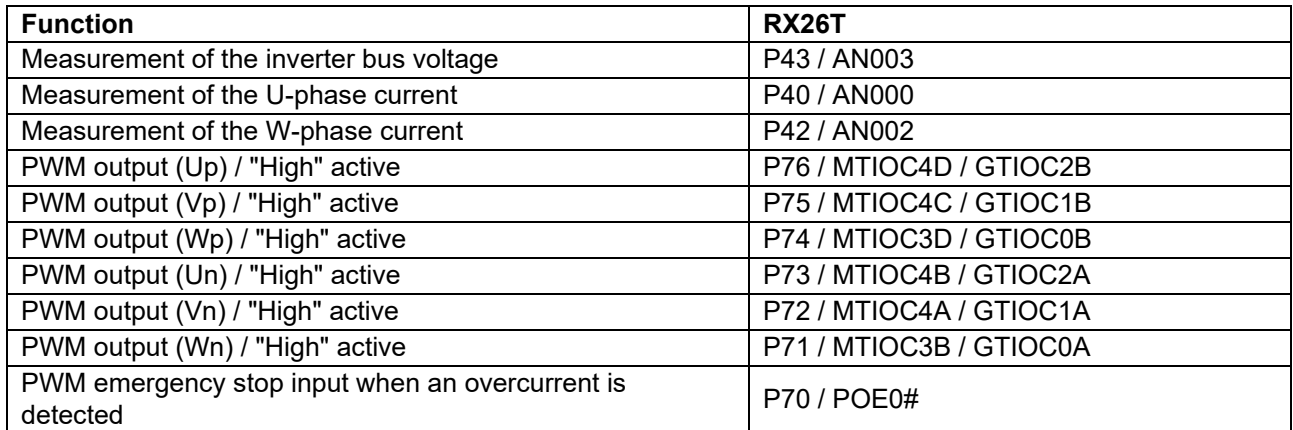

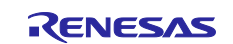

## **11. Evaluation results**

## **11.1 Motor control evaluation**

## **11.1.1 Acceleration/deceleration characteristics**

The acceleration characteristics from standstill to the speed of 800 r/min and the deceleration characteristics from the speed to standstill are shown below. At around 250 r/min, the algorithm is automatically switched from high-frequency pulse injection to BEMF observer, and acceleration/deceleration is performed properly.

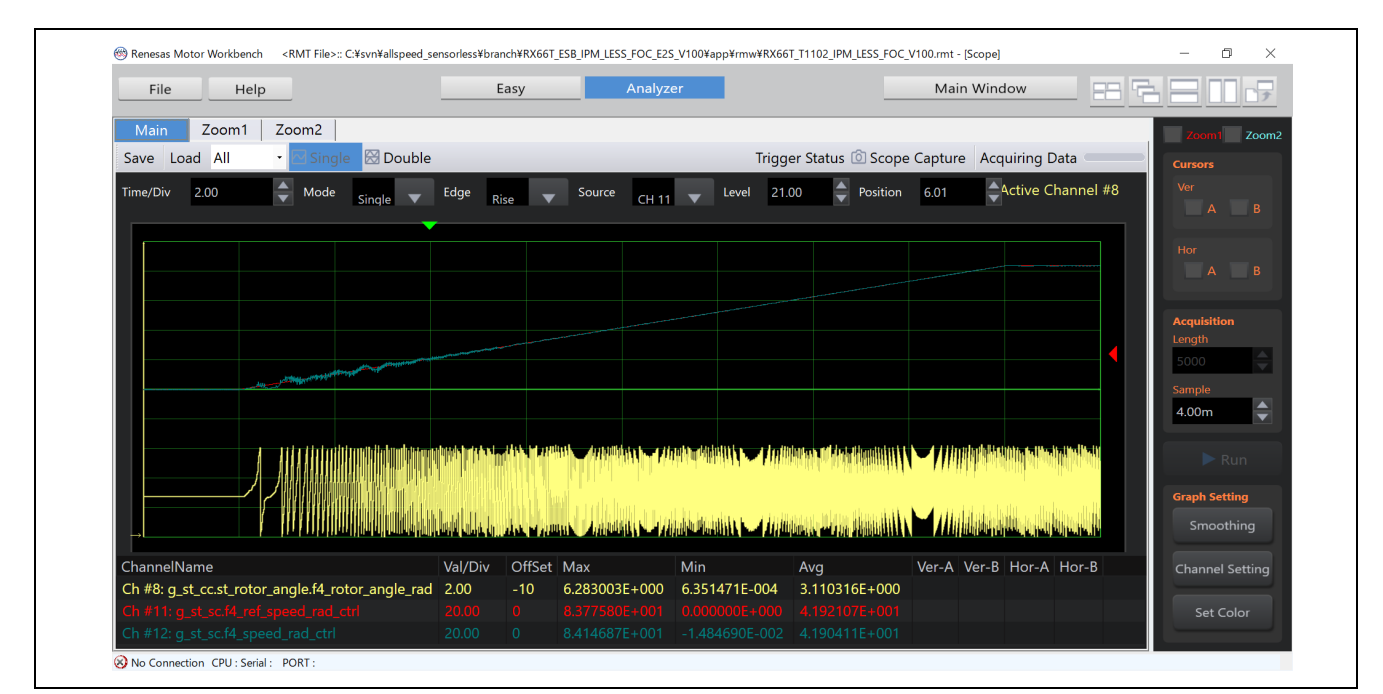

 **Figure 11-1 Acceleration characteristics**

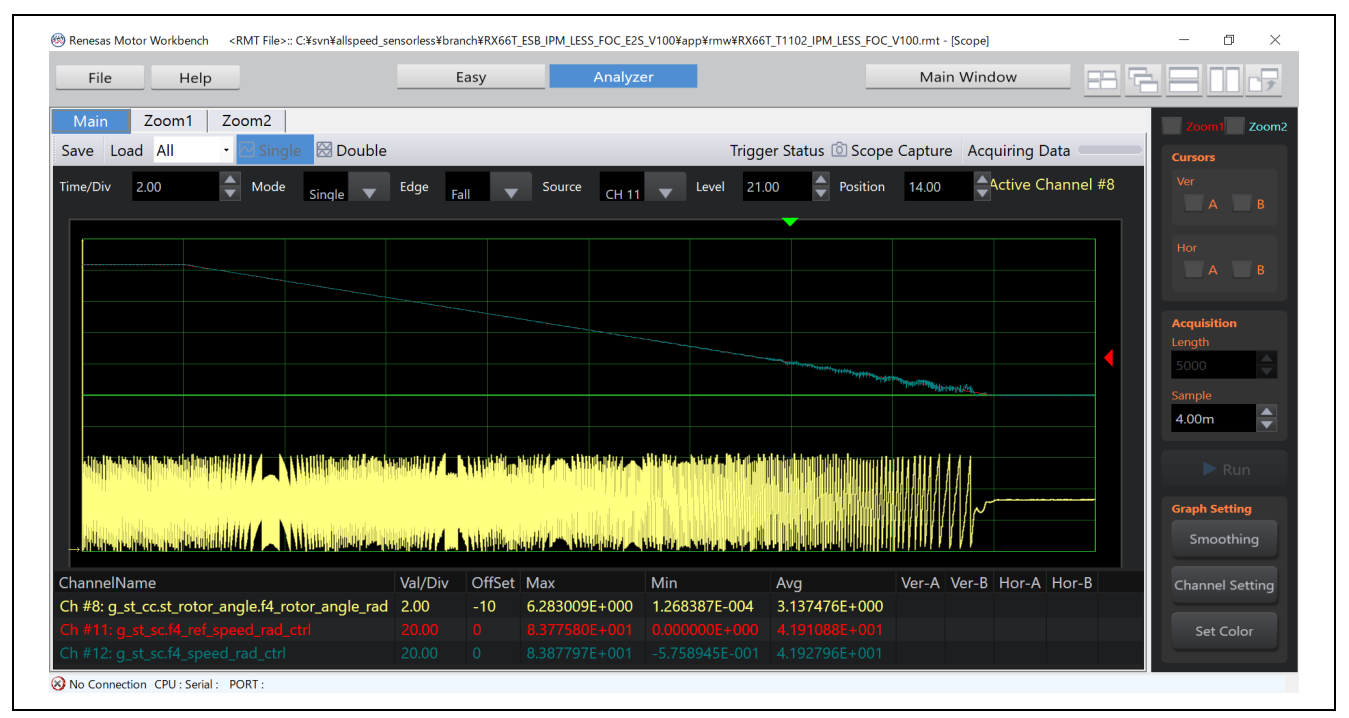

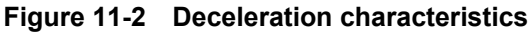

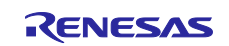

## **11.1.2 Load characteristics**

At a PWM carrier frequency of 20 kHz, we have confirmed that the rated load is achieved.

Due to the current detection function of the MCI-LV-1 used in this environment and the limitation of the output current capacity, load operation is limited to 50%.

## **11.2 CPU utilization**

The following table shows the CPU processing time and loading rate for each control interval.

## **Table 11-1 Control loop and CPU loading rate**

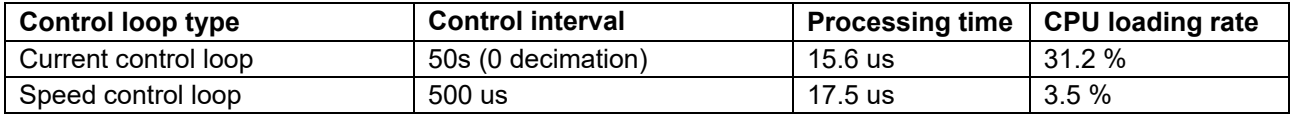

## **11.3 Program size and RAM usage**

The program size (ROM) and RAM usage for this sample program are as below. In the optimization settings of the compiler, the optimization level is set to 2 (-optimize =  $2$ ) and the optimization method is set to the one that is code-size oriented (-size).

## **Table 11-2 Program size and RAM usage**

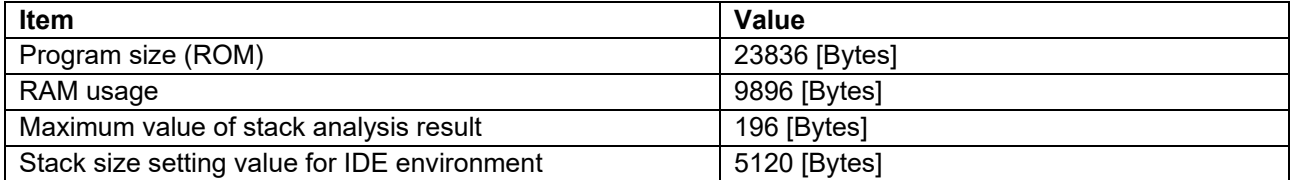

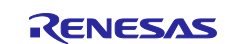

## **12. FAQ**

## **12.1 Troubleshooting**

[Table 12-1](#page-87-0) shows typical phenomena and their solutions.

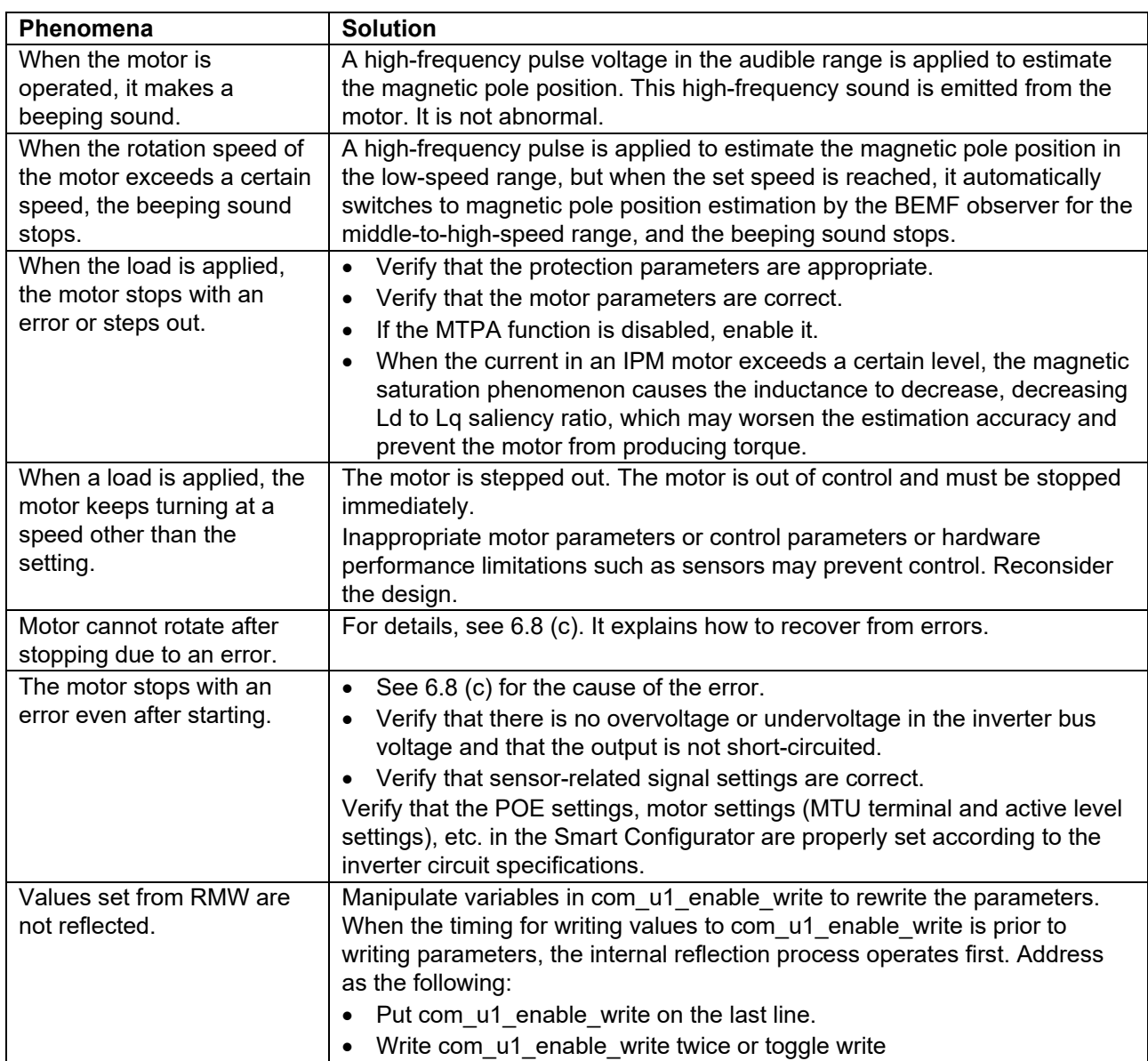

<span id="page-87-0"></span>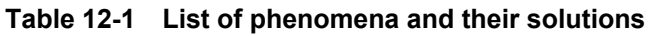

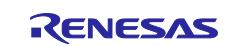

## **12.2 Frequently asked questions**

## **12.2.1 Is it possible to control SPM motors with sensorless vector control over the whole speed range?**

Almost SPM motors (surface permanent magnet synchronous motors) have a 1:1 ratio of Ld to Lq, and the high-frequency pulse injection method used in this document does not allow sensorless vector control in the standstill to low-speed range. Use the open loop control sample program.

## **12.2.2 Which IPM motors can be controlled with sensorless vector control over the whole speed range?**

The saliency ratio (ratio of Ld to Lq) must be at least 20%. However, control may become difficult under high load or other conditions, when the magnetic saturation phenomenon causes a large change in the saliency ratio and the saliency ratio becomes less than 20%.

## **12.2.3 What is magnetic saturation?**

This is a phenomenon in which a change occurs in the magnet characteristics inside the motor when a certain amount of current is applied to drive the motor. When magnetic saturation occurs, the way current flows changes, and problems such as abnormal heat generation and deterioration of controllability are likely to occur.

In particular, IPM motors are known to be prone to magnetic saturation due to their structural characteristics, and various countermeasure technologies have been researched and devised. This sample program does not include an algorithm that takes magnetic saturation into account, so the user must implement countermeasures if magnetic saturation occurs.

## **12.2.4 Does high-frequency pulse injection generate noise? Is there a way I can reduce it?**

High-frequency noise is generated from the motor during standstill to low-speed operation. During startup, a large current must be applied to estimate the magnetic pole position, resulting in a slightly louder highfrequency noise than while the motor is rotating.

To reduce noise, the pulse applied voltage can be lowered, the carrier frequency can be increased, or the current sensor can be changed from a shunt type to a Hall CT to control at crests and troughs of the carrier.

This sample program does not support sensorless control synchronized with carrier crests and troughs.

## **12.2.5 What is stepping out?**

Stepping out is a condition in which the motor cannot be controlled properly because the magnetic pole position estimated by the motor control software deviate from the actual magnetic pole position of the motor. Overcurrent may cause the motor to stop with an error or to continue rotating in an uncontrollable state. This occurs in the following cases:

- The magnetic pole position at startup failed.
- Due to the design or structural characteristics of the motor, the motor loses its positive polarity at high loads, making it difficult to estimate the magnetic pole position.
- Parameters of the current control system or speed control system are inappropriate.

## **12.2.6 Is a step-out detection function included?**

This sample program does not include a step-out detection function. The user must implement a step-out detection function.

## **12.2.7 The value of a variable displayed in RMW is abnormal.**

When any change is made to the software, it is necessary to register the Map file (that is generated after the build in the HardwareDebug folder) with RMW to update the variable status of the software. If you omit this step, the variable may not display correctly. For details, see [6.6.](#page-19-0)

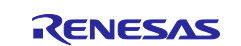

# **Revision History**

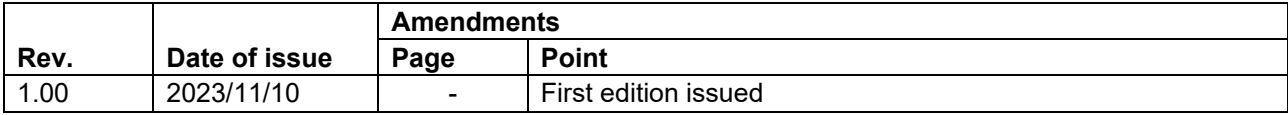

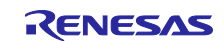

## **General Precautions in the Handling of Microprocessing Unit and Microcontroller Unit Products**

The following usage notes are applicable to all Microprocessing unit and Microcontroller unit products from Renesas. For detailed usage notes on the products covered by this document, refer to the relevant sections of the document as well as any technical updates that have been issued for the products.

1. Precaution against Electrostatic Discharge (ESD)

A strong electrical field, when exposed to a CMOS device, can cause destruction of the gate oxide and ultimately degrade the device operation. Steps must be taken to stop the generation of static electricity as much as possible, and quickly dissipate it when it occurs. Environmental control must be adequate. When it is dry, a humidifier should be used. This is recommended to avoid using insulators that can easily build up static electricity. Semiconductor devices must be stored and transported in an anti-static container, static shielding bag or conductive material. All test and measurement tools including work benches and floors must be grounded. The operator must also be grounded using a wrist strap. Semiconductor devices must not be touched with bare hands. Similar precautions must be taken for printed circuit boards with mounted semiconductor devices.

#### 2. Processing at power-on

The state of the product is undefined at the time when power is supplied. The states of internal circuits in the LSI are indeterminate and the states of register settings and pins are undefined at the time when power is supplied. In a finished product where the reset signal is applied to the external reset pin, the states of pins are not guaranteed from the time when power is supplied until the reset process is completed. In a similar way, the states of pins in a product that is reset by an on-chip power-on reset function are not guaranteed from the time when power is supplied until the power reaches the level at which resetting is specified.

3. Input of signal during power-off state

Do not input signals or an I/O pull-up power supply while the device is powered off. The current injection that results from input of such a signal or I/O pull-up power supply may cause malfunction and the abnormal current that passes in the device at this time may cause degradation of internal elements. Follow the guideline for input signal during power-off state as described in your product documentation.

4. Handling of unused pins

Handle unused pins in accordance with the directions given under handling of unused pins in the manual. The input pins of CMOS products are generally in the high-impedance state. In operation with an unused pin in the open-circuit state, extra electromagnetic noise is induced in the vicinity of the LSI, an associated shoot-through current flows internally, and malfunctions occur due to the false recognition of the pin state as an input signal become possible.

#### 5. Clock signals

After applying a reset, only release the reset line after the operating clock signal becomes stable. When switching the clock signal during program execution, wait until the target clock signal is stabilized. When the clock signal is generated with an external resonator or from an external oscillator during a reset, ensure that the reset line is only released after full stabilization of the clock signal. Additionally, when switching to a clock signal produced with an external resonator or by an external oscillator while program execution is in progress, wait until the target clock signal is stable. 6. Voltage application waveform at input pin

Waveform distortion due to input noise or a reflected wave may cause malfunction. If the input of the CMOS device stays in the area between V<sub>IL</sub> (Max.) and V<sub>IH</sub> (Min.) due to noise, for example, the device may malfunction. Take care to prevent chattering noise from entering the device when the input level is fixed, and also in the transition period when the input level passes through the area between  $V_{IL}$  (Max.) and  $V_{IH}$  (Min.).

7. Prohibition of access to reserved addresses

Access to reserved addresses is prohibited. The reserved addresses are provided for possible future expansion of functions. Do not access these addresses as the correct operation of the LSI is not guaranteed.

#### 8. Differences between products

Before changing from one product to another, for example to a product with a different part number, confirm that the change will not lead to problems. The characteristics of a microprocessing unit or microcontroller unit products in the same group but having a different part number might differ in terms of internal memory capacity, layout pattern, and other factors, which can affect the ranges of electrical characteristics, such as characteristic values, operating margins, immunity to noise, and amount of radiated noise. When changing to a product with a different part number, implement a systemevaluation test for the given product.

## **Notice**

- 1. Descriptions of circuits, software and other related information in this document are provided only to illustrate the operation of semiconductor products and application examples. You are fully responsible for the incorporation or any other use of the circuits, software, and information in the design of your product or system. Renesas Electronics disclaims any and all liability for any losses and damages incurred by you or third parties arising from the use of these circuits, software, or information.
- 2. Renesas Electronics hereby expressly disclaims any warranties against and liability for infringement or any other claims involving patents, copyrights, or other intellectual property rights of third parties, by or arising from the use of Renesas Electronics products or technical information described in this document, including but not limited to, the product data, drawings, charts, programs, algorithms, and application examples.
- 3. No license, express, implied or otherwise, is granted hereby under any patents, copyrights or other intellectual property rights of Renesas Electronics or others.
- 4. You shall be responsible for determining what licenses are required from any third parties, and obtaining such licenses for the lawful import, export, manufacture, sales, utilization, distribution or other disposal of any products incorporating Renesas Electronics products, if required.
- 5. You shall not alter, modify, copy, or reverse engineer any Renesas Electronics product, whether in whole or in part. Renesas Electronics disclaims any and all liability for any losses or damages incurred by you or third parties arising from such alteration, modification, copying or reverse engineering.
- 6. Renesas Electronics products are classified according to the following two quality grades: "Standard" and "High Quality". The intended applications for each Renesas Electronics product depends on the product's quality grade, as indicated below.
	- "Standard": Computers; office equipment; communications equipment; test and measurement equipment; audio and visual equipment; home electronic appliances; machine tools; personal electronic equipment; industrial robots; etc.

"High Quality": Transportation equipment (automobiles, trains, ships, etc.); traffic control (traffic lights); large-scale communication equipment; key financial terminal systems; safety control equipment; etc.

Unless expressly designated as a high reliability product or a product for harsh environments in a Renesas Electronics data sheet or other Renesas Electronics document, Renesas Electronics products are not intended or authorized for use in products or systems that may pose a direct threat to human life or bodily injury (artificial life support devices or systems; surgical implantations; etc.), or may cause serious property damage (space system; undersea repeaters; nuclear power control systems; aircraft control systems; key plant systems; military equipment; etc.). Renesas Electronics disclaims any and all liability for any damages or losses incurred by you or any third parties arising from the use of any Renesas Electronics product that is inconsistent with any Renesas Electronics data sheet, user's manual or other Renesas Electronics document.

- 7. No semiconductor product is absolutely secure. Notwithstanding any security measures or features that may be implemented in Renesas Electronics hardware or software products, Renesas Electronics shall have absolutely no liability arising out of any vulnerability or security breach, including but not limited to any unauthorized access to or use of a Renesas Electronics product or a system that uses a Renesas Electronics product. RENESAS ELECTRONICS DOES NOT WARRANT OR GUARANTEE THAT RENESAS ELECTRONICS PRODUCTS, OR ANY SYSTEMS CREATED USING RENESAS ELECTRONICS PRODUCTS WILL BE INVULNERABLE OR FREE FROM CORRUPTION, ATTACK, VIRUSES, INTERFERENCE, HACKING, DATA LOSS OR THEFT, OR OTHER SECURITY INTRUSION ("Vulnerability Issues"). RENESAS ELECTRONICS DISCLAIMS ANY AND ALL RESPONSIBILITY OR LIABILITY ARISING FROM OR RELATED TO ANY VULNERABILITY ISSUES. FURTHERMORE, TO THE EXTENT PERMITTED BY APPLICABLE LAW, RENESAS ELECTRONICS DISCLAIMS ANY AND ALL WARRANTIES, EXPRESS OR IMPLIED, WITH RESPECT TO THIS DOCUMENT AND ANY RELATED OR ACCOMPANYING SOFTWARE OR HARDWARE, INCLUDING BUT NOT LIMITED TO THE IMPLIED WARRANTIES OF MERCHANTABILITY, OR FITNESS FOR A PARTICULAR PURPOSE.
- 8. When using Renesas Electronics products, refer to the latest product information (data sheets, user's manuals, application notes, "General Notes for Handling and Using Semiconductor Devices" in the reliability handbook, etc.), and ensure that usage conditions are within the ranges specified by Renesas Electronics with respect to maximum ratings, operating power supply voltage range, heat dissipation characteristics, installation, etc. Renesas Electronics disclaims any and all liability for any malfunctions, failure or accident arising out of the use of Renesas Electronics products outside of such specified ranges.
- 9. Although Renesas Electronics endeavors to improve the quality and reliability of Renesas Electronics products, semiconductor products have specific characteristics, such as the occurrence of failure at a certain rate and malfunctions under certain use conditions. Unless designated as a high reliability product or a product for harsh environments in a Renesas Electronics data sheet or other Renesas Electronics document, Renesas Electronics products are not subject to radiation resistance design. You are responsible for implementing safety measures to guard against the possibility of bodily injury, injury or damage caused by fire, and/or danger to the public in the event of a failure or malfunction of Renesas Electronics products, such as safety design for hardware and software, including but not limited to redundancy, fire control and malfunction prevention, appropriate treatment for aging degradation or any other appropriate measures. Because the evaluation of microcomputer software alone is very difficult and impractical, you are responsible for evaluating the safety of the final products or systems manufactured by you.
- 10. Please contact a Renesas Electronics sales office for details as to environmental matters such as the environmental compatibility of each Renesas Electronics product. You are responsible for carefully and sufficiently investigating applicable laws and regulations that regulate the inclusion or use of controlled substances, including without limitation, the EU RoHS Directive, and using Renesas Electronics products in compliance with all these applicable laws and regulations. Renesas Electronics disclaims any and all liability for damages or losses occurring as a result of your noncompliance with applicable laws and regulations.
- 11. Renesas Electronics products and technologies shall not be used for or incorporated into any products or systems whose manufacture, use, or sale is prohibited under any applicable domestic or foreign laws or regulations. You shall comply with any applicable export control laws and regulations promulgated and administered by the governments of any countries asserting jurisdiction over the parties or transactions.
- 12. It is the responsibility of the buyer or distributor of Renesas Electronics products, or any other party who distributes, disposes of, or otherwise sells or transfers the product to a third party, to notify such third party in advance of the contents and conditions set forth in this document.
- 13. This document shall not be reprinted, reproduced or duplicated in any form, in whole or in part, without prior written consent of Renesas Electronics. 14. Please contact a Renesas Electronics sales office if you have any questions regarding the information contained in this document or Renesas
- Electronics products. (Note1) "Renesas Electronics" as used in this document means Renesas Electronics Corporation and also includes its directly or indirectly controlled
- subsidiaries.

(Note2) "Renesas Electronics product(s)" means any product developed or manufactured by or for Renesas Electronics.

(Rev.5.0-1 October 2020)

## **Corporate Headquarters Contact information**

TOYOSU FORESIA, 3-2-24 Toyosu, Koto-ku, Tokyo 135-0061, Japan [www.renesas.com](https://www.renesas.com/)

## **Trademarks**

Renesas and the Renesas logo are trademarks of Renesas Electronics Corporation. All trademarks and registered trademarks are the property of their respective owners.

For further information on a product, technology, the most up-to-date version of a document, or your nearest sales office, please visit: [www.renesas.com/contact/.](https://www.renesas.com/contact/)